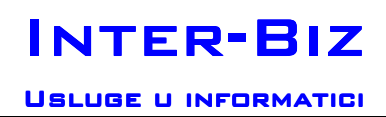

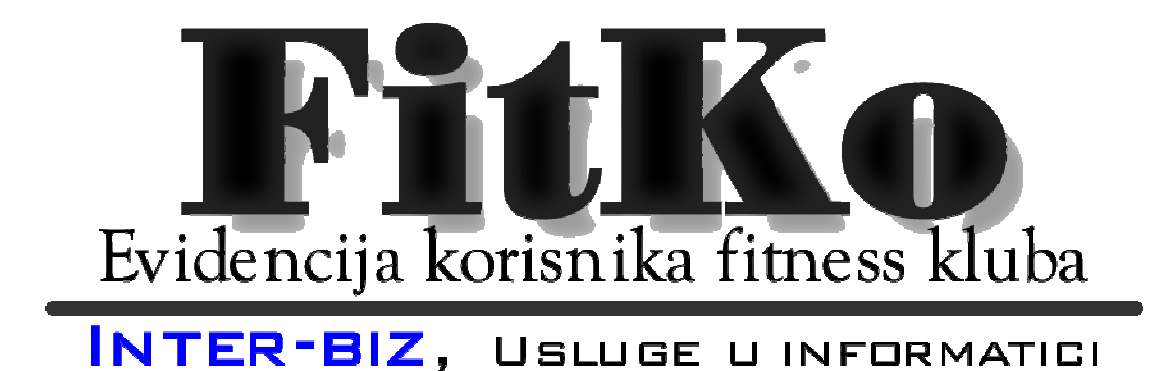

FITKO 3.x Upute za korištenje programa

Rev.0.3 Beta

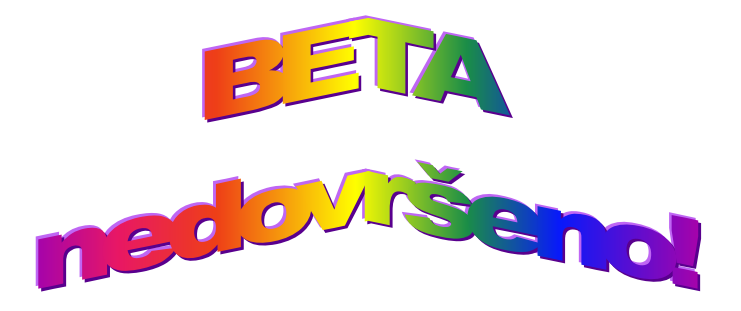

Autorstvo, održavanje i vlasništvo prava na kopiranje: Inter-biz, Informatičke usluge – vl. Matija Mikac http://www.inter-biz.hr – http://fitko.inter-biz.hr – http://fitkofitness.com tel.: 098/680-847, fax: 042/203-596

Varaždin, 2005-2009.

# Sadržaj

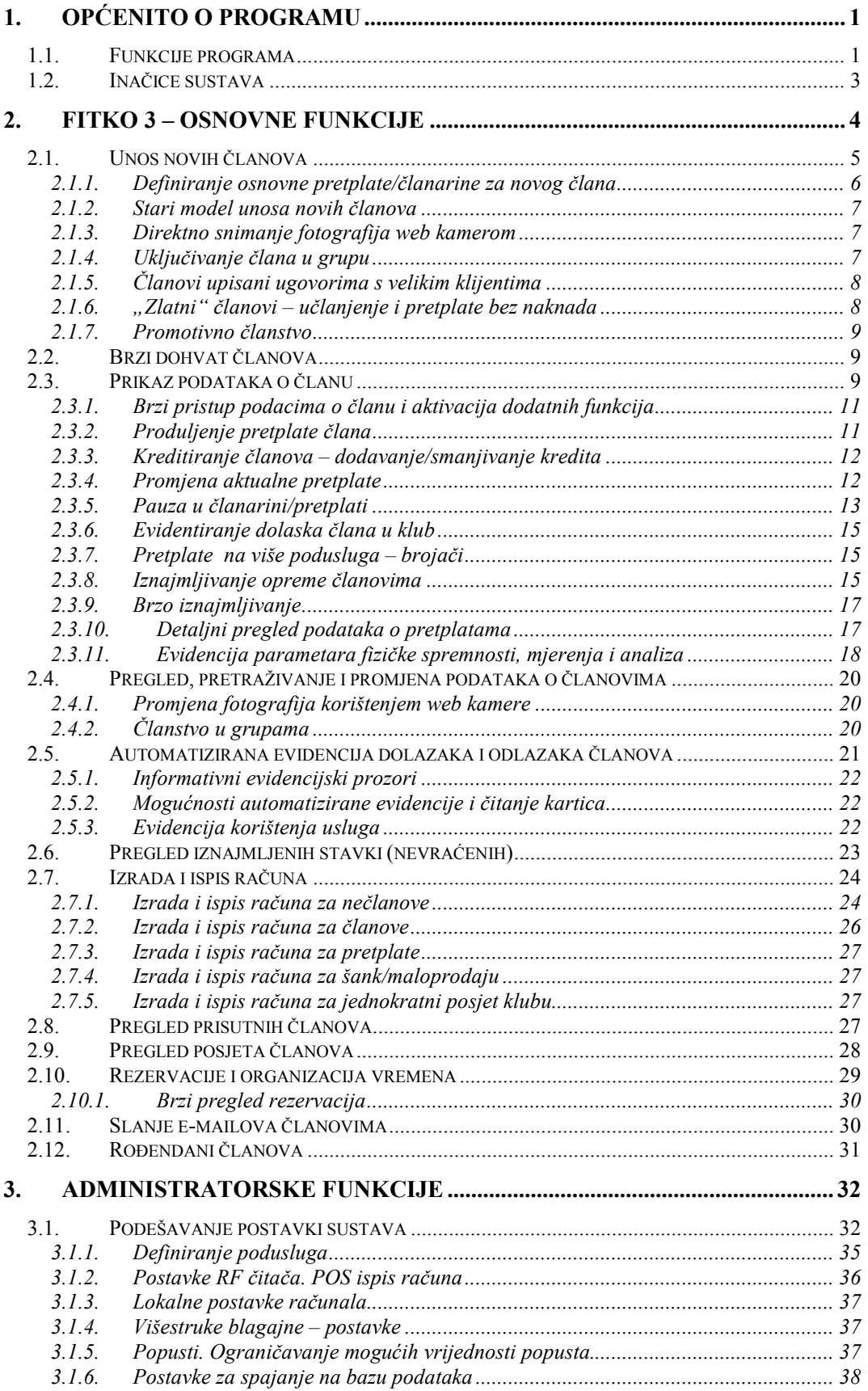

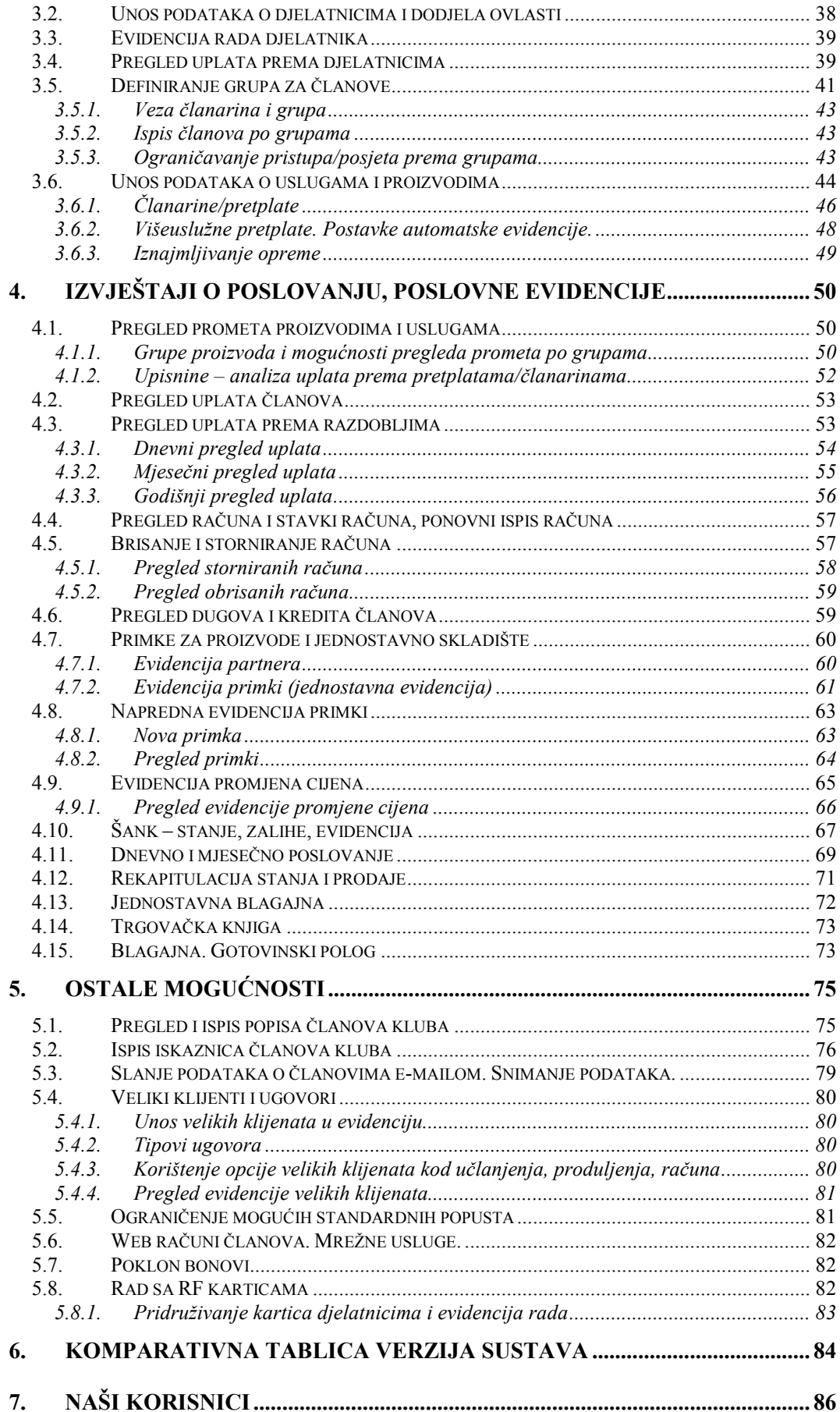

Podaci o članovima, evidencije i izvještaji su generirani za potrebe testiranja i izrade dokumentacije i nisu realistični. Neke od slika možda nisu u potpunosti identične onima koje dobivate u svojoj inačici programa – program se kontinuirano razvija, pa se mogu očekivati i manje promjene korisničkog sučelja. Međutim, funkcionalnost sustava je zadržana i u pravilu nadograđena novitetima!

## 1. Općenito o programu

Program FitKo – Fitness korisnici je namijenjen korištenju u fitness centrima i drugim sličnim klubovima. Omogućava voñenje evidencije članova, djelatnika, uplata članova i nečlanova kluba, evidenciju izlaznih računa, evidenciju posjeta klubu itd. Sve evidencije su lako pretražive i omogućavaju pohranu mnoštva podataka koji se mogu iskoristiti pri implementaciji budućih funkcija prema zahtjevima korisnika programa.

Program je vrlo jednostavan za korištenje i omogućava brzu prilagodbu korisnika. Preporuča se korištenje Microsoft Windows XP operacijskog sustava, sa ispravno podešenim lokalnim postavkama (ukoliko pri pokretanju nedostaju slova č,ć,š,ž,ñ... potrebno je provjeriti lokalne postavke Windowsa (*Control Panel – Regional Settings*) i postaviti sve na *Croatian* ili već o kojoj se državi radi.

Po instalaciji, program se nalazi u nekom od foldera na disku – npr. C:\FITKO, Aplikacija koja se pokreće nosi naziv FITKO.EXE, te se preporuča izrada prečice na Desktop-u koja vodi do iste. Ukoliko ste koristili instalacijski program, na Desktop-u će se pojaviti FITKO ikona, a u Programs izborniku Windowsa će se pojaviti grupa FITKO sa ikonama za pokretanje programa, pregled dokumentacije i deinstalaciju (brisanje instalacije) sustava. Podaci o članovima se nalaze u FITBAZA3.FDB datoteci – radi se o Firebird bazi (1.5.5.)

Ovaj dokument opisuje mogućnosti korištenja programa i daje uvid u ugrañene funkcije.

#### 1.1. Funkcije programa

U nastavku su pobrojane osnovne funkcije programa:

- evidencija članova osnovni podaci o članovima
- fotografije članova mogućnost unosa i kontrole članova prema fotografijama
- evidencija uplata i trajanja 'pretplate' za članove
- evidencija svih uplata (članovi, nečlanovi)
- pregled uplata prema razdobljima, rekapitulacija troškova
- pregled uplata prema djelatnicima koji su ih obavili
- napredna obrada računa, storno računi...
- ispis i izrada izlaznih računa A4, A5, A6 formati, podrška za R1 i/ili R2
- ispis i izrada računa POS ispis (POS pisači, podrška za rezače)
- evidencija posjeta klubu dolasci i odlasci članova
- $\bullet$  evidencija posjeta klubu pregled prema danima ili određenim intervalima
- pregled članova trenutno prisutnih u klubu
- slanje podataka o članovima e-mailom (npr. za izradu iskaznica)
- podrška za čitanje bar-koda sa iskaznica
- pretraživanje članova prema raznim kriterijima
- definiranje proizvoljnih usluga i proizvoda sa cijenama korištenje u izradi računa
- višekorisnička podrška više djelatnika, različite razine pristupa
- ispis evidencija uplata prema članovima, dnevne, mjesečne, godišnje evidencije
- evidencija prometa proizvoda i usluga
- direktno snimanie fotografija web kamerama i sličnim uređajima
- slanje e-mail-ova članovima
- automatski obračun upisnine za nove članove (moguće uključiti/isključiti)
- mogućnost definiranja proizvoljnog broja pretplata mjesečne i godišnje
- različite mogućnosti definiranja pretplata/članarina mjesečne sa tjednim i mjesečnim ograničenjima, članarine prema broju dolazaka u ograničenom ili neograničenom vremenu, mjesečne sa ograničenim vremenom dolaska (npr. od 17:00-22:00 i slično)
- napredne mogućnosti plaćanja pretplate djelomična uplata (npr. prema broju dana), višestruke uplate (više mjeseci unaprijed), mogućnosti ostvarivanja popusta
- članarine sa poduslugama do 5 podusluga koje mogu biti aktivne za članiranu (npr. bazen, sauna, fitness...) – odvojena kontrola i statistika korištenja podusluga
- jednostavno produljivanje članarina
- jednostavna promjena vrste pretplate/članarine za trajanja aktualne automatski proračun trajanja nove pretplate (prema preostalom iznosu)
- pauze u članarini definiranje pauze, ograničavanje minimalnog i maksimalnog trajanja pauze, mogućnost prihvaćanja i odbijanja ispravnosti pauze
- informativni pregled članova koji se vraćaju s pauze
- podrška za grupe članova, mogućnost članstva u više grupa
- pregled i ispis popisa članova kluba, te popisa prema grupama
- evidencija rođendana članova
- praćenje parametara fizičke spreme članova kluba grafička i tablična analiza...
- ispis iskaznica za članove (fotografije, barkod...)
	- 8 predložaka, 5 dimenzija, mogućnost prilagodbe (boje, izgled)
	- mogućnost dvostranog ispisa, uz ispis bar koda na poleđini
	- predložak za ispis različitih iskaznica ovisno o spolu članova
- pojedinačni ispis iskaznica prilikom učlanjenja u klub
- naknadni ispis iskaznica za svakog člana
- automatski ispis iskaznica za više članova odjednom (A4 listovi)
- promjenjive porezne stope prema proizvodima i uslugama
- podrška za porez na potrošnju za proizvode (proizvoljna stopa poreza na potrošnju)
- šank brza izrada računa za šank
- odvojeno trgovina mogućnost prodaje proizvoda (odvojene ili iste oznake računa, dodatne evidencije)
- jednostavno skladište stanje na šanku i stanje svih proizvoda
- evidencija primki automatsko evidentiranje novog stanja na skladištu
- pregled prometa prema danima i mjesecima razdvojen promet uslugama i proizvodima, šank, evidencija gotovinskog prometa, kredita itd.
- grupiranje proizvoda i usluga i grupno praćenje prometa
- mogućnost kreditiranja članova uplate kredita, evidencija uplata i isplata, stanje kreditne kase
- blagajna evidencija uplata i isplata (uplatnice i isplatnice, za gotovinska plaćanja)
- evidencija poslovnih partnera (vezano uz evidenciju primki)
- evidencija računa brisanje računa, storniranje računa, neslužbeni računi...
- $\bullet$  iznajmlijvanje opreme evidencija vezana uz usluge iznajmlijvanja
- prilagodba osnovnog sučelja s podacima o korisnicima za brzi najam opreme
- brza izrada računa za jednokratni posjet
- evidencija rada djelatnika s programom moguća kontrola radnog vremena
- podusluge unutar pretplata (do 5 podusluga) odvojena evidencija, ograničenja
- rad s RF karticama i čitačima
- POS ispis računa i osnovnih izvještaja
- blagajna, trgovačka knjiga, rekapitulacija poslovanja
- "zlatni" članovi poseban gratis status u klubu
- podrška za izdavanje poklon bonova i kasniji obračun/popuste
- promotivno članstvo ograničeno trajanje (po volji), bez naknade
- evidencija ključeva za ormariće
- statistika dolazaka prema poduslugama tjedni, dnevni, mjesečni, godišnji posjeti, posjete po satima unutar dana, posjete po satima (ukupno, prosjek) za željeni interval
- veliki klijenti i ugovorno članstvo
	- evidencija klijenata, evidencija članova po klijentima, evidencija uplata
	- različiti tipski ugovori fiksni popust po članu, fiksni/postotni popust na sve + dodatni fiksni popusti po članarinama, popusti na upisninu...

#### 1.2. Inačice sustava

Ovaj dokument opisuje sve funkcije sustava. Neke od funkcija možda nisu dostupne u vašoj inačici – inačica 3.x se prodaje u dva osnovna paketa – Standard i Pro. Oba paketa uključuju sve osnovne funkcije dovoljne za više nego kvalitetno funkcioniranje sportskog kluba. (Također, prema zahtjevima kupaca, je moguće da su određene funkcije deaktivirane kako bi se olakšalo korištenje i snizili početni troškovi nabavke sustava!) Međutim, Pro paket uključuje i dodatne funkcije – neke su vezane uz samo funkcioniranje kluba (zlatni članovi, poklon bonovi, RF čitači i kartice, višestruke blagajne, instalacija na više računala sa različitim razinama funkcionalnosti, ugovorni rad s velikim klijetnima, posebne članarine sa više uključenih podusluga (npr. fitness, aerobica, bazen svaki sa odvojenom evidencijom/brojačima) itd.), dok je većina ostalih implementirana kako bi znatno olakšale voñenje knjigovodstva (detaljne primke, trgovačka knjiga, rekapitulacija prometa i usluga, evidencija promjene cijena) – mnoštvo izvještaja koje program generira je moguće knjigovodstvenog iskoristiti bez ikakve dodatne obrade. koje znatno olakšavaju vođenje knjigovodstva.

Tablica dana u odjeljku 6 nudi uvid u razlike između paketa. Budući da vlasnici/voditelji klubova najbolje znaju što im treba, preporuka je konzultirati se sa djelatnicima Inter-biza prije odluke o izboru odgovarajućeg paketa. Alternativno, za manje klubove u ponudi je i inačica FitKo 2.8 koja ne nudi toliko mnoštvo funkcija ali ju koristi priličan broj klubova u RH i inozemstvu.

# 2. FITKO 3 – Osnovne funkcije

Po pokretanju programa traži se unos podataka o djelatniku/korisniku programa (slika 1, lijevo). Prilikom prvog pokretanja programa nužno je unijeti podatke o korisnikuadministratoru (slika 1, desno).

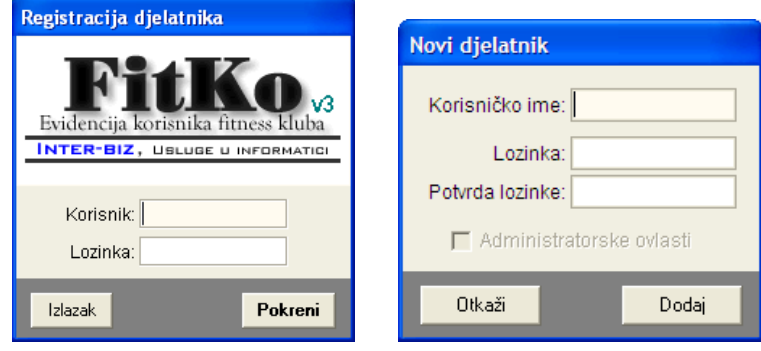

Slika 1: Unos podataka o djelatnicima prilikom ulaska u program

Ukoliko je djelatnik administrator, ima potpune ovlasti u radu s programom. U suprotnom, neke od funkcija neće biti dostupne (preporuka je da vlasnik/ravnatelj ili druga osoba zadužena za poslovanje ima administratorske ovlasti, dok ostali djelatnici imaju ograničen pristup).

Ako djelatnik nije registriran, ili pak su uneseni neispravni podaci, nije moguće ući u program. Uspješnim ulaskom u program prikazuje se glavni prozor programa, prikazan na slici 2. Prikazan je prozor koji se prikazuje korisniku sa ovlastima administratora. Ostalim korisnicima odreñene funkcije (pregled naplata i slični) nisu dostupne.

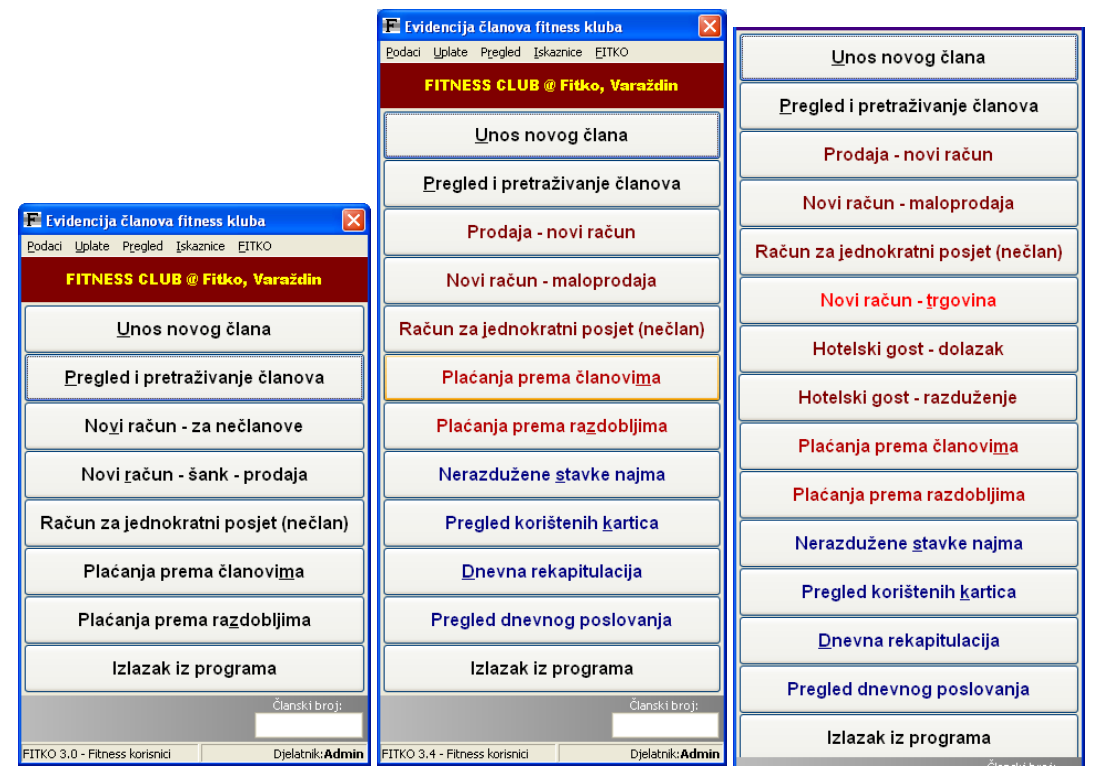

Slika 2: Mogući izgledi glavnog prozora programa

Iz glavnog prozora pokreću se sve funkcije programa. Glavne funkcije se pokreću korištenjem ponuđenih gumba, dok se ostale funkcije pokreću iz izbornika u gornjem dijelu prozora. Gumbi za brzo pokretanje funkcija su sljedeći: Unos novog člana – pokreće unos podataka o novom članu kluba, Pregled i pretraživanje članova, Novi račun – za nečlanove – koristi se za izradu novog računa za uplatitelje koji nisu članovi kluba, Novi račun – šank – prodaja omogućava brzu izradu računa za prodaju proizvoda na šanku, Račun za jednokratni posjet nudi mogućnost izrade računa za korisnike koji dolaze na jedan trening tj. nisu članovi niti pretplatnici, Plaćanje prema članovima – pregled plaćanja pojedinog člana – popis računa, Plaćanje prema razdobljima – vidljivo samo administratoru – za dnevni, mjesečni i godišnji pregled plaćanja, Pregled nerazduženih stavki najma – za pregled opreme koja je iznajmljena članovima a nije vraćena, Pregled korištenih kartica – za pregled i pretraživanje popisa korištenih RF kartica, Dnevna rekapitulacija, Dnevno poslovanje i Izlazak iz programa.

Glavni izbornik uključuje stavke – Podaci, Uplate, Pregled, Iskaznice i FITKO.

Izgled glavnog prozora ovisi o korisniku koji radi s programom (neke od stavki su omogućene samo za administratora), ali i o postavkama računala i sustava. Većina gumba se može ukloniti promjenom postavki i program dodatno prilagoditi korištenju u vašem klubu.

## Brzi dohvat podataka o članu

Unosom članskog broja u polje Članski broj, registracijom bar-kod zapisa na iskaznicama korisnika ili RF karticama, omogućen je brzi pristup podacima o korisnicima. Podaci o korisnicima prikazuju se kao što je opisano u odjeljku 2.3.

#### 2.1. Unos novih članova

Unos podataka o novim članovima započinje se klikom na gumb Unos novog člana ili izborom stavke Podaci->Članovi->Novi član iz glavnog izbornika. Postoje dvije mogućnosti unosa novog člana – korištenje unosa sličnog onom u verziji 2 sustava FitKo (zadržano zbog starijih korisnika sustava), te korištenje novog unosa koji nudi neke napredne mogućnosti.

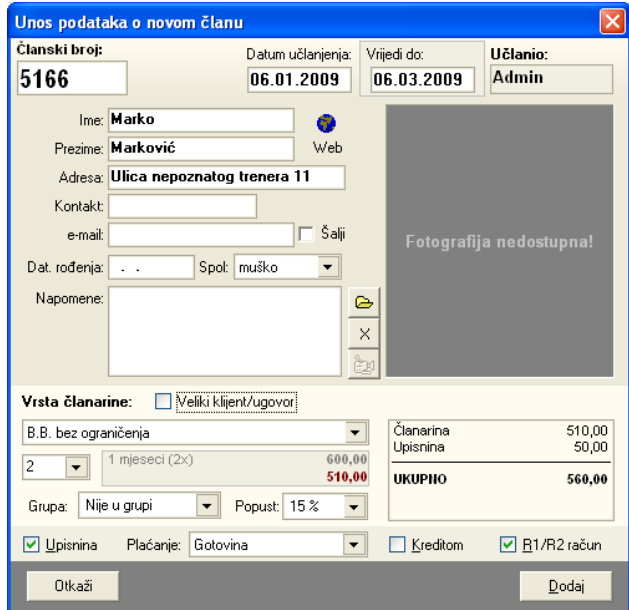

Slika 3: Unos novog člana

Sučelje za unos podataka o novom članu prikazuje slika 3. Osim osnovnih podataka o članu omogućeno je i definiranje vrste članarine, trajanja članarine, popusta i ostalih parametara. Dodavanjem člana (gumb Dodaj) sustav nudi mogućnost automatskog ispisa računa i iskaznice novog člana (ovisno o postavkama sustava – za detalje o postavkama proučiti 3.1).

Prilikom unosa program provjerava neke od podataka te po potrebi informira o tome da je već unesen član s istim imenom i prezimenom i slično (radi se samo o informaciji, naravno da nije zabranjen unos više članova s istim imenom).

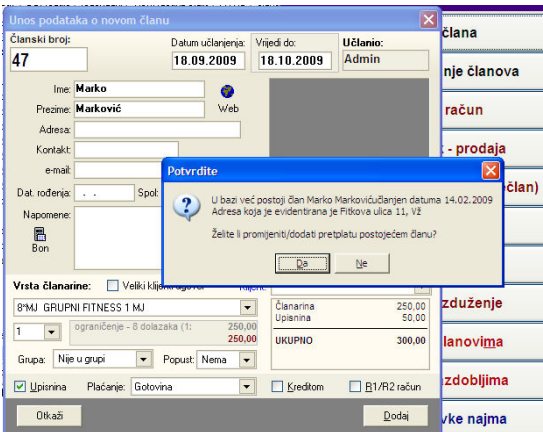

## 2.1.1. Definiranje osnovne pretplate/članarine za novog člana

Prilikom unosa novog člana u donjem dijelu prozora je omogućeno definiranje vrste članarine/pretplate. Postupak je u većini slučajeva jednostavan – dovoljno je odabrati željenu vrstu članarine i eventualno omogućiti neki popust – program automatski obavlja kalkulaciju.

Na slikama je prikazan dio prozora za definiranje vrste članarine, te su opisane osnovne funkcije prozora.

Međutim, postoji nekoliko naprednih mogućnosti koje program nudi, vezano uz preciznije definiranje parametara za mjesečne članarine:

1. Višestruka mjesečna članarina

Program omogućava da je svaka od mjesečnih članarina višestruko naplati, tj. član prilikom upisa može zahtijevati npr. uplatu za članarinu u trajanju 3 mjeseca. U tom slučaju je dovoljno odabrati željenu članarinu i u označenom polju odrediti broj mjeseci za koje se članarina plaća.

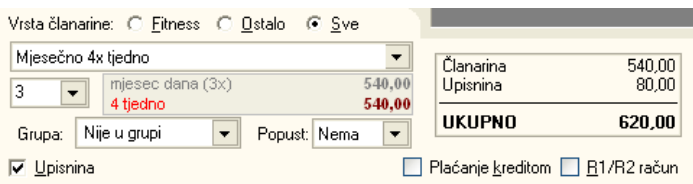

#### 2. Nepotpuna mjesečna članarina

Omogućeno je i definiranje nepotpune članarine – program obavlja kalkulaciju na razini dana, te se na taj način može prilagoditi ponudu članovima – ako član u odreñenom trenutku nema dovoljno novca, može se obaviti djelomična uplata i evidentirati članarinu od npr. 20 dana. (SL)

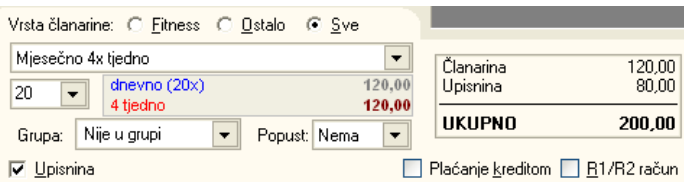

Postupak definiranja nepotpune članarine je sljedeći – iznad oznake trajanja (mjesec dana) članarine potrebno je dvaput kliknuti mišem (kursor se pri prelasku iznad te oznake promijeni i time signalizira da je to mjesto za klik). Na taj način se obračun mijenja iz mjesečnog u dnevni i obrnuto. Kad se odabere željeni način obračuna jednostavno se u polju za unos trajanja navede broj dana.

Neovisno o načinu odreñivanja pretplate, u gornjem dijelu prozora uvijek je vidljivo trajanje definirane članarine.

Članski broj se odreñuje automatski, ali ga je moguće i proizvoljno definirati. Automatsko odreñivanje brojeva je moguće dodatno podesiti izborom željenih postavki (odjeljak 3.1). Naime, moguće je zahtijevati povećanje članskog broja i na taj način će novodefinirani članski broj uvijek biti jedinstven. S druge strane je moguće definirati novi članski broj kao prvi slobodni broj – u tom slučaju se popune i neki niži članski brojevi koji se mogu osloboditi prilikom brisanja članova iz evidencije.

#### 2.1.2. Stari model unosa novih članova

Prozor za unos novog člana prema staroj inačici programa prikazuje slika 4. U gornjem dijelu program automatski generira članski broj i datum učlanjenja, a ostale podatke djelatnik koji obavlja upis mora unijeti ručno.

Obavezan je unos imena, prezimena i adrese člana. Ostale podatke nije nužno unositi. Podatak o e-mail-u člana omogućava automatizaciju slanja e-mail-ova članovima koji to žele (ukoliko član ne želi primati e-mail-ove izbor Šalji treba biti isključen).

Gumbima  $X$  i *Datoteka* omogućeno je određivanje fotografije članova.  $X$  briše aktualnu fotografiju.

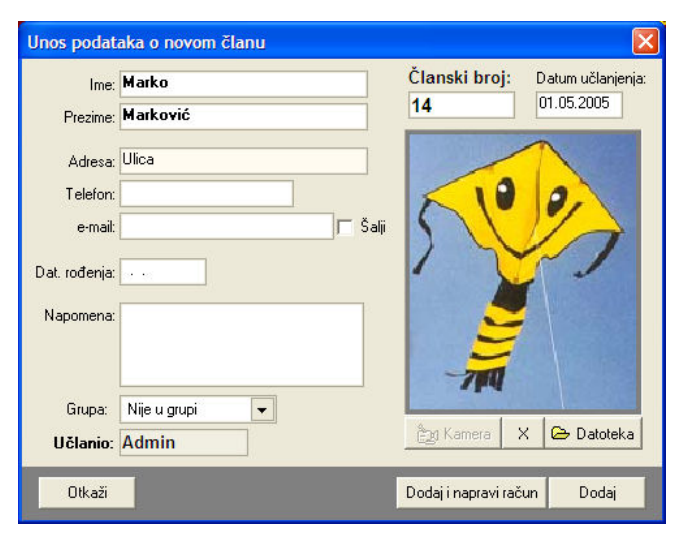

Slika 4: Unos novog člana (kompatibilno sa v2)

Gumbom Dodaj i napravi račun novi član se dodaje u bazu članova, te se automatski pokreće izrada računa. Način izrade računa opisan je u odjeljku 2.7.

Gumbom Dodaj novi član se dodaje u bazu, ali bez izdavanja računa – program se vraća u glavni prozor.

#### 2.1.3. Direktno snimanje fotografija web kamerom

Program omogućava direktno snimanje fotografija članova web kamerom ili drugim uređajima koji omogućavaju preuzimanje fotografija (*image capturing*). Ukoliko računalo ne posjeduje takav ureñaj ili takav ureñaj nije spojen, program će onemogućiti korištenje gumba Kamera.

Ukoliko postoji uređaj koji omogućava fotografiranje, gumb Kamera je aktivan.

Postupak snimanja je jednostavan – klikom na gumb Kamera aktivira se uređaj i na mjestu fotografije se vidi živa snimka. Gumb Kamera mijenja naziv i postaje Snimi. Kad se odabere željeni kada, gumbom Snimi se snima trenutačna fotografija.

Prilikom pregleda članova moguće je na identičan način mijenjati fotografije!

#### 2.1.4. Uključivanje člana u grupu

Stavkom Grupa omogućen je izbor grupe i dodavanje novog člana u grupu. Dovoljno je jednostavno iz popisa odabrati grupu. Uz svaku grupu navodi se i podatak o broju trenutno uključenih članova, što omogućava kontrolu. Klikom na stavku Grupa moguće je za odabranu grupu dobiti popis svih uključenih članova. Kod unosa novog člana, moguće je pridruživanje člana samo u jednu grupu! U daljnjem radu moguće je istog člana uključiti u više grupa.

## 2.1.5. Članovi upisani ugovorima s velikim klijentima

FitKo 3 nudi mogućnost evidencije ugovora s velikim klijentima i definiranje mogućih popusta za članove koji se upisuju temeljem takvih ugovora. Unosa novog člana prema ugovoru se ne razlikuje mnogo od standardnog unosa – nakon što se definira da se radi o upisu preko ugovora, program nudi popis ugovora i automatski proračunava popuste i ukupni iznos za naplatu članu. Detalji o radu i evidenciji ugovora i velikih klijenata su opisani u 5.4.

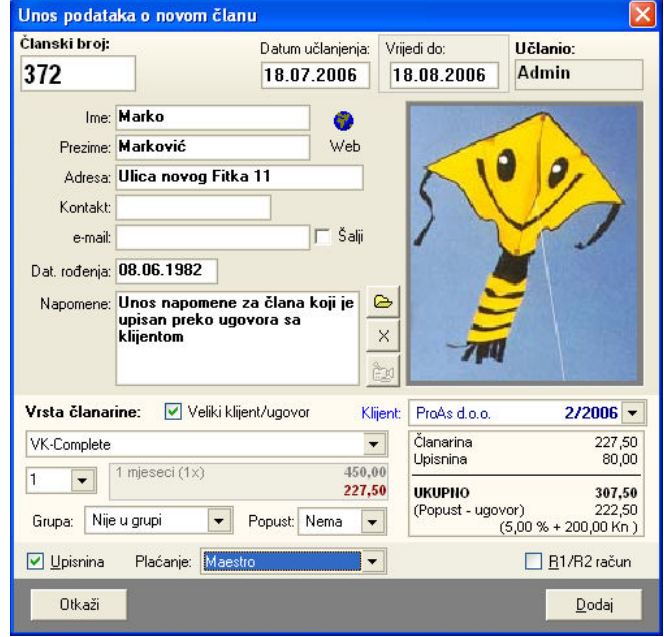

Slika 5: Novi član upisan preko ugovora

## 2.1.6. "Zlatni" članovi – učlanjenje i pretplate bez naknada

Zlatni članovi su članovi koji ne plaćaju pretplatu u klubu. Novi zlatni član se dodaje izborom stavke Podaci->Članovi->Novi "zlatni" član u glavnom izborniku programa. Sučelje za unos je prikazano na slici – gotovo je identično unosu standardnog člana, s tom razlikom da se nigdje ne navodi cijena usluga.

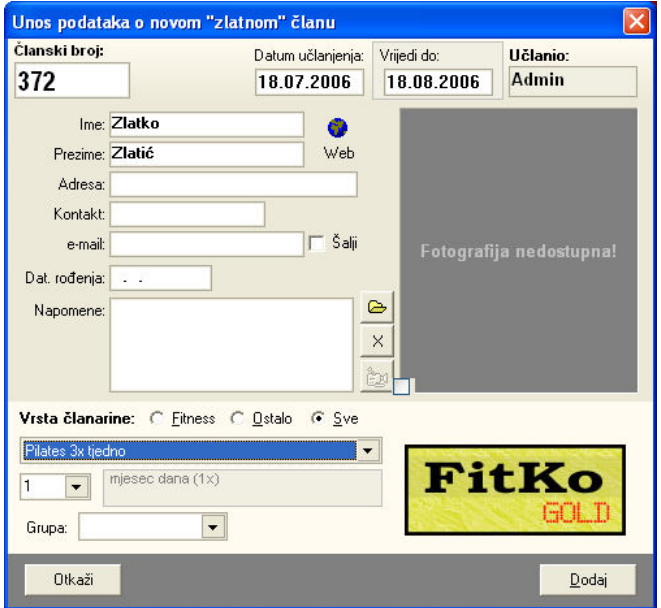

Slika 6: Upis zlatnog člana u klub

Besplatne usluge članovima su omogućene i pri upisu na 'standardan' način, no u tom se slučaju odabire popust od 100%, tj. gratis učlanjenje. Zlatni članovi su dodatno označeni, pa je korištenjem takvog načina rada olakšana kasnija evidencija.

## 2.1.7. Promotivno članstvo

Često postoji potreba da se potencijalnim članovima ponudi promotivno članstvo kraćeg trajanja. FITKO omogućava promotivno učlanjenje člana – podaci o članu se unose u bazu i u slučaju da se član kasnije odluči za članstvo nema potrebe za novim unosima. Dodavanje promotivnog člana se pokreće iz izbornika stavkom Podaci->Članovi->Novi promotivni član. Sučelje za unos prikazuje SL.

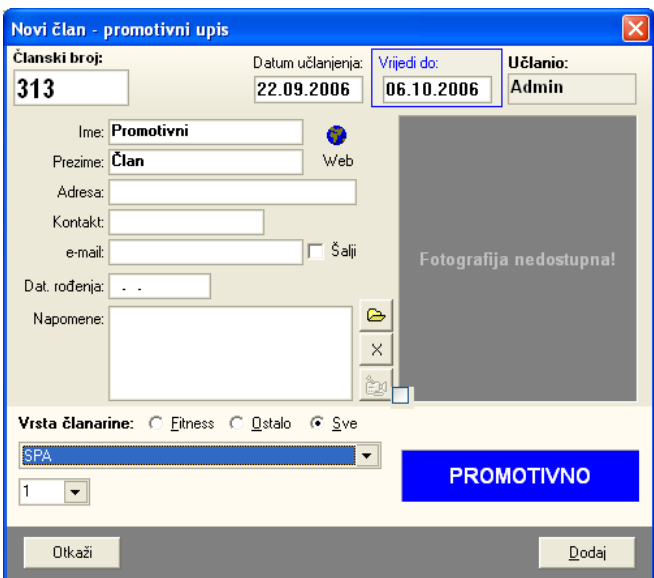

Slika 7: Novi promotivni član

Unos podataka je identičan ostalim unosima za nove članove. No, omogućeno je definiranje trajanja promotivnog članstva (Vrijedi do u gornjem dijelu prozora). Za promotivno članstvo se ne ispisuje račun! Moguća je izrada iskaznice, ali nije obavezna.

## 2.2. Brzi dohvat članova

Kao što je već opisano u odjeljku 0 najbrži dohvat podataka o članovima moguć je iz glavnog prozora – bilo korištenjem ručnog unosa članskog broja bilo provlačenjem članske kartice (bar-kod ili RF kartice). Ukoliko je traženi članski broj registriran u bazi, u donjem desnom uglu ekrana prikazuje se prozor sa svim podacima o korisniku (slika 8). Pregled podataka je vrlo informativan, te uz to nudi mogućnost brze izrade novih računa, pregled i unos napomena o članu, te označavanje dolazaka i odlazaka iz kluba.

## 2.3. Prikaz podataka o članu

Korištenjem brzog dohvata podataka o članovima, ili drugim funkcijama u programu, moguć je prikaz podataka o članu. Pregled osim osnovnih informacija uključuje i prikaz fotografije pridružene članu (što može biti korisno za provjeru člana koji dolazi u klub), pregled zadnjih uplata, pregled korištenja kredita, pauzi i članarina, iznajmljivanja i posjeta klubu. Prozor za pregled podataka o članu omogućava pristup svim podacima o članu!

Za svakog korisnika u gornjem dijelu prozora je uvijek prikazan status članarine (trajanje, vrsta, aktualni status – pauza, istek i sl.). Gumbima u desnom dijelu prozora omogućen je pregled različitih podataka – sve mogućnosti su prikazane redom na slikama 8, 9, i 10.

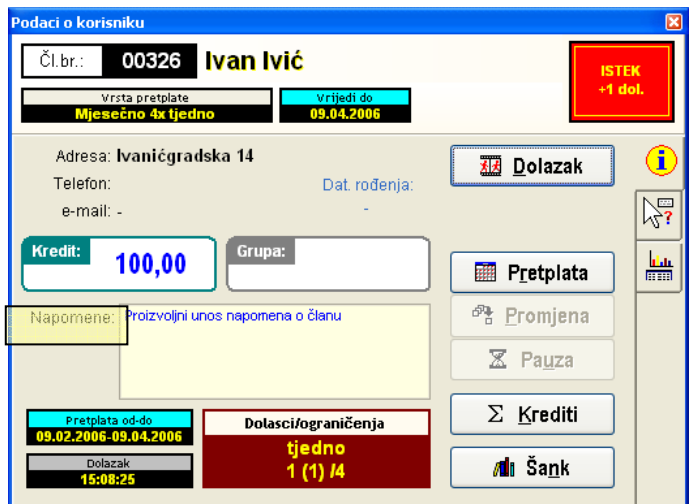

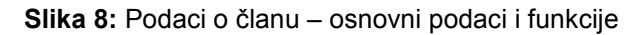

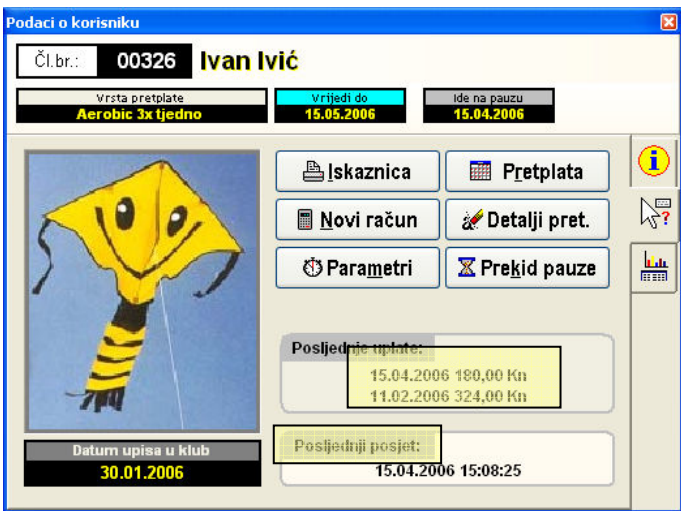

Slika 9: Podaci o članu – fotografija, uplate, ostale funkcije

Slika 8 prikazuje osnovni izgled prozora s podacima o članu – u gornjem dijelu prozora su osnovni podaci – članski broj, ime i prezime, status, vrsta i trajanje članarine. Središnji dio prozora sadrži ostale podatke o članu (adresa, telefon, e-mail), informaciju o stanju kredita, članstvu u grupama, te pregled napomena vezanih uz člana. U donjem dijelu se nalaze detalji o aktualnoj članarini i posjetama (vrijedi od-do, posljednji dolazak u klub, te status dolazak za specifične članarine sa ograničenjima – broj dolazaka mjesečno ili tjedno).

Desni dio prozora sadrži gumbe kojima se brzo aktiviraju osnovne funkcije (Dolazak/Odlazak,Pretplata, Promjena, Pauza, Krediti, Šank). Sve funkcije su detaljno opisane u sljedećem odjeljku.

U primjeru na slici 8 članu je istekla članarina, ali je prihvaćen jedan dodatni posjet klubu (status = ISTEK + 1 dol.).

U primjeru na slici 9 članu je produljena članarina, te je prijavljena pauza od 15.04.2006. – u gornjem dijelu prozora dane su informacije o tome!

U primjeru na slici 10 istom članu je pauza u tijeku (npr. pregled podataka je obavljen nakon početka pauze) – status = PAUZA.

Na slici 9 je dan prikaz izgleda prozora koji sadrži dodatne podatke i omogućava pokretanje dodatnih funkcija (rijeñe korištenih) – prikazana je fotografija člana, dan podatak o datumu upisa u klub, podaci o zadnjim uplatama. Gumbi u središnjem dijelu ekrana omogućavaju pokretanje niza funkcija – Iskaznica, Pretplata, Novi račun, Detalji pretplate, Parametri i Prekid pauze.

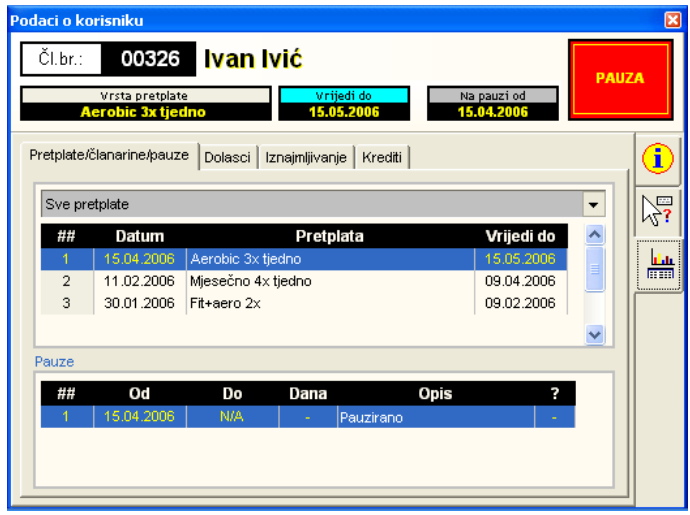

Slika 10: Podaci o članu – evidencije – članarine, dolasci...

Slika 10 omogućava brzi pregled raznih evidencija – pregled svih pretplata i pauzi, pregled dolazaka, kretanja kredita (ulazi/izlazi), pregled iznajmljivanja...

#### 2.3.1. Brzi pristup podacima o članu i aktivacija dodatnih funkcija

Kako je prozor za pregled podataka o članu najčešće korišten dio programa, nudi niz 'skrivenih' funkcija. Kao što je na slikama posebno naznačeno, postoji nekoliko takvih skrivenih funkcija – unos napomena je moguće obaviti u svakom trenutku klikom miša na oznaku Napomena, moguće je pregledati detalje (kopija računa) zadnjih uplata člana dvostrukim klikom miša na željenu uplatu, a isto tako je moguće i pregledati sve posjete člana dvostrukim klikom na oznaku Posljednji posjet.

#### Osnovne funkcije dostupne iz prozora za prikaz podataka o članu

Sve najčešće korištene, osnovne, funkcije vezane uz člana moguće je pokrenuti ponuđenim gumbima. Na slici 8 omogućena je ručna evidencija dolaska i odlaska člana (jednostavan klik na gumb Dolazak odnosno Odlazak). Gumbom Pauza se definira početni datum i razlog pauze u pretplati. Ostali gumbi pokreću složenije funkcije opisane u nastavku.

Slično je i u dijelu prozora prikazanom na slici 9. Najjednostavnija je funkcija ispisa iskaznice člana gumbom Iskaznica. Gumbom Prekid pauze omogućeno je prekidanje aktualne pauze u pretplati. Ostali gumbi pokreću složenije funkcije opisane u nastavku.

#### 2.3.2. Produljenje pretplate člana

Produljenje pretplate se aktivira gumbima Pretplata dostupnim iz prozora na slikama 8 i 9. Po pokretanju funkcije otvara se prozora kao na slici 11.

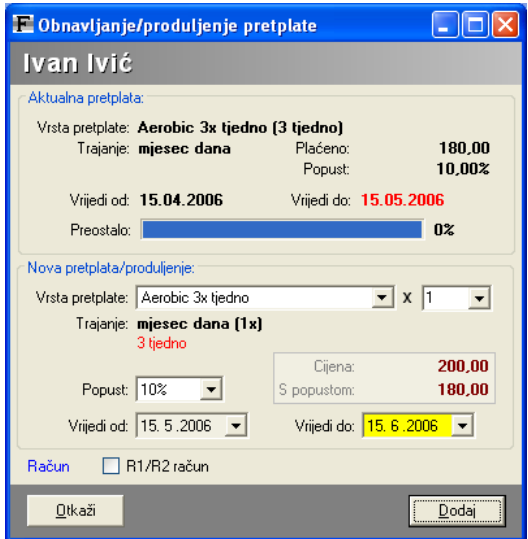

Slika 11: Produljenje pretplate

U gornjem dijelu prozora su prikazani detalji o aktualnoj pretplati – vrsta, trajanje, cijena, popust, trajanje od-do, te postotak iskorištenosti pretplate. U donjem dijelu prozora se podešavaju postavke za novu pretplatu.

Inicijalno se predlaže produljenje iste vrste pretplate, uz iste uvjete. Naravno, moguće je modificirati i vrstu pretplate i trajanje i popuste koji se daju članu. Gumbom Dodaj produljuje se pretplata – po želji korisnika ispisuje se račun.

Kao što je opisano u odjeljku 2.1.1, i ovdje je omogućeno modificiranje obračuna pretplate – kod mjesečnih pretplata je moguć i dnevni obračun nove pretplate (dvostruki klik iznad oznake trajanja nove pretplate omogućava prelazak iz mjesečnog obračuna u dnevni i obrnuto).

#### 2.3.3. Kreditiranje članova – dodavanje/smanjivanje kredita

Sustav omogućava kreditiranje članova – na taj način je omogućeno bezgotovinsko plaćanje i obračunavanje dugova članova. Svaki član može uplatiti neku svotu kao svoj 'kredit', odnosno bez ikakve uplate obavljati transakcije, ali u tom slučaju ulazi u dug, što se evidentira kao minus u kreditiranju.

Gumbom Kredit iz prozora na slici 8 aktivira se prozor za korekciju stanja kredita prikazan na slici 12.

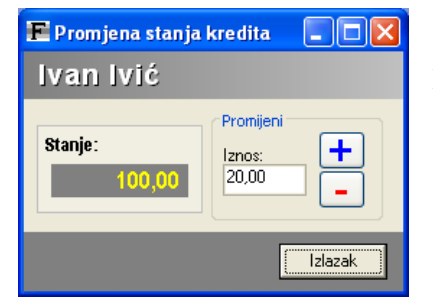

U prozoru je omogućeno jednostavno dodavanje ili oduzimanje kredita (za iznos definiran u polju Iznos) korištenjem gumba + i -.

Aktualno stanje kredita uvijek je vidljivo i u glavnom prozoru s podacima o članu, i prozoru za definiranje kredita.

Slika 12: Definiranje kredita člana

## 2.3.4. Promjena aktualne pretplate

Ponekad postoji potreba (ili želja samog člana) da se članu promijeni vrsta aktualne pretplate za vrijeme trajanja same pretplate – npr. član želi umjesto mjesečne pretplate s ograničenim brojem dolazaka promijeniti svoju pretplatu u mjesečnu bez ograničenja i slično.

Funkciju promjene aktualne pretplate pokreće se gumbom Promjena u prozoru na slici 8. Prozor koji omogućava promjenu vrste pretplate je sličan prozoru za produljenje pretplate, a prikazan je na slici 13.

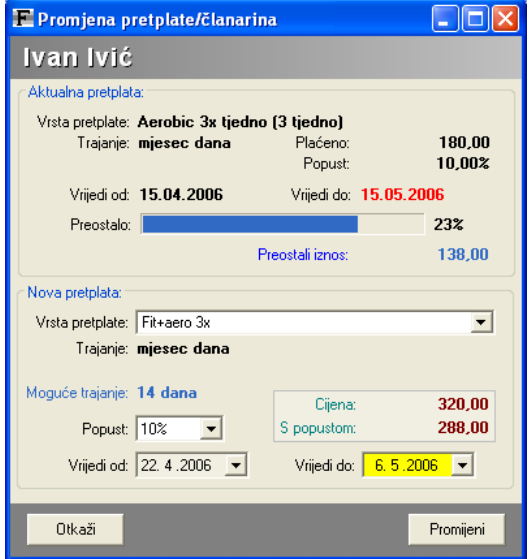

Slika 13: Promjena aktualne pretplate

Sama ideja promjene pretplate se svodi na to da se proračuna koliko je članu vremenski i novčano ostalo od aktualne pretplate, te se obavi proračun koliko dana može koristiti neku novu vrstu pretplate. Bitno je naglasiti da se za promjenu ne izdaje novi račun, jer je iznos već plaćen, ali se mijenja vrsta i trajanje pretplate.

U primjeru na slici, član je 15.04.2006 uplatio 180,00 kuna (10% popusta) za mjesec dana aerobica uz tri dolaska tjedno – ta pretplata mu traje do 15.05.2006. Meñutim, 22.04.2006 je odlučio zamijeniti tu vrstu pretplate sa kombinacijom fitness+aerobic tri puta tjedno. Kako je cijena novoodabrane pretplate viša (320,00 kuna bez popusta), naravno da nakon promjene pretplata neće trajati do 15.05.2006. Proračunom program utvrñuje da je uz promjenu pretplate moguće iskoristiti samo 14 dana (moguće trajanje), te smanjuje trajanje pretplate na 06.05.2006.

#### 2.3.5. Pauza u članarini/pretplati

Svaki član može najaviti da će pauzirati – u tom slučaju postoji mogućnost produljenja važeće pretplate. Sustav omogućava definiranje ograničenja u vidu minimalnog i maksimalnog trajanja pauze. Ukoliko pauza traje manje od minimalnog trajanja ili više od maksimalnog trajanja sustav predlaže da se pauza proglasi nevažećom, te slijedom toga nema utjecaja na produljenje važeće pretplate.

Naravno, u slučaju da je pauza važeća (osim automatskog postupka, djelatnik uvijek ima mogućnost promijeniti donesenu odluku, uz navoñenje razloga za to) aktualna pretplata se produljuje za broj dana koje je član proveo na pauzi.

Aktivacija/najava pauze se obavlja gumbom Pauza u prozoru sa slike 8. Po aktivaciji pauze se prikazuje prozora kao na slici 14. U prozoru je moguće definirati datum od kojeg započinje pauza (inicijalno je to sutrašnji datum jer se pretpostavlja da član najavljuje pauzu pri zadnjem dolasku/posjetu klubu). Naravno, moguće je proizvoljno definirati početni datum.

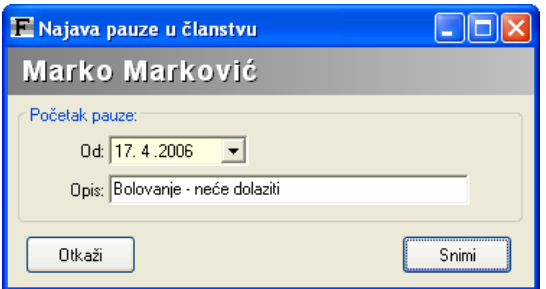

Slika 14: Najava pauze u članstvu

Osim datuma omogućeno je i pobliže opisati razloge pauze – unos nije nužan, ali može biti koristan za lakše praćenje evidencije.

#### Povratak s pauze

Kao povratak s pauze smatra se prvi posjet nakon najave pauze – program prilikom evidencije dolaska (bilo automatski, bilo ručno klikom na gumb Dolazak) automatski provjerava status i predlaže što učiniti sa prijavom – prihvatiti pauzu ili ju učiniti nevažećom (slika 15).

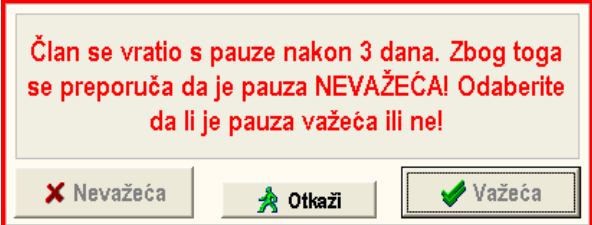

Slika 15: Odluka o pauzi pri povratku člana

Ukoliko se pauza prihvati (tj. ukoliko je pauza uzeta kao važeća) program automatski mijenja trajanje aktualne pretplate (povećava za broj dana proveden na pauzi). Svi detalji o pauzama mogu se kasnije pregledati u osnovnom prozoru s podacima o članovima (slika 10), odnosno detaljnoj evidenciji o pretplatama (odjeljak 2.3.10).

Kako bi se djelatnicima olakšao rad (npr. u slučaju vođenja neke dodatne ručne evidencije, potrebe za ručnim preinakama na iskaznicama i sl.) program dodatno prikazuje popis svih članova koji su se vratili s pauze (slika 16).

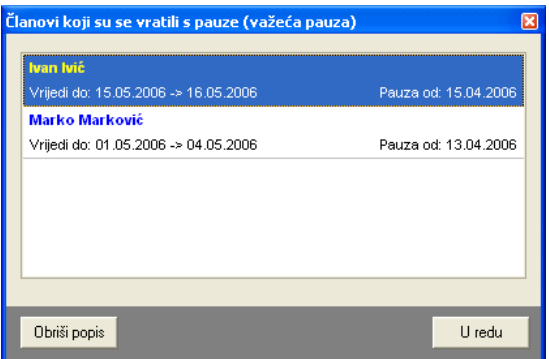

Slika 16: Popis članova koji se vraćaju s pauze

Svakog pojedinog člana u popisu je moguće 'obraditi' i izbaciti s popisa korištenjem padajućeg izbornika (desna tipka miša). Ako se obrade svi članovi, popis se briše gumbom Obriši popis.

## 2.3.6. Evidentiranje dolaska člana u klub

Ovisno o postavkama sustava evidentiranje dolaska člana u klub se obavlja automatski pri detekciji i čitanju iskaznice (bar-kod čitač, RF čitač), odnosno ručno. Neovisno o načinu evidentiranja program provjerava status člana (istek članarine, pauziranje, vremenska ograničenja ili ograničenja na broj dolazaka) te u slučaju nepravilnosti obavještava djelatnika o tome.

Slika 17 prikazuje primjer obavijesti za slučaj da je pretplata istekla. I u tom slučaju je moguće prihvatiti dolazak i evidentirati ga – odluka o tome je na djelatniku koji radi u klubu.

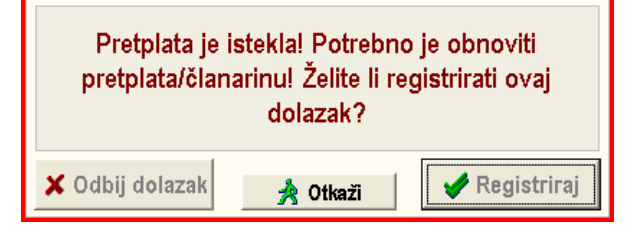

Slika 17: Obavijest o isteku članarine

Slika 18 prikazuje prozor s obavijesti o vremenski ograničenoj članarini u slučaju kad dolazak nije u okviru definiranih termina.

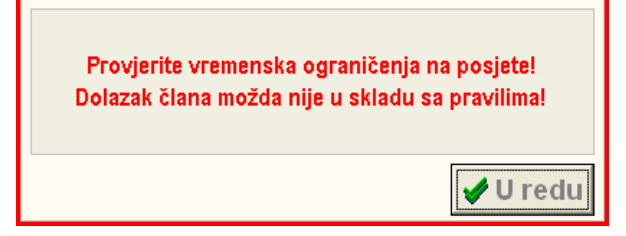

Slika 18: Obavijest o vremenskom ograničenoj

#### 2.3.7. Pretplate na više podusluga – brojači

eXpert paket omogućava definiranje posebnih vrsta pretplate, tzv. višeuslužne pretplate. Takva pretplata omogućava pridjeljivanje više usluga istom članu – npr. fitness, aerobic, sauna... Za svaku od usluga moguće je ograničiti broj korištenja.

Gumbom *Brojači* je moguće ručno evidentirati iskorištavanje pojedine podusluge, dok se prema postavkama automatizma evidencije višeuslužnih pretplata (odjeljak 3.6.2) cijeli postupak može automatizirati (preduvjet je korištenje više računala i/ili intervencija djelatnika u slučajevima kad isto računalo obrađuje više podusluga).

#### 2.3.8. Iznajmljivanje opreme članovima

Gumbom Najam je moguće iznajmiti opremu članu. Dva su preduvjeta za to – prvi je da član mora biti trenutno prisutan u klubu (dakle, najam je moguć tek nakon evidencije dolaska), a drugi da postoji oprema za najam (oprema se unosi u bazu kako je opisano u odjeljku 3.6.3).

Prozor za definiranje stavki koje se iznajmljuju je prikazan na slici 19.

U gornjem dijelu je dan popis opreme koja se može iznajmiti. Nakon što se oprema iznajmi, vode se dvije evidencije – da li je iznajmljivanje naplaćeno (osim za gratis stavke – npr. besplatni najam malog ručnika i sl.), te da li je oprema vraćena.

| Član:<br>Stavka: I<br>Ručnik - gratis         | Ivan Ivić                                                | Dodaj                 |                                         | <b>Dolazak</b><br>19.07.2006 13:08:49 |
|-----------------------------------------------|----------------------------------------------------------|-----------------------|-----------------------------------------|---------------------------------------|
| Stavke:                                       |                                                          | Sve vraćeno           | Vraćeno                                 | Briši označenu                        |
| Iznajmljeno                                   | Izdano                                                   | Vraćeno               | Plaćeno                                 |                                       |
| Ručnik<br>Ručnik - gratis<br>Rukavice za boks | 19.07.2006 13:09<br>19.07.2006 13:09<br>19.07.2006 13:08 | NE<br>NE<br><b>NE</b> | <b>NE</b><br><b>GRATIS</b><br><b>NE</b> |                                       |
|                                               |                                                          |                       |                                         |                                       |

Slika 19: Iznajmljivanje opreme članovima

Ukoliko član želi platiti najam pri preuzimanju, dovoljno je kliknuti gumb Naplati i izradit će se automatski račun za najam proizvoda. Ukoliko će se naplata obaviti kasnije izdane stavke se evidentiraju gumbom Evidentiraj. Pojedinačno vraćanje stavki je također moguće (gumb Vraćeno ili korištenje padajućeg izbornika desnom tipkom miša iznad željene stavke).

Nakon što je članu oprema dana u najam, te uz uvjet da nije razdužena i/ili plaćena, djelatnik je o tome obaviješten posebnom naznakom NAJAM u desnom dijelu članskog prozora.

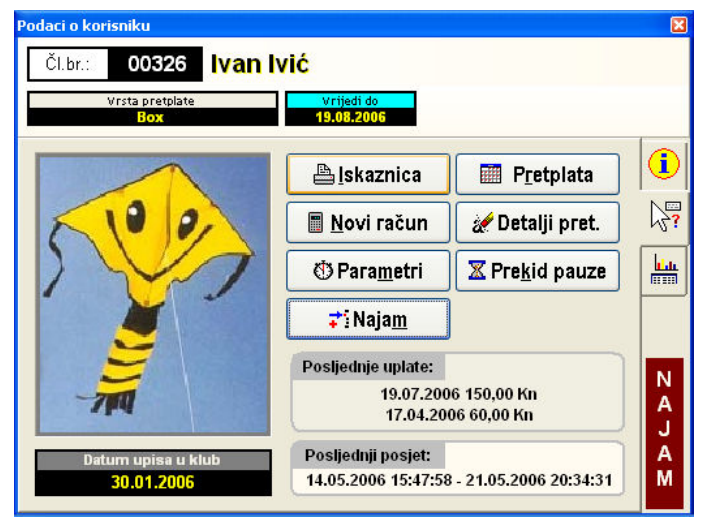

Slika 20: Naznaka da član nije riješio najam

| Član ima i NEPLAĆENIH i NEVRAĆENIH stavki koje je iznajmljivao!<br>Trebao bi ih razdužiti i platiti dugovanje! |             |                     |  |  |  |
|----------------------------------------------------------------------------------------------------|-------------|---------------------|--|--|--|
| Stavka                                                                                                    | Preuzeto    | Status              |  |  |  |
| Ručnik - gratis                                                                                                | 19.07.13:09 | <b>NEVRAĆENO</b>    |  |  |  |
| Ručnik                                                                                                    | 19.07.13:09 | NEVRAĆENO/NEPLAĆENO |  |  |  |
| Rukavice za boks                                                                                               | 19.07.13:08 | NEVRAĆENO/NEPLAĆENO |  |  |  |
|                                                                                                    |             |                     |  |  |  |
| $P + SR$<br>$P + R$<br>sv<br>٧                                                                                 |             | Ivan Ivić           |  |  |  |
| X Otkaži odlazak                                                                                               |             | Priznaj odlazak     |  |  |  |

Slika 21: Prozor za naknadnu naplatu i vraćanje unajmljenih stavki

Ovisno o tome da li se radi o aktualnom posjetu klubu ili kasnijem dolasku (dakle, slučaj kad oprema nije vraćena ili plaćena isti dan kad je preuzeta) klikom na gumb Najam ili klikom na naznaku NAJAM otvaraju se različiti prozori za obradu najma – ako se radi o istom posjetu otvara se prozor sa slike 19, dok se u slučaju naknadnog rješavanja najma otvara prozor kao na slici 21.

Općenito, ukoliko postoji potreba za naplatom (dakle ako stavke nisu besplatne) pojavljuje se gumb Naplati. Korištenjem tog gumba automatski se izrađuje račun za naplatu najma, te se evidentira da su stavke plaćene (ne nužno i vraćene). Time je omogućena naplata odmah po iznajmljivanju, dakle prije vraćanja opreme.

Alternativno, naplata se može obavljati kod odlaska člana iz kluba (ako se evidentiraju odlasci) i/ili kod ponovnog dolaska člana u klub (slika 21). Drugim riječima, sve mogućnosti naplate postoje, a o klubu ovisi kako će se definirati pravila najma.

#### 2.3.9. Brzo iznajmljivanje

Ukoliko je aktivirana funkcija opisana u odjeljku 3.6.3, moguće je koristiti prečice za brzo iznajmljivanje najčešće korištene opreme. U tom slučaju, sučelje prozora s podacima o članu može izgledati kao na slici 22.

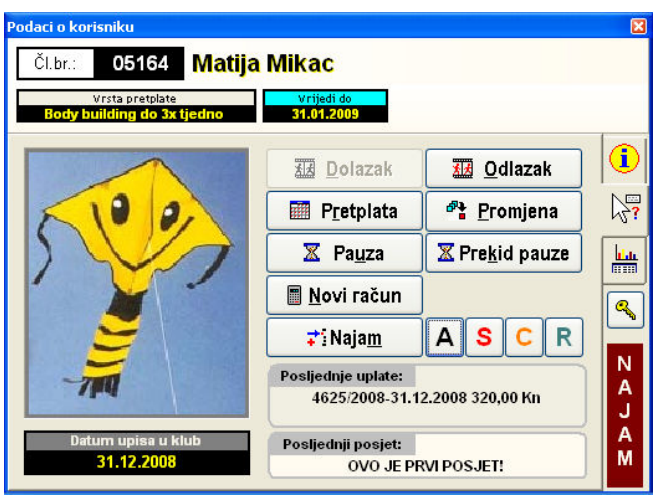

Slika 22: Brzi najam – četiri gumba s prečicama

Dovoljno je kliknuti na željeni (podešavanje kako je opisano u prije spomenutom odjeljku – moguće je definirati slovo, boju i vrstu opreme) gumb i odmah se evidentira najam.

#### 2.3.10. Detaljni pregled podataka o pretplatama

Gumbom Detalji pret. iz prozora prikazanog na slici 9 moguć je pregled i obrada podataka o pretplatama i pauzama člana. Primjer prozora za pregled evidencije dan je na slici 23.

U gornjem dijelu prozora prikazan je popis svih (ili ograničen prikaz, ovisno o izboru) pretplata. U donjem dijelu je popis svih pauzi.

Za svaku pretplatu je moguće prikazati vezani račun (gumb Prikaži račun). Ako se radi o promijenjenoj pretplati aktivira se gumb Prikaži osnovni račun koji prikazuje račun vezan uz osnovnu pretplatu (onu koja je mijenjana).

Omogućeno je i brisanje pretplate (gumb Obriši pretplatu). Ovisno o želji korisnika, program omogućava automatsko storniranje vezanog računa – na taj način stvara se novi račun sa negativnim iznosom (storniranje prema knjigovodstvenim pravilima) – prije storniranja potrebno je unijeti razlog storniranja. Detaljnije o storniranju i brisanju računa u odjeljku 4.5.

Omogućena je i manipulacija evidentiranim pauzama – gumb Promijeni status koristi se za promjenu statusa (da li je pauza prihvaćena ili odbijena – ovisno o statusu se obrañuje i trajnost pretplate – prihvaćena pauza produljuje trajanje aktualne pretplate!). Gumbom Obriši pauzu označena pauza se briše iz evidencije.

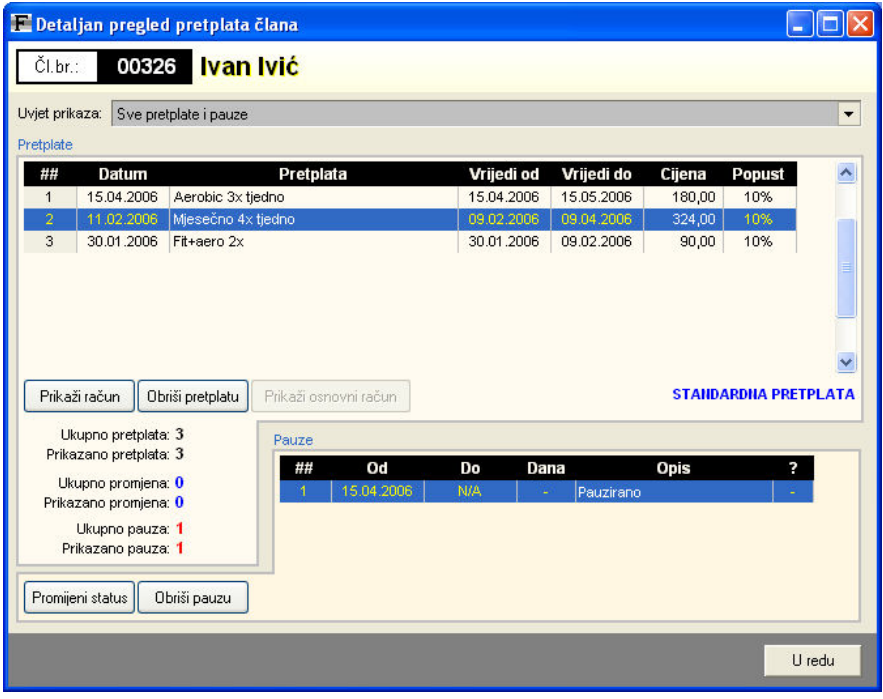

Slika 23: Evidencija pretplata i pauza člana

## 2.3.11. Evidencija parametara fizičke spremnosti, mjerenja i analiza

Klikom na gumb Parametri u prozoru za pregled podataka o članu je omogućen unos rezultata mjerenja i treninga. Slika 24 prikazuje prozor za unos podataka.

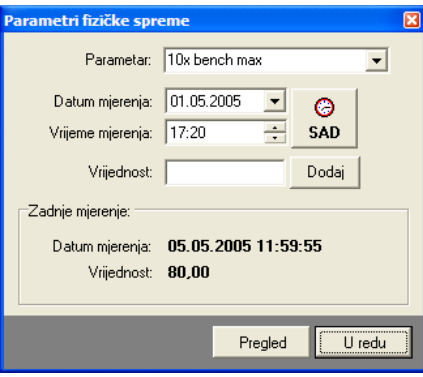

Slika 24: Unos mjerenih parametara

Korištenje je vrlo jednostavno – odabere se iz liste već ponuđenih (ili već mjerenih) parametara ili unese naziv novog parametra, definira datum i vrijeme i unese izmjerena vrijednost. Gumbom Dodaj podatak se snima u evidenciju.

Gumb SAD omogućava brzo određivanje vremena mjerenja – postavlja vrijeme na trenutno. Gumb U redu zatvara prozor za unos, a gumb Pregled omogućava pregled i analizu mjerenih parametara. Klikom na gumb Pregled otvara se prozor prikazan na slikama 25 i 26.

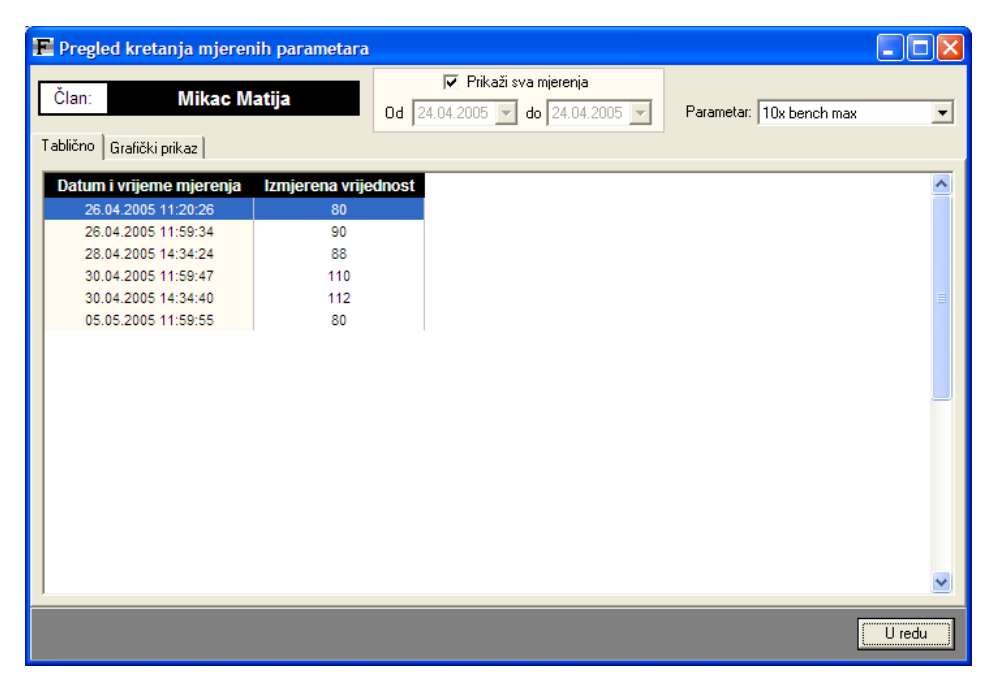

Slika 25: Tablični pregled mjerenja

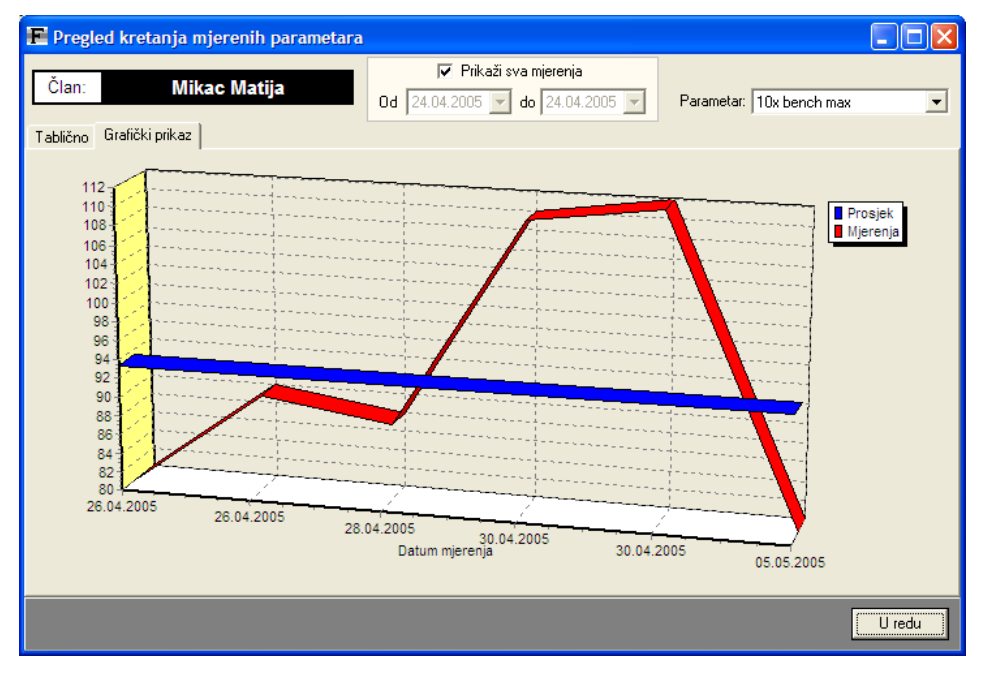

Slika 26: Grafički prikaz mjerenja

U prozoru je moguće ograničiti prikaz mjerenja na odreñeno vremensko razdoblje i izabrati parametar koji se želi analizirati.

#### 2.4. Pregled, pretraživanje i promjena podataka o članovima

Gumbom Pregled i pretraživanje članova ili stavkom Podaci->Članovi->Pregled članova u glavnom prozoru programa otvara se prozor kojeg prikazuje slika 27.

U njemu je moguće pregledavati, filtrirati i pretraživati podatke o članovima kluba, te mijenjati podatke i fotografije članova. Moguće je ograničiti prikaz članova prema godini učlanjenja te izabrati različite uvjete sortiranja i/ili filtriranja popisa.

Filtriranje je omogućeno prema vrsti članarine, djelatniku koji je obavio upis i statusu pauze. Unosom traženog izraza u polje Pronañi (i pritiskom tipke ENTER) pronalaze se svi članovi kod kojih se javljaju traženi podaci.

Desni dio prozora sadrži podatke o označenom korisniku. Naznačen je status članstva, vrsta i trajanje aktualne članarine, dane su posebne naznake ako je član upisan gratis ili se radi o zlatnom članu itd. Moguća je direktna promjena podataka unosom podataka u polja. Promjena fotografije člana moguća je izborom datoteke sa fotografijom (gumb Datoteka). Brisanje fotografije obavlja se gumbom X.

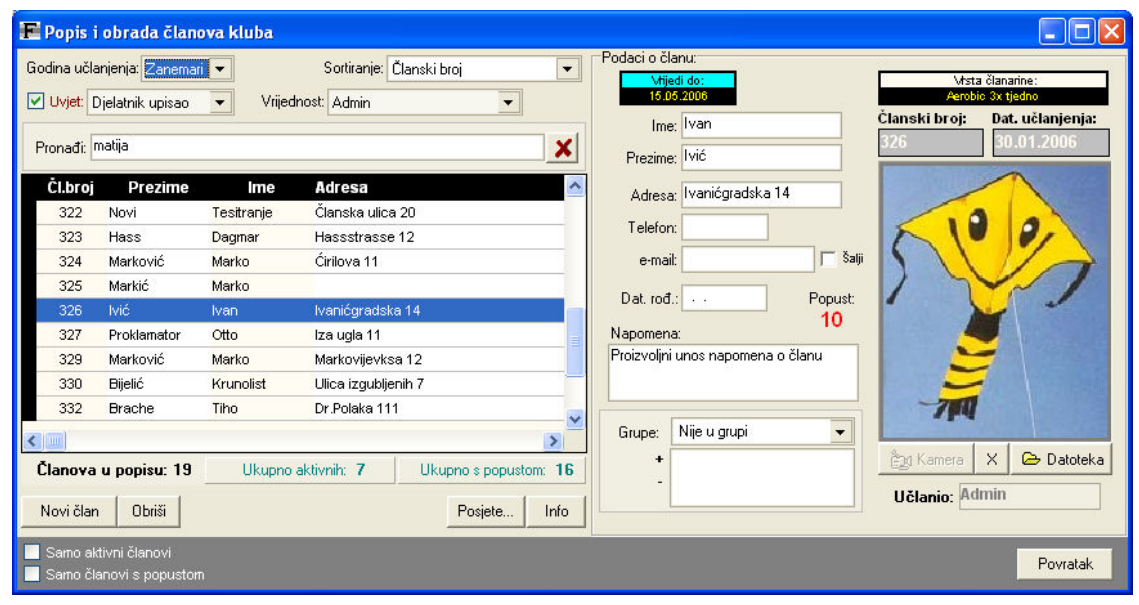

Slika 27: Pregled, pretraživanje i promjena podataka o članovima

U svakom trenutku je moguće dodati novog člana gumbom Novi član. Gumb Info prikazuje standardni prozor sa svim podacima o korisniku. Gumb Posjete... prikazuje evidenciju svih registriranih posjeta člana klubu.

#### 2.4.1. Promjena fotografija korištenjem web kamere

Osim zamjenom korištenjem fotografije iz već postojećih datoteka (gumb Datoteka), program omogućava i promjenu fotografije korištenjem web kamere. Postupak je već opisan u odjeljku 2.1.3.

#### 2.4.2. Članstvo u grupama

Prilikom dodavanja novog člana moguće je odabrati samo jednu grupu u koju ga se uključuje. Meñutim, svaki član može sudjelovati u proizvoljnom broju grupa, tj. može biti član više grupa. Promjena, dodavanje i brisanje članstva u grupama omogućeno je iz popisa u dijelu prozora prikazanom na slici 28.

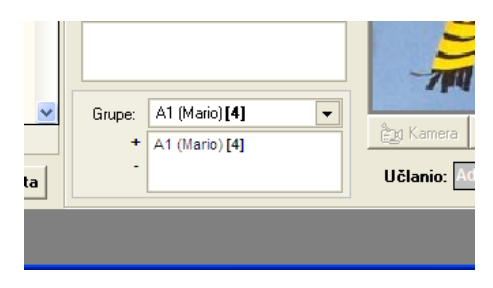

Slika 28: Dodavanje i brisanje grupa

Nakon što se određena grupa odabere u popisu, gumbom + se član dodaje u grupu. Izborom neke od aktualnih grupa u popis, te klikom na gumb – član se izbacuje iz označene grupe.

Klikom na stavku Grupa moguće je u svakom trenutku dobiti popis svih članova označene grupe (slika 29). Time je, uz podatak o broju članova grupe, osigurana informativnost i olakšan izbor i dodavanje članova u grupe.

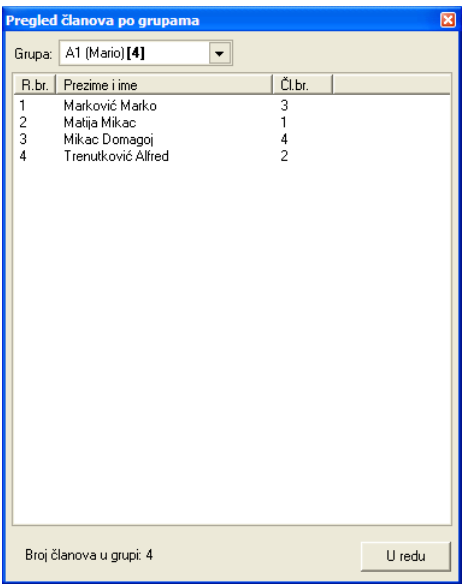

Slika 29: Popis članova grupe

#### 2.5. Automatizirana evidencija dolazaka i odlazaka članova

Jedna od najvažnijih funkcija programa za evidenciju članova jest evidentiranje dolazaka i odlazaka članova u klub (naravno, to se prije svega odnosi na 'uslužne' klubove koji članovima nude odreñene usluge – fitness i aerobic klubovi i sl.). Ovisno o postavkama za automatiziranu evidenciju (odjeljak XX) moguće je evidentirati i dolaske i odlaske članova, ili samo dolaske članova.

Pretpostavka za korištenje automatske evidencije jest da svaki član posjeduje evidencijsku člansku iskaznicu koja sadrži ili bar-kod ili digitalni RF zapis. Bar-kod iskaznice je moguće jednostavno izraditi korištenjem modula za ispis iskaznica (odjeljak 5.2), dok je RF kartice potrebno registrirati u sustav (opisano u odjeljku XX).

Princip automatske evidencije je takav da članovi pri dolasku (i odlasku ako se zahtijeva evidencija odlazaka) prođu karticom kroz čitač. Sustav će automatski evidentirati člana i dolazak/odlazak. Naravno, u slučaju da status člana nije u redu (istek članarine, povratak s pauze, nevraćene unajmljene stavke, vremensko ili grupno ograničenje dolaska i sl.), djelatnik koji radi se vizualno i zvučno obavještava o tome i mora donijeti odluku o prihvatu ili odbijanju dolaska člana.

## 2.5.1. Informativni evidencijski prozori

U većim klubovima u kojima u kratkom vremenu dolazi veći broj članova korištenje samo jednog računala može izazvati gužvu u slučajevima kad članovi moraju produžiti članarinu i sl. Zbog toga je omogućen dodatni pregled evidencije dolazaka i odlazaka korištenjem evidencijskih prozora. Evidencijski prozor će osim popisa novopridošlih članova detaljno naznačiti status članova.

Evidencijski prozor za dolazak i rep čekanja za članove sa neispravnim statusom su prikazani na slici 30.

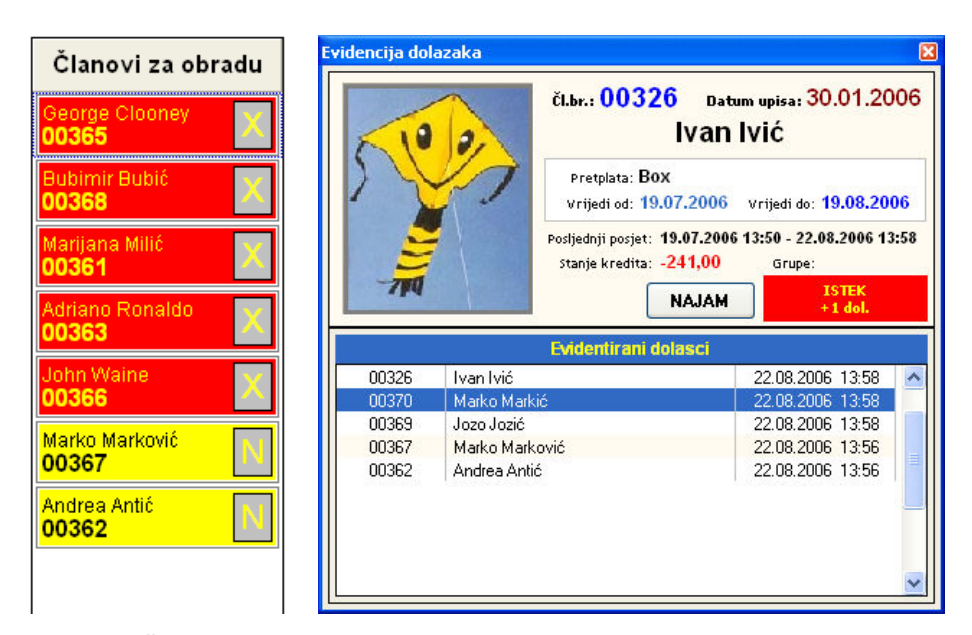

Slika 30: Članovi s neispravnim statusom; Evidencijski prozor – dolasci u klub

Za članove kojima status nije u redu otvara se pomoćni prozor i djelatnik može prema tom popisu (rep čekanja članova sa neispravnim statusom) rješavati njihove statuse dok ostali članovi dolaze i evidentiraju svoje dolaske. U slučaju velike gužve članove sa neispravnim statusom djelatnik može lako preusmjeriti na druge slobodne djelatnike (desna tipka miša iznad člana repu čekanja otvara izbornik s mogućnostima – Obrada (obrađuje se na istom računalu – produljenje, vraćanje i plaćanje najma i sl.), *Poslan na obradu* (šalje se člana na drugo računalo gdje ima slobodnih djelatnika, član se izbriše iz repa čekanja i odlazi na obradu) i Podaci o članu (standardni prozor s podacima o članu za detaljniju analizu statusa).

#### 2.5.2. Mogućnosti automatizirane evidencije i čitanje kartica

Sustav omogućava evidentiranje i brzi dohvat podataka o članovima korištenjem bar-kod kartica (moguće ih je ispisati direktno iz programa) i/ili RF karticama. Ovisno o postavkama sustava, omogućeno je automatizirano evidentiranje dolazaka i odlazaka članova. Prilikom dolaska u klub provjerava se status člana i u slučaju problema signalizira djelatniku.

#### 2.5.3. Evidencija korištenja usluga

Kod članarina koje uključuju više usluga sustav automatski prati korištenje svake pojedine usluge i evidentira ih. Naknadno je omogućeno voñenje detaljne statistike o korištenju. Moguć je pregled dnevnih, tjednih, mjesečnih, godišnjih statistika, pregled statistika za određeni interval, pregled dnevnih (prosjeci, ukupno) posjeta po satima itd.

Primjer jednostavnog sučelja za statistiku korištenja usluga prikazuju slike 31 i 32.

| Statistika dolazaka     |        |                                      |                                                |                |                       |        |
|-------------------------|--------|--------------------------------------|------------------------------------------------|----------------|-----------------------|--------|
|                         |        |                                      | F Prikaz od 15.9.2006 ▼ do 22.9.2006 ▼ B Danas | <b>晶</b> Jučer | Podusluga: Sve usluge | ▼      |
| Po danima   Unutar dana |        |                                      |                                                |                |                       |        |
| Statistika:             |        | dolasci po danima u tjednu, godišnje |                                                |                |                       |        |
| Ukupno                  | Dnevno | Dan u tjednu Godina                  |                                                |                |                       |        |
| 145                     | 20     | ned                                  | 2006                                           |                |                       |        |
| 185                     | 26     | pon                                  | 2006                                           |                |                       |        |
| 169                     | 21     | uto                                  | 2006                                           |                |                       |        |
| 271                     | 27     | sri                                  | 2006                                           |                |                       |        |
| 242                     | 26     | čet                                  | 2006                                           |                |                       |        |
| 190                     | 27     | pet                                  | 2006                                           |                |                       |        |
| 124                     | 20     | sub                                  | 2006                                           |                |                       |        |
|                         |        |                                      |                                                |                |                       |        |
|                         |        |                                      |                                                |                |                       |        |
|                         |        |                                      |                                                |                |                       |        |
|                         |        |                                      |                                                |                |                       |        |
|                         |        |                                      |                                                |                |                       |        |
|                         |        |                                      |                                                |                |                       |        |
|                         |        |                                      |                                                |                |                       |        |
|                         |        |                                      |                                                |                |                       |        |
|                         |        |                                      |                                                |                |                       |        |
|                         |        |                                      |                                                |                |                       |        |
|                         |        |                                      |                                                |                |                       |        |
|                         |        |                                      |                                                |                |                       |        |
|                         |        |                                      |                                                |                |                       | U redu |

Slika 31: Statistika korištenja usluga – pregled po danima u tjednu

|                   | Statistika dolazaka                       |                |                                                                                    | ш      |
|-------------------|-------------------------------------------|----------------|------------------------------------------------------------------------------------|--------|
|                   |                                           |                | □ Prikaz od 15.9.2006 ▼ do 22.9.2006 ▼ 图 Danas<br>Podusluga: Sve usluge<br>■ Jučer |        |
|                   | Po danima Unutar dana                     |                |                                                                                    |        |
|                   | Statistika: dolasci po satima             |                | $\overline{\phantom{a}}$                                                           |        |
| Ukupno            | Prosjek                                   | Sat            |                                                                                    |        |
| 8                 | 1                                         | 7              | E                                                                                  |        |
| 5                 | 1                                         | 8              |                                                                                    |        |
| 9                 | $\overline{c}$                            | $\overline{9}$ |                                                                                    |        |
| 39                | 1                                         | 10             |                                                                                    |        |
| 54                | $\overline{c}$                            | 11             |                                                                                    |        |
| 37                | 1                                         | 12             |                                                                                    |        |
| 40                | 2                                         | 13             |                                                                                    |        |
| 46<br>63          | $\overline{\mathbf{c}}$<br>$\overline{c}$ | 14<br>15       |                                                                                    |        |
| 116               | 3                                         | 16             |                                                                                    |        |
| 172               | 4                                         | 17             |                                                                                    |        |
| 195               | 5                                         | 18             |                                                                                    |        |
| 200               | 5                                         | 19             |                                                                                    |        |
| 231               | 5                                         | 20             |                                                                                    |        |
| 102               | 3                                         | 21             |                                                                                    |        |
| $\overline{\ell}$ | 1                                         | 22             |                                                                                    |        |
| $\overline{c}$    | $\overline{c}$                            | 23             |                                                                                    |        |
|                   |                                           |                |                                                                                    |        |
|                   |                                           |                |                                                                                    |        |
|                   |                                           |                |                                                                                    | U redu |
|                   |                                           |                |                                                                                    |        |

Slika 32: Statistika korištenja usluga prema satima kroz dan – sumarno i prosjeci

## 2.6. Pregled iznajmljenih stavki (nevraćenih)

Budući da sustav uključuje funkcije za rad sa evidencijom iznajmljene opreme, često postoji potreba za pregledom svih trenutno iznajmljenih stavki (posebice u klubovima sa velikom posjećenosti).

Izborom Pregled -> Nerazdužene stavke (u najmu) u glavnom izborniku pokreće se pregled nevraćenih stavki. Jednostavan popis sadrži naziv stavke, datum i vrijeme preuzimanja i ime i prezime člana (slika 33).

| Nerazdužene stavke - trenutno u najmu |                  |                           |  |
|---------------------------------------|------------------|---------------------------|--|
| Trenutno stanje najma                 |                  |                           |  |
| Naziv proizvoda                       | Izdano           | Član                      |  |
| Male bučice za aerobic                | 22.08.2006 13:57 | Andrea Antić              |  |
| Male bučice za aerobic                | 22.08.2006 13:57 | Andrea Antić              |  |
| Ručnik - gratis                       | 22.08.2006 13:57 | Marko Marković            |  |
| Ručnik - gratis                       | 22.08.2006 13:57 | Marko Marković            |  |
| Medicinska lopta                      | 19.07.2006 13:45 | Ivan Ivić                 |  |
| Ručnik - gratis                       | 19.07.2006 13:45 | Ivan Ivić                 |  |
| Ručnik - gratis                       | 19.07.2006 13:09 | Ivan Ivić                 |  |
| Ručnik                                | 19.07.2006 13:09 | Ivan Ivić                 |  |
| Rukavice za boks                      | 19.07.2006 13:08 | Ivan Ivić                 |  |
| Ručnik - gratis                       | 11.06.2006 14:34 | Alen Milak                |  |
| Ručnik - gratis                       | 11.06.2006 14:34 | Alen Milak                |  |
| Ručnik - gratis                       | 11.06.2006 14:34 | Alen Milak                |  |
| Ručnik - gratis                       | 11.06.2006 12:54 | Ana Marija Testing        |  |
| Ručnik - gratis                       | 11.06.2006 12:54 | Ana Marija Testing        |  |
| Ručnik - gratis                       | 11.06.2006 12:54 | Ana Marija Testing        |  |
| Ručnik - gratis                       | 11.06.2006 11:50 | Romana Levanić            |  |
| Ručnik - gratis                       | 11.06.2006 11:50 | Romana Levanić            |  |
|                                       |                  |                           |  |
| Broj stavki: 31                       |                  | Članova koji 'duguju': 11 |  |
|                                       |                  | U redu                    |  |

Slika 33: Pregled nerazduženih stavki najma

U donjem dijelu prozora naveden je ukupni broj nerazduženih stavki te broj članova koji ih nisu vratili. Za svaku stavku moguće je brzo doći do prozora člana dvostrukim klikom miša.

#### 2.7. Izrada i ispis računa

U svakom trenutku je moguće izraditi novi račun – bilo za korisnike koji nisu, bilo za korisnike koji jesu članovi kluba. Jedina razlika je u tome da se za članove vodi dodatna evidencija koja omogućava njihovu identifikaciju. Ispravni unos podataka o proizvodima, uslugama i pretplatama je nužan za funkcioniranje programa – sve usluge koje se svode na pretplatu (dakle, mjesečne uplate i slično) je potrebno uvesti u bazu proizvoda pod pretplate. U suprotnom, program ne može automatski izračunavati trajanje i istek pretplate za članove!

Svaki račun je moguće ispisati prilikom izrade ili naknadno. Moguća je izrada običnih računa, ali i R1/R2 računa za tvrtke i obrte. Ispis računa moguć je na A5 i A6 format papira. Prije ispisa je moguće pregledati izgled računa. Također, ovisno o postavkama sustava, je moguće kontrolirati način ispisa računa (uključen/isključen pregled prije ispisa, poruka o potrebi pripreme papira za ispis i sl.).

Novost u inačici 3.0 jest mogućnost kreditiranja članova – za svaki članski račun je moguće naznačiti da se radi o uplati kreditom – ovisno o tom parametru obavljaju se dodatne kalkulacije i obračun ulaza/izlaza u blagajnu i 'pomoćnu' blagajnu u kojoj se spremaju novci uloženi kao krediti.

#### 2.7.1. Izrada i ispis računa za nečlanove

Novi račun za korisnike koji nisu članovi moguć je korištenjem gumba Novi račun – za nečlanove iz glavnog prozora, ili izborom stavke Uplate->Novi račun iz glavnog izbornika.

Po pokretanju funkcije se prikazuje prozor kojeg prikazuje slika 34.

| Novi račun                                                                                                    |                                            |                                                                         |                                        |                                                                                               |                                                   |
|----------------------------------------------------------------------------------------------------|--------------------------------------------|-------------------------------------------------------------------------|----------------------------------------|-----------------------------------------------------------------------------------------------|---------------------------------------------------|
| Račun: 2/2009<br>Datum uplate: 06.01.2009                                                                                                    | Povlaštene cijene                          | Način plaćanja:                                                         | Gotovina<br>c običan                   | ▾║<br>$C$ R1<br>$C$ R <sub>2</sub>                                                            | Vrste proizvoda/usluga:<br>Usluge<br>Proizvodi    |
| <b>Naziv</b>                                                                                                    | Šifra                                      | Cijena                                                                  | PDV                                    |                                                                                               |                                                   |
| Mineralna voda<br>Mlijeko<br><b>OatSnack</b>                                                                                                    | <b>MV</b><br>ML<br><b>OS</b>               | 7.00<br>4,00<br>11.00                                                   | 22.00<br>0.00<br>22.00                 | $\overline{\phantom{a}}$                                                                      | $\nabla$ Najam                                    |
| Power flash                                                                                                    | $\times$                                   | 15,00                                                                   | 22,00                                  |                                                                                               | Struktura naplate:                                |
| PowerBar<br>Powerade<br>Cijena: 15,00<br>Popust: 5%<br>$\overline{\phantom{a}}$                                                                   | PB<br>ED<br>PDV: 22,00                     | 15,00<br>14.00<br>100                                                   | 22.00<br>22,00<br>00.00<br>Količina: 1 | v<br>$+$                                                                                      | <b>PDV 22%</b><br>43.65<br><b>PDV 0%</b><br>12,00 |
| Stavke:<br><b>BBB</b><br>Naziv proizvoda/usluge<br>1<br>Body shaper L-Carnitine<br>$\overline{2}$<br>Cedevita<br>3<br>Mlijeko<br>Power flash<br>4 | Jed.Cij.<br>15.00<br>8.00<br>4.00<br>15,00 | Količina<br>%PDV<br>1<br>22.00<br>3<br>22.00<br>3<br>0.00<br>1<br>22,00 | Popust<br>0.00<br>0.00<br>0.00<br>5,00 | Briši označenu<br>Ukupno   AD<br>15.00<br>$\theta$<br>24.00<br>0<br>12.00<br>0<br>14.25<br>n. | <b>PDV 22%</b><br>9.60<br><b>PDV 0%</b><br>0.00   |
| $\leq$<br>Članstvo<br>Napomena                                                                                                    | <b>TITLE</b>                               |                                                                         | Ukupno:                                | $\rightarrow$<br>56.26 Kn                                                                     | Povratna naknada:<br>0,00<br>0x                   |
| Član kluba:                                                                                                    | √ Kupac nije član!                         |                                                                         | Popust:                                | $0.61$ Kn                                                                                     |                                                   |
| Član:                                                                                                    |                                            |                                                                         | Osnovica:                              | 55.65 Kn                                                                                      |                                                   |
| Posljednje uplate:<br><b>ZA NEČLANOVE SE NE VODI</b>                                                                                              |                                            |                                                                         | Porez - PDV:<br>Porez - PP:            | 9.60 Kn<br>$0.00$ Kn                                                                          | Iznos za naplatu:                                 |
| <b>EVIDENCIJA UPLATA!</b>                                                                                                    |                                            | Pov.naknada:                                                            | Sveukupno:                             | $0.00$ Kn<br>65,25 Kn                                                                         | 65,25                                             |
| Otkaži                                                                                                    |                                            |                                                                         |                                        | Dodaj račun                                                                                   | Djelatnik: Admin                                  |

Slika 34: Izrada računa za nečlanove kluba

Gornji dio prozora uključuje osnovne podatke o računu – oznaka/broj računa (formata redni broj/godina, automatski se određuje), datum uplate, način plaćanja i vrsta računa. Ukoliko je vrsta računa R1 ili R2, omogućen je dodatni unos podatak o tvrtki, te adresi i matičnom broju tvrtke koja obavlja uplatu. Stavkom povlaštene cijene moguće je obračunavati trošak prema povlaštenoj tarifi (obično za zaposlenike kluba i slično).

U gornjem dijelu prozora se nalazi i popis proizvoda/usluga koje se nude na prodaju. Omogućeno je brzo pretraživanje prema nazivu i/ili šifri proizvoda te jednostavno dodavanje u popis stavki računa. Program automatski obračunava poreze (PDV i porez na potrošnju (PP)).

Za svaku pojedinu stavku je moguće definirati popust. Kod izrade računa za nečlanove omogućeno je ograničavanje prikaza ponude – moguće je izabrati proizvode i/ili usluge – nečlanovima se ne nudi mogućnost plaćanja pretplata i slično.

Središnji dio prozora sadrži popis stavki računa. Odabir stavki i dodavanje je vrlo jednostava. Cijena se automatski određuje iz baze proizvoda, ali je omogućen i ručni unos. U lijevom dijelu prozora je detaljno prikazan razrez poreza po stopama koje se koriste na računu. Za svaku stopu se navodi osnovica i iznos poreza.

U donjem dijelu prozora vidljivi su podaci o ukupnom iznosu računa, porezu, popustima, podaci o članstvu u klubu, te napomena koja može biti proizvoljno unesena za svaki račun.

Gumbom *Otkaži* se otkazuje izrada računa, ti, račun se ne snima u bazu. Gumbom *Dodaj* račun se račun evidentira u sustavu i pokreće automatski ispis na pisač (ukoliko djelatnik to želi).

Bitno je naglasiti da prilikom dodavanja proizvoda u račun, program obavlja provjeru stanja skladišta i po potrebi obavještava o nedostatku proizvoda. Tu opciju je moguće deaktivirati u postavkama sustava.

#### 2.7.2. Izrada i ispis računa za članove

Izrada računa za članove moguća je iz prozora koji prikazuje podatke o članu, te iz prozora za pregled uplata prema članovima. Nema nikakve razlike u samom postupku izrade računa, u odnosu na račune za nečlanove. Jedina razlika je u malo promijenjenom izgledu prozora, pri čemu se u donjem dijelu prikazuju podaci o članu i posljednjim uplatama.

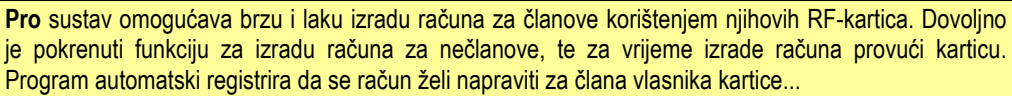

Slika 35 prikazuje računa za člana, s tim da se dodatno izrađuje R-1 račun (obratite pozornost na polja s podacima o tvrtki uplatitelju).

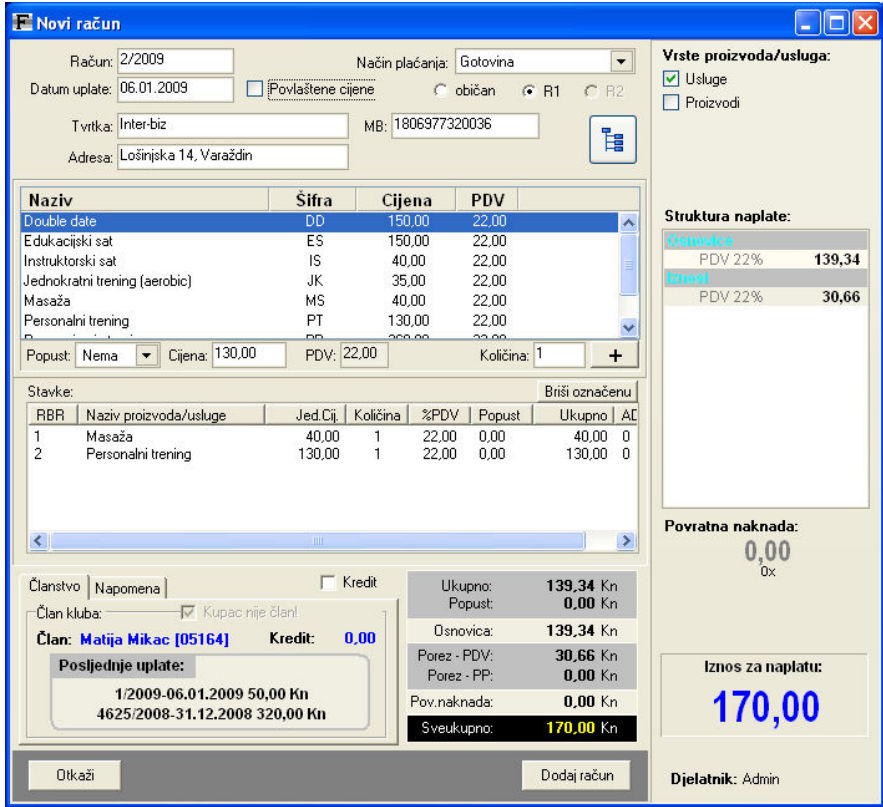

Slika 35: Izrada računa za članove kluba

| <b>Izaberite tvrtku</b>        |                                |               | ⊠ |
|--------------------------------|--------------------------------|---------------|---|
| Tyrtka:                        | Pronađi<br>Sve                 | M Izaberi     |   |
| FEROBAU d.o.o.                 | Kreča ves 91/a, Sv.lvan Zelina | 01425021      |   |
| Hildegard Bentele              | Ilirski trg 3, Zagreb          | 0005688       |   |
| Hildegard Bentele,Prva tajnica | VP SRNJ, Ilirski trg 3, Zagreb | 00056888      |   |
| INDIJSKO VELEPOSLANSTVO        | ZAGREB, Boškovićeva 7a         | 3402800311405 |   |
| Ministarstvo vanjskih poslova  | Sv.lvana Trnskog 5             | 3402800311405 |   |
| Odvietnik Helebrant-Jakabfi    | Podvršie 9                     | 80162746      |   |
| S.P.SPORT d.o.o.               | Jordanovac 8                   | 3826414       |   |
| S.p.sport                      | Jordanovac 8,zagreb            | 2861051       |   |
| <b>SLOVAK EMBASSY</b>          | Prilaz Gjure Deželića 10       | 101245        |   |
| <b>SPORT SEBASTIAN</b>         | ZAGREB, KVATERNIKOV TRG 10     | 0326194       |   |
| Spec.med.Dr.Novački            | M.Crkvenca 1, Krapina          | 1110949396006 |   |
| Sport Sebastian d.o.o.         | Kvataernikov trg 10, Zagreb    | 0326194       |   |
| Sport Sebastian d.o.o.         | Kvaternikov trg 10, Zagreb     | 0326194       |   |
| T.K. MEDVEŠČAK                 | Schloserove stube 2            | 3260615       |   |
| alimentum natura d.o.o.        | palinovečka 19/n               | 2156369       |   |
| bla bla                        |                                | $1254 -$      |   |

Klikom na gumb uz podatke o tvrtki koja uplaćuje (R1 ili R2 račun), dobiva se popis evidentiranih tvrtki te je omogućeno brzo pretraživanje i lak prijenos podataka na račun.

Slika 36: Tvrtke evidentirane u sustavu

#### 2.7.3. Izrada i ispis računa za pretplate

Prilikom učlanjenja članova odnosno produljenja pretplata sustav automatski izrađuje račun (članski račun sa podacima o upisnini i pretplati) i omogućava njegov ispis. Naknadno je račune moguće pregledati iz svih vezanih evidencija.

Drugim riječima, ne postoji mogućnost ručne izrade računa za pretplatu člana, već program takve račune priprema i izrañuje automatski. Naravno, ovisno o tome da li se član upisuje prema ugovoru za velike klijente, da li posjeduje neki poklon bon i slično, program automatski odreñuje i evidentira popuste.

#### 2.7.4. Izrada i ispis računa za šank/maloprodaju

Računi za šank se mogu izraditi i za članove i za nečlanove. Izrada računa za članove se aktivira klikom na gumb Šank u prozoru za pregled podataka o članu. Izrada računa za šank za nečlanove se pokreće gumbom Novi račun – šank – prodaja u glavnom prozoru programa.

Specifičnost računa za šank jest da su prilikom izrade ponuđeni samo proizvodi koji su u bazi naznačeni kao proizvodi za prodaju na šanku. Druga specifičnost jest označavanje računa za šank prema pravilu koje je različiti od označavanja osnovnih računa (npr. ispred broja računa se dodaje prefiks S- i sl.).

Unos stavki i izrada računa je identična prije opisanom postupku!

#### 2.7.5. Izrada i ispis računa za jednokratni posjet klubu

Gumbom Račun za jednokratni posjet u glavnom prozoru je omogućena brza izrada i ispis najjednostavnije računa – računa koji se izdaje pri jednokratnom posjetu klubu.

Takav račun uključuje jednu jedinu stavku i odmah je spreman za ispis i evidentiranje.

#### 2.8. Pregled prisutnih članova

U svakom trenutku je moguće dobiti pregled evidentiranih prisutnih članova u klubu – evidencija se vodi po dolasku i odlasku članova. Prozor sa popisom prisutnih članova prikazuje se izborom stavke Pregled->Prisutni korisnici u glavnom izborniku.

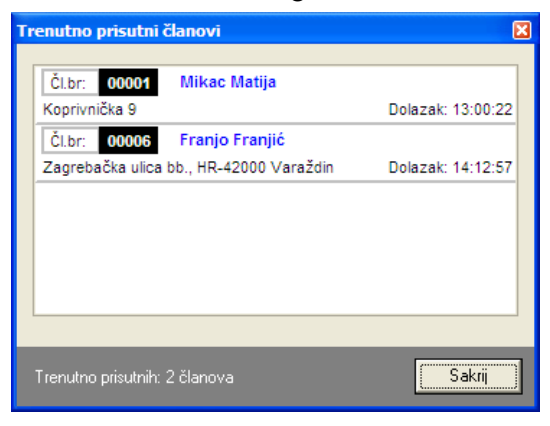

Slika 37: Popis trenutno prisutnih korisnika

Pregled je informativan i sadrži osnovne podatke o korisnicima. Dvostrukim klikom ili izborom Podaci o korisniku iz padajućeg izbornika omogućen je direktni prikaz svih podataka i fotografije člana.

Korištenjem izbora Označi odlazak iz padajućeg izbornika moguće je evidentiranje odlaska korisnika iz kluba (druga mogućnost je evidencija odlaska u prozoru s podacima o korisniku).

Prozor s popisom je moguće ostaviti prikazan tijekom rada s programom – sakriva ga se gumbom Sakrij. Podaci u prozoru se obnavljaju po svakoj registraciji odlaska ili dolaska iz kluba, tako da se uvijek radi o prikazu aktualnog stanja.

## 2.9. Pregled posjeta članova

Izborom stavke Pregled->Današnje posjete moguće je pregledati sve posjete u aktualnom danu, dok se stavkom Pregled->Posjete klubu pregledavaju posjete za željeni vremenski interval. Prozor za prikaz pregleda posjeta prikazuje slika 38.

Popis posjeta je moguće pretražiti prema imenu i/ili prezimenu člana. Korištenjem padajućeg izbornika je moguće direktno dohvatiti podatke o članu i podatke o posjetama člana.

| Pronađi člana:   |   |                                      |                                                                                    |          |
|------------------|---|--------------------------------------|------------------------------------------------------------------------------------|----------|
|                  | × | 1.6.2006 $\blacktriangleright$<br>0d | $1.9.2006$ $\rightarrow$<br>do                                                     |          |
| <b>Dolazak</b>   |   |                                      | Posjet                                                                             |          |
| 01.09.2006 17:57 |   |                                      | 06:01                                                                              |          |
| 01.09.2006 17:46 |   |                                      | u klubu                                                                            |          |
| 01.09.2006 17:42 |   |                                      | 06:16                                                                              |          |
| 01.09.2006 17:33 |   | Obriši posjet                        | 06:25                                                                              |          |
| 01.09.2006 17:28 |   | Obriši odlazak                       | 06:30                                                                              |          |
| 01.09.2006 17:00 |   |                                      | u klubu                                                                            |          |
| 01.09.2006 16:52 |   |                                      | u klubu                                                                            |          |
| 01.09.2006 16:36 |   | Podaci o članu                       | 07:22                                                                              |          |
| 01.09.2006 16:36 |   | Posjeti člana                        | 01:15                                                                              |          |
| 01.09.2006 16:26 |   |                                      | 19:12                                                                              | $\equiv$ |
| 01.09.2006 16:15 |   |                                      | 01:13                                                                              |          |
| 01.09.2006 16:03 |   |                                      | 01:02                                                                              |          |
| 01.09.2006 16:03 |   |                                      | 00:56                                                                              |          |
| 01.09.2006 15:51 |   |                                      | 01:19                                                                              |          |
| 01.09.2006 15:42 |   |                                      | 08:16                                                                              |          |
| 01.09.2006 15:27 |   |                                      | 02:15                                                                              |          |
| 01.09.2006 15:26 |   |                                      | 02:10                                                                              |          |
| 01.09.2006 15:05 |   |                                      | 01:06                                                                              |          |
| 01.09.2006 15:03 |   |                                      | 01:56                                                                              |          |
| 01.09.2006 14:54 |   |                                      | 01:07                                                                              |          |
|                  |   |                                      |                                                                                    |          |
|                  |   |                                      |                                                                                    |          |
|                  |   |                                      | Ime i prezime<br>Promijeni<br>K٧<br>Broj posjeta koje zadovoljavaju kriterij: 2786 | U redu   |

Slika 38: Posjete klubu

#### 2.10. Rezervacije i organizacija vremena

FITKO omogućava brzo i jednostavno obrañivanje rezervacija za proizvoljan broj usluga. Svaka od usluga koja se unosi u bazu definira se, meñu ostalim, i duljinom trajanja u minutama. Taj parametar odreñuje osnovnu obračunsku jedinicu usluge – npr. trajanje masaže 20 minuta i slično.

Kako bi se djelatnicima olakšao posao voñenja evidencije rezervacija, program omogućuje jednostavnu i preglednu organizaciju vremena i rezervacija za svaku pojedinu uslugu.

Dio programa zadužen za unos i pregled rezervacija pokreće se stavkom Podaci-> Rezervacije usluga iz glavnog izbornika. Sučelje za unos prikazuje slika 39.

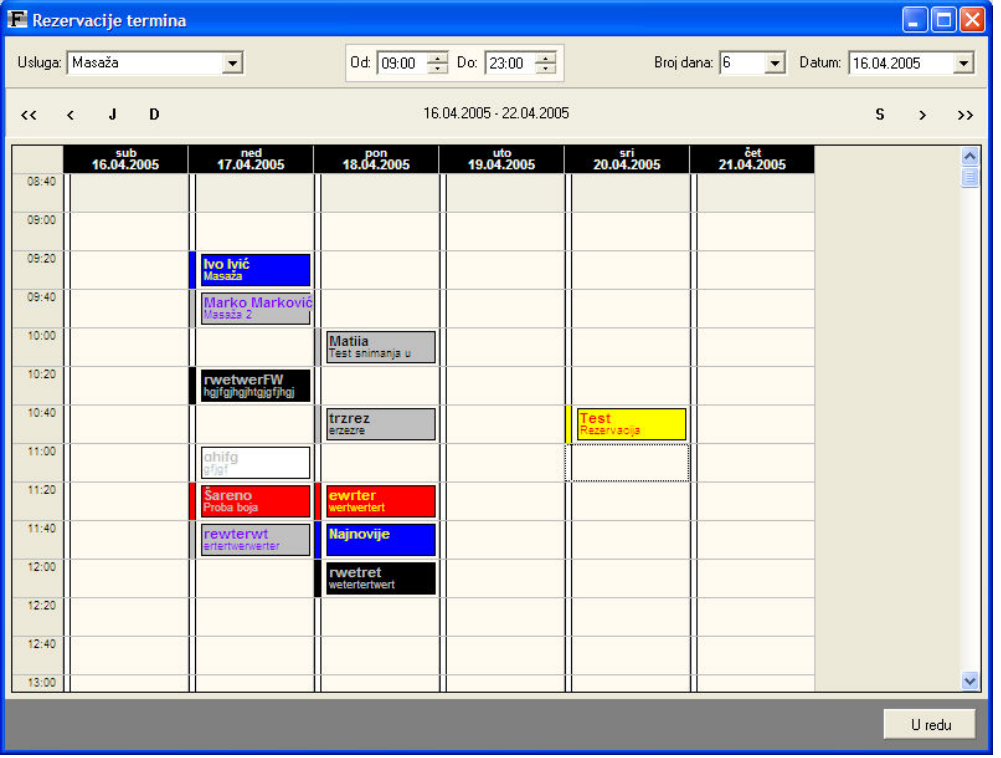

Slika 39: Pregled i obrada rezervacija prema uslugama

Za svaku od usluga koje imaju definirano trajanje (u minutama) moguće je odreñivati rezervacije. Usluge se promatraju neovisno, tj. omogućen je pregled i obrada svake usluge pojedinačno.

U gornjem dijelu prozora odabire se usluga za koju se obavljaju rezervacije, definira radno vrijeme i broj dana koji se prikazuju. Ovisno o usluzi dan se u tablici podijeli na termine koji se mogu po volji popunjavati, mijenjati i brisati.

Tu se takoñer nalazi i nekoliko pomoćnih gumbi koji omogućavaju kretanje za dan unaprijed ili unatrag, za tjedan unaprijed ili unatrag, te direktne skokove na današnji dan, jučerašnji ili sutrašnji.

Dodavanje i promjena termina obavlja se dvostrukim klikom miša na mjesto rezervacije. Termin se briše tipkom DEL na tipkovnici ili izborom Obriši padajućeg izbornika.

Za svaki termin odreñuje se tko je rezervirao, opis i boja pozadine i teksta. Mogućnost određivanja boja omogućava bolju organizaciju i dodavanje određene simbolike i/ili grupiranje rezervacija prema nekim kriterijima.

## 2.10.1. Brzi pregled rezervacija

Kako se za pregled aktualnih rezervacija ne bi uvijek moralo otvarati prozor za obradu rezervacija, pod stavkom Pregled->Današnje rezervacije u glavnom izborniku je moguće odabrati uslugu za koju se želi vidjeti trenutne rezervacije. Pregled prikazuje slika 40.

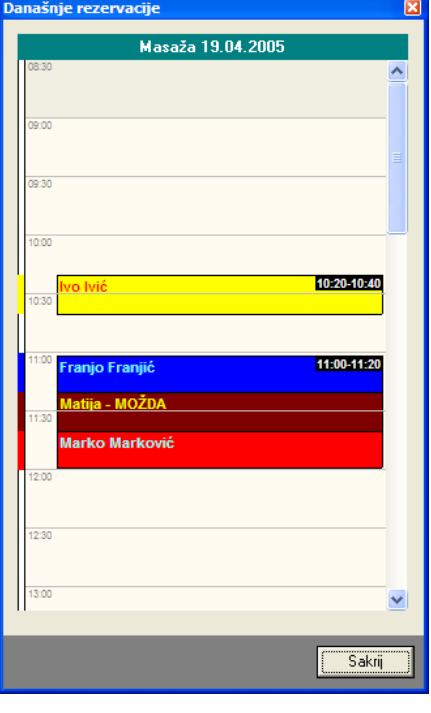

Slika 40: Trenutne rezervacije

Pregled se odmah postavi tako da pokazuje aktualne termine, tj. dio dana od trenutnog vremena nadalje...

## 2.11. Slanje e-mailova članovima

Članovima koji imaju e-mail i koji su voljni primati e-mailove kluba, moguće je poslati jednostavne e-mail-ove. Slanje se pokreće izborom Podaci->Članovi->Slanje e-maila članovima. Prozor za izbor članova i unos teksta e-mail poruke prikazuje slika 41.

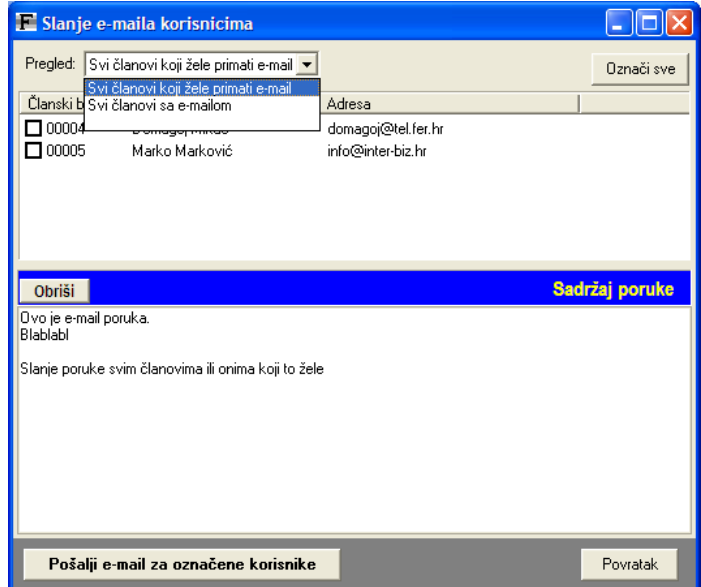

Slika 41: Prozor za odreñivanje članova i slanje e-mail-a

## 2.12. Rođendani članova

Kao dodatnu mogućnost, program u izborniku Pregled->Rođendani omogućava brzi pregled članova koji imaju roñendan u sljedećih N dana. Slika 42 prikazuje prozor sa popisom članova koji imaju rođendan u sljedećih (karikirani primjer) 250 dana.

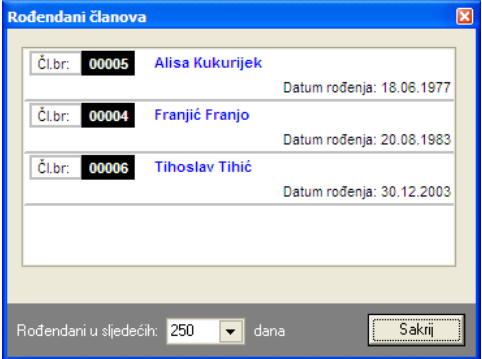

Slika 42: Rođendani članova

## 3. Administratorske funkcije

#### 3.1. Podešavanje postavki sustava

Osnovne postavke za spajanje na bazu podataka se automatski podese prilikom prvog pokretanja programa. Ostale postavke, kao što su podaci o tvrtki, naslovu glavnog prozora, načinu izdavanja računa i sl. se podešavaju izborom stavke Opcije iz izbornika Podaci.

Osnovne postavke sustava su takve da klub može bez problema funkcionirati sa tim postavkama, no naravno da vlasnik mora podesiti neke podatke – naziv kluba, adresu i ostale podatke koji će se ispisivati na računima, inicijalnu stopu poreza, porez na potrošniu (ako se obračunava) itd.

Naizgled složeno podešavanje u stvari govori o snazi i mnoštvu mogućnosti koje FITKO nudi – gotovo da nema ključne funkcije koju nije moguće podesiti – kako će program reagirati na dolazak korisnika i provlačenje kartice, da li automatski evidentirati dolazak ili ne, prikazati podatke o članu, prikazati fotografiju, omogućiti proizvoljne popuste itd.itd.

Iako može djelovati obeshrabrujuće, potičemo korisnike da prouče što više postavki i isprobavaju što im bolje odgovara. Iz iskustva, različiti korisnici različito reagiraju i koriste program na potpuno drugačiji način. No, ono što je bitno, u pozadini je uvijek ista verzija sustava FITKO, ali sa različtim postavkama!

Slika 43 prikazuje sučelje pod grupom Postavke. Ono omogućuje unos naslova glavnog prozora (u pravilu naziv kluba), te postavljanje osnovnih postavki za rad s fotografijama korisnika. U odjeljku *Glavni izbornik* je moguće ograničiti prikaz određenih gumbi u glavnom prozoru – ukoliko u klubu ne postoji potreba za prodajom proizvoda na šanku i sl. te gumbe je moguće isključiti i pojednostaviti osnovno sučelje programa.

Pod Aktivacija opcija se mogu uključiti i isključiti neke od opcija – krediti članova, izgled sučelja za izradu računa (šank ili maloprodaja), način označavanja računa (različite oznake za šank/maloprodaju ili isti način označavanja kao i za ostale račune), podrška za velike klijente i ugovore...

Stavkom Pokretanje je omogućeno aktiviranje funkcije automatskog prikaza popisa trenutno prisutnih članova i/ili članova koji uskoro imaju rođendan pri pokretanju programa.

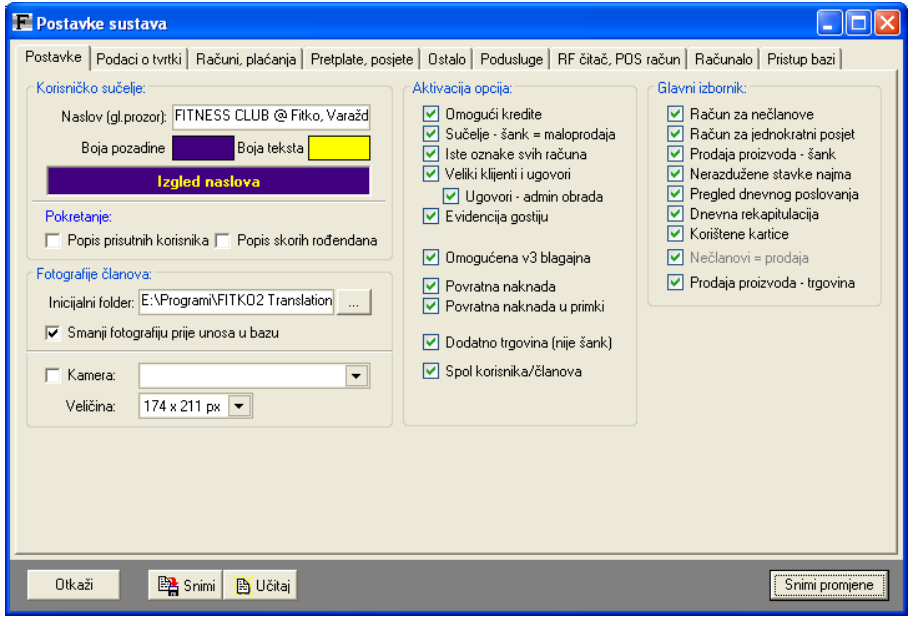

Slika 43: Osnove postavke sučelja
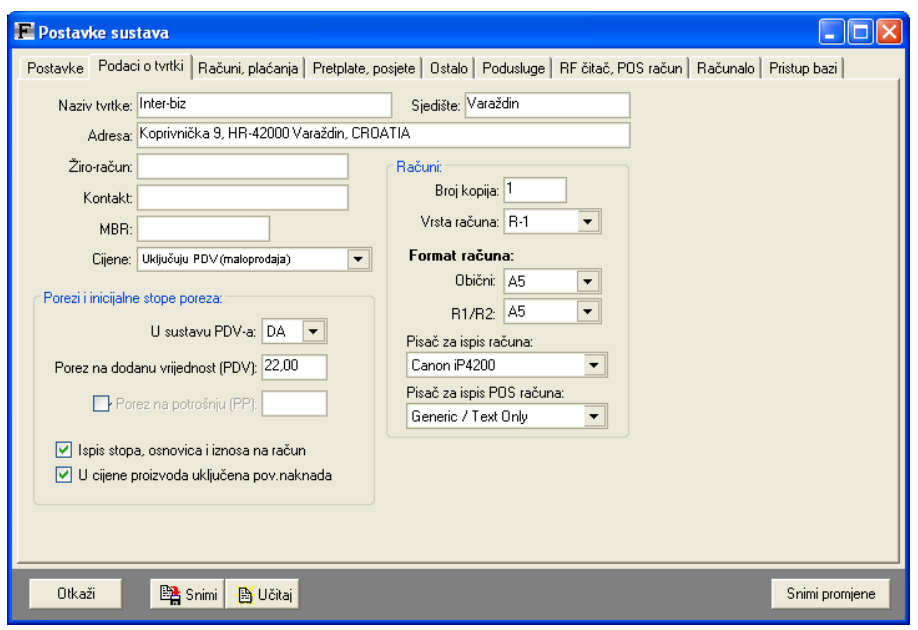

Slika 44: Podaci o tvrtki i postavke računa

Podaci o tvrtki unose se pod grupom Podaci o tvrtki. Unos prikazuje slika 44.

Za tvrtku se unose standardni podaci – naziv, adresa, kontakt i matični broj, te podaci o načinu izdavanja računa – vrsta računa (R1 ili R2), da li je tvrtka u sustavu PDV-a, te koliki je iznos PDV-a i poreza na potrošnju (PP). Također je moguće definirati format (dimenzije) računa koji se koriste za ispis običnih i R1/R2 računa. Podržani su A5 i A6 formati ispisa. Moguće je definirati i pisač na koji se ispisuju računi. Ukoliko nemate drivere za POS pisač, instalirajte Generic/Text Only pisač i ispisujte preko tog drivera!

Inicijalno je program podešen tako da proračune cijena obavlja prema maloprodajnim cijenama (cijene koje uključuju poreze), no moguće je i podešenje koje omogućava rad sa veleprodajnim cijenama (ne uključuju poreze). U oba slučaja program automatski odreñuje poreznu osnovicu i iznos poreza.

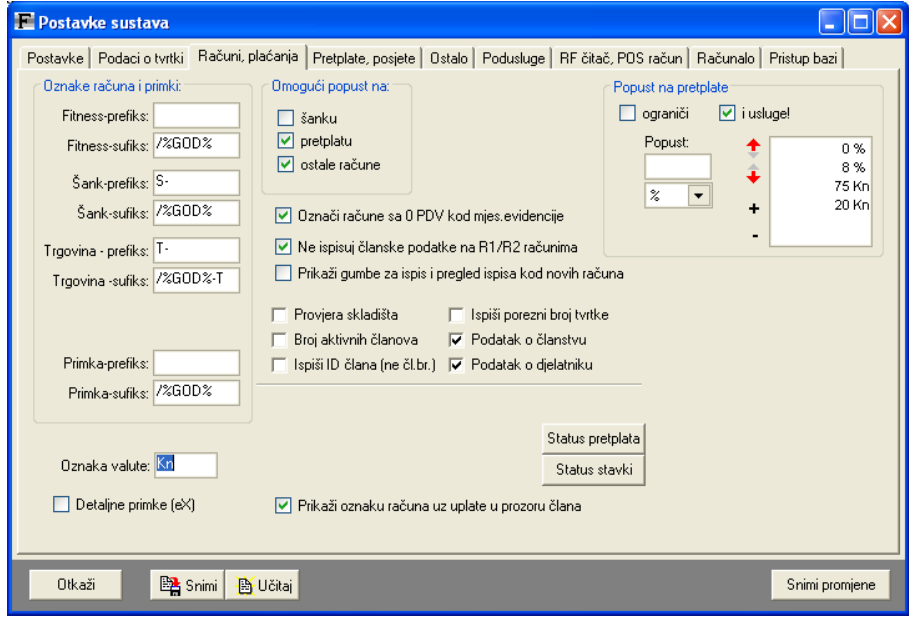

Slika 45: Oznake računa, popusti, primke

Slika 45 prikazuje grupu Računi, plaćanja – ovdje je moguće definirati pravila za označavanje računa i primki (budući da sustav razlikuje osnovne račune, račune za šank i račune za trgovinu, moguće je definirati pravila za obje vrste računa). Definiranje pravila se svodi na definiranje prefiksa i sufiksa – između prefiksa i sufiksa program dodaje automatski određen redni broj računa odnosno primke.

Postavke u desnom dijelu prozora koriste se za aktivaciju nekih dozvola i ograničenja vezano uz same račune (omogućavanje popusta na računima, provjera skladišta i sl.).

Moguće je definirati Oznaku valute (inicijalno Kn), aktivirati detaljne primke (eX). Također je moguće ograničiti stope popusta na pretplate i usluge – inicijalno program koristi stope od 0-100%, sa 5% pomacima (dakle, 0%, 5%, 10%, 15%...). No, to je moguće fiksirati i unijeti samo neke dozvoljene stope popusta (ili apsolutne iznose) – ti popusti vrijede samo za pretplate i usluge!

Grupa Pretplate,posjete (slika 46) služi za definiranje postavki vezanih uz obračunavanje pretplata i članarina, evidenciju posjeta itd.

Obračun nove članarine je moguće definirati na tri načina – obračun od datuma isteka posljednje članarine (neovisno o tome koliko je prošlo od tog dana), obračun od datuma nove uplate ili pak kombiniran obračun koji unutar N dana od isteka novu članarinu obračunava od isteka, a od trenutka obnove za ostale slučajeve (kad prođe više od N dana).

Ovdje je takoñer moguće definirati minimalno i maksimalno trajanje pauze (uvjeti za odreñivanje važenja pauze), način odreñivanja novih članskih brojeva (da li se članski brojevi odreñuju slijedno rastućim rasporedom ili postoji mogućnost da se 'zauzme' i slobodne članske brojeve koji nastaju prilikom brisanja članova iz evidencije).

U istoj grupi se određuje da li će se prije izrade računa računi prikazivati ili samo ispisivati na pisač, zatim način ispisa prilikom učlanjenja novog člana (da li se ispisuje samo račun, iskaznica ili i račun i iskaznica) itd.

Moguće je definirati zvukove koji će naznačiti istek odnosno krivi dolazak...

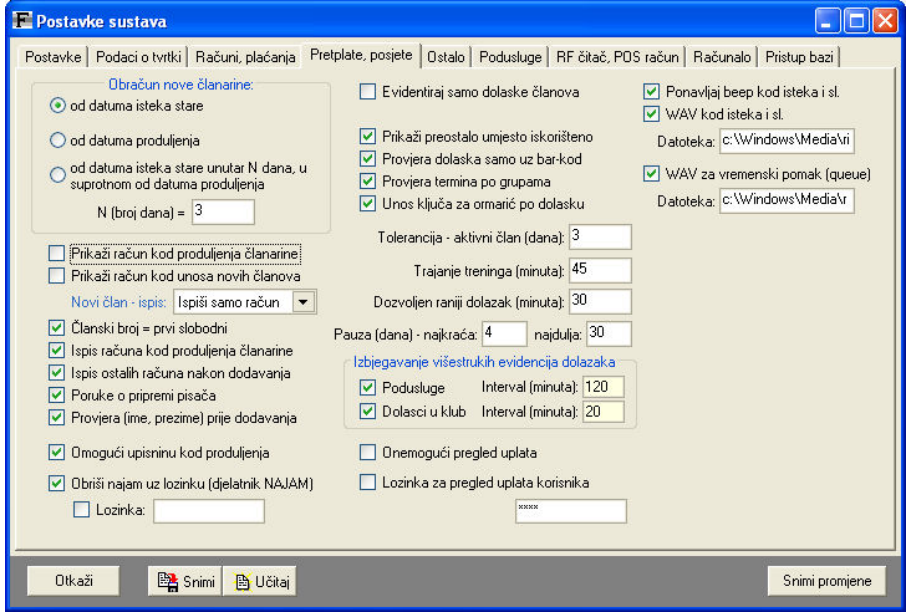

Slika 46: Pretplate/članarine, postavke kod upisa, produljenja...

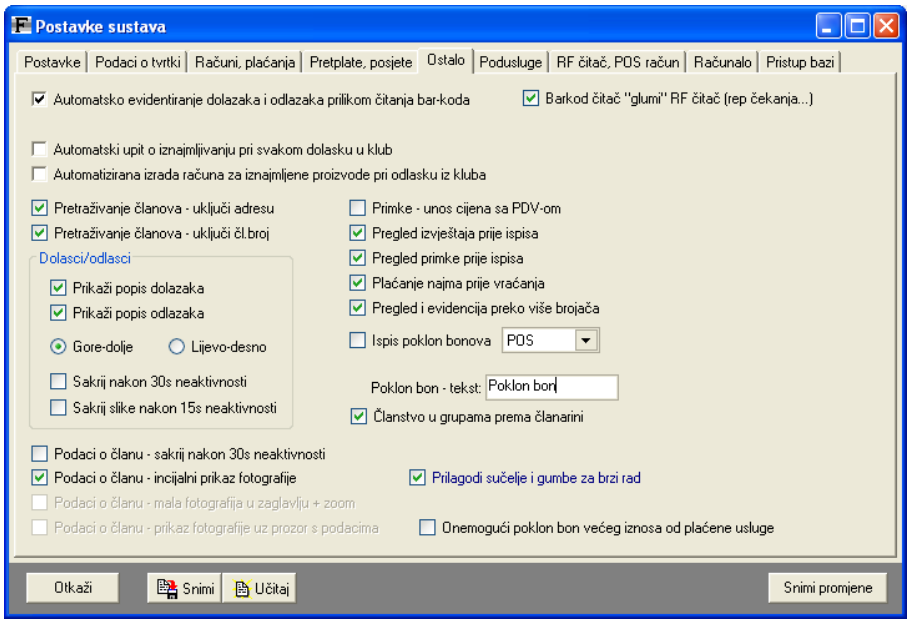

Slika 47: Prikaz dolazaka/odlazaka, uvjeti pretrage, poklon bonovi

Grupa Ostalo služi za podešavanje ostalih postavki (slika 47).

Ovdje se uključuje/isključuje automatsko evidentiranje dolazaka i odlazaka pri čitanju barkoda, definiraju osnovne postavke vezane uz iznajmljivanje opreme članovima, aktivira naprednije pretraživanje članova (osim imena i prezimena, moguće je pretraživanje po adresi i članskim brojevima).

## 3.1.1. Definiranje podusluga

Unutar grupe Podusluge se aktivira podrška za rad sa poduslugama. Podusluge su usluge koje se nude u okviru odreñene pretplate i namijenjene su korištenju u centrima u kojima pretplata uključuje više usluga – npr. teretanu, bazen i saunu.

Stavkom Omogući korištenje se aktivira podrška za podusluge. Omogućeno je definiranje do 5 podusluga – svakoj podusluzi je moguće definirati naziv, aktivirati ju/deaktivirati i definirati da li se na računalu na kojem se postavke definiraju obavlja provjera statusa za pojedinu poduslugu i da li je automatski evidentira korištenje usluge prilikom dohvata podataka o članu.

U slučaju da članska pretplata obuhvaća više podusluga, a sve se automatski evidentiraju na istom računalu FITKO će djelatniku ponuditi izbor podusluga koje član u tom trenutku želi koristiti kako bi se ispravno evidentiralo njihovo korištenje.

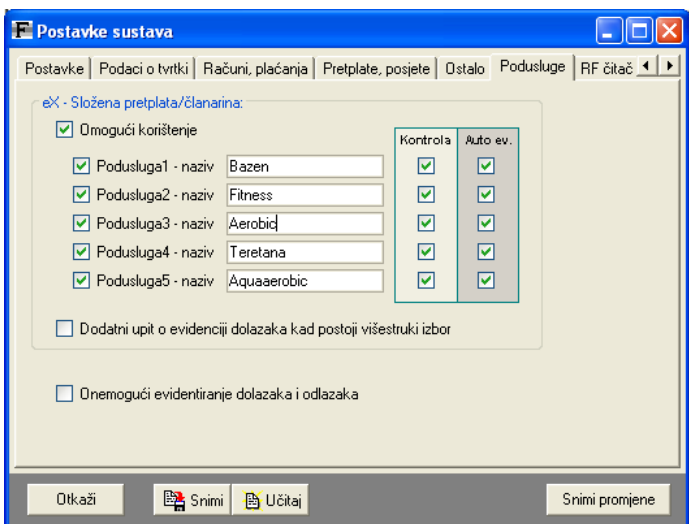

Slika 48: Podusluge – definiranje naziva, modeli kontrole i evidencije

### 3.1.2. Postavke RF čitača. POS ispis računa

U grupi prikazanoj na slici SL prikazano je sučelje za podešavanje podrške za RF čitače i ispis POS računa.

#### RF čitač

Kad se aktivira RF čitač potrebno je definirati parametre za komunikaciju sa uređajem – radi se o specifikacijama koje se dobiju sa samim ureñajem – Inter-biz nudi uslugu instalacije i podešavanja uređaja.

Vezano uz čitanje RF čitačem, omogućeno je automatsko evidentiranje dolazaka i odlazaka (svako od njih je moguće aktivirati/deaktivirati). Isto tako je moguće aktivirati automatski dohvat podataka o članu pri provlačenju RF kartice...

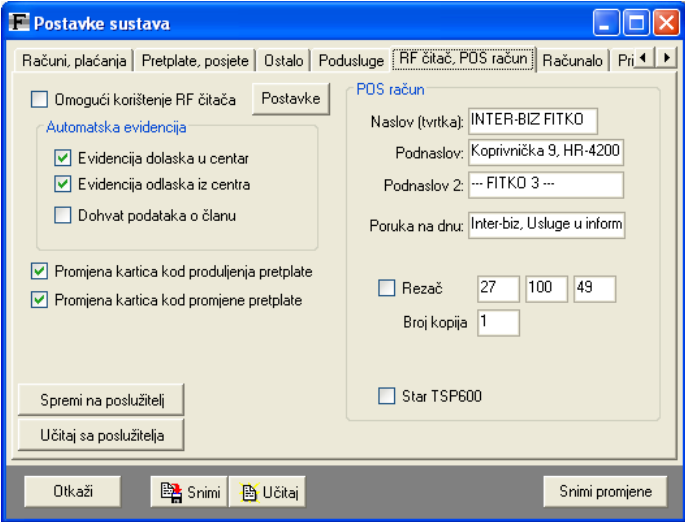

Slika 49: Postavke RF čitača, POS račun

Dodatne funkcije vezane uz RF kartice uključuju mogućnost automatizirane promjene kartica kod produljenja i promjena pretplate. Što to znači?

U nekim centrima se za različite usluge vežu i različite RF kartice – npr. plava kartica za one koji koriste bazen i teretanu, crvena za one koji koriste saunu i teretanu i sl. Zbog toga se kod promjene vrste pretplate mijenja i članska kartica – FITKO može olakšati rad djelatnicima na način da ponudi mogućnost brze zamjene kartice – jednostavno se provuče stara kartica i nakon nje nova i promjena je automatski uvedena u sustav.

Naravno, stara kartica se i dalje može koristiti, ali se dodijeljuje nekom novom članu s tom vrstom pretplate prilikom učlanjenja.

## POS računi

Za ispis računa na POS pisač omogućeno je definiranje zaglavlja i poruke na dnu računa. Takoñer je moguće aktiviranje rezača ukoliko pisač to podržava. Broj kopija POS računa se može razlikovati od broja kopija kod ispisa standardnih računa (npr. ukoliko se koristi termalni pisač sa 'dvostrukim' papirom dovoljan je ispis samo jedne kopije jer se druga automatski izrađuje).

### 3.1.3. Lokalne postavke računala

Svako računalo u sustavu se može dodatno identificirati svojim nazivom koji se dodijeljuje unutar sustava FITKO. Tim identifikatorom se sustav koristi za označavanje ulaznih i izlaznih računala u evidenciji posjeta članova.

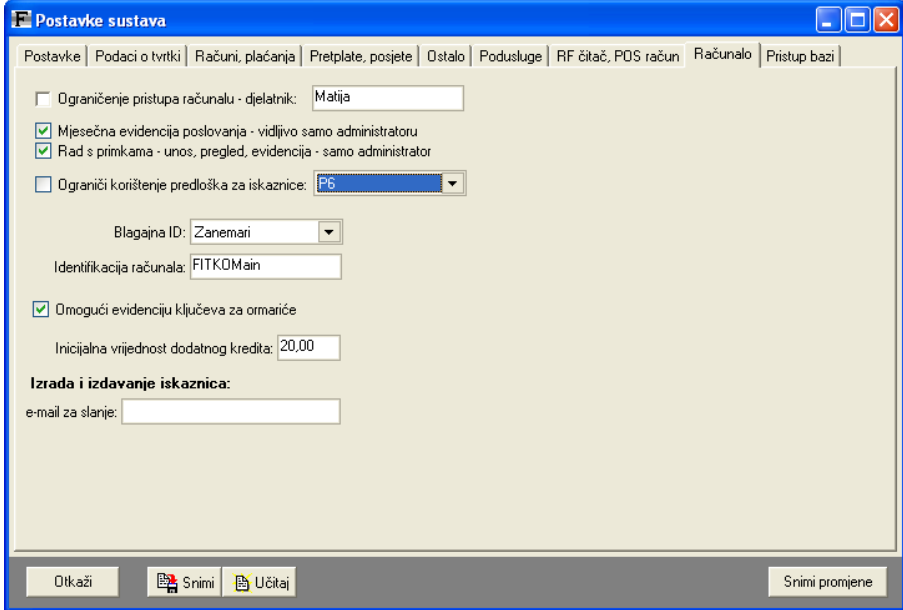

Slika 50: Lokalne postavke računala (identifikacija, blagajna...)

Od lokalnih postavki je omogućeno blokiranje korištenja računala svim djelatnicima osim administratora i jednog kojem je to dozvoljeno (npr. trener u teretani).

## 3.1.4. Višestruke blagajne – postavke

Sustav u evidenciji računa nudi mogućnost bilježenja blagajne/računala na kojem je obavljena transakcija odnosno obavljena naplata. Stavkom Blagajna ID se definira o kojoj se blagajni radi. Kasnije se u pregledu dnevnog poslovanja upravo prema tim identifikatorima obavlja filtriranje i prikaz i analiza poslovanja po svakoj pojedinoj blagajni (ili, naravno, na razini cijelog sustava).

Postavke se snimaju klikom na gumb Snimi promjene.

#### 3.1.5. Popusti. Ograničavanje mogućih vrijednosti popusta.

Sustav omogućava davanje popusta na uplate članova. Inicijalno su ponuñeni svi popusti od 0-100% svakih 5% (dakle, 5,10,15...95,100%). No, administrator može podesiti proizvoljne vrijednosti popusta koje će klub nuditi članovima.

Sučelje za definiranje popusta prikazuje slika 45 . Moguće je onemogućiti popuste za svaku grupu naplata (račun za prodaju, pretplata, ostali računi). Također je moguće ograničiti (stavka ograniči) popuste koji se nude članovima – ako je ograničenje aktivno vrijede samo popusti koji su definirani od strane administratora!

#### 3.1.6. Postavke za spajanje na bazu podataka

Grupa Pristup bazi omogućava jednostavno podešavanje parametara za spajanje na bazu podataka. Ove postavke su inicijalno podešene tako da sustav funkcionira bez problema, no u slučajevima kada se zahtijeva rad na više računala potrebno je obaviti dodatna podešavanja.

Osnovni uvjet za pravilan rad sustava postavljenog na više računala je pravilna instalacija baznog poslužitelja Firebird na glavno/poslužiteljsko računalo. Na to računalo se smješta i baza podataka te sva ostala računala pristupaju toj bazi. Konfiguraciju takvog sustava obavlja Inter-biz uz naknadu za vrijeme provedeno na putu i potrebno za instalaciju. Alternativno, Inter-biz dostavlja uz dogovornu naknadu dokumentaciju dovoljnu za postavljanje sustava na više računala. Licenciranje programa u tom slučaju podliježe posebnim pravilima – svako računalo mora imati dodatnu licencu koja se nudi po 50% cijene osnovne licence (licence koje su meñusobno neovisne, dakle ne koriste zajedničku bazu, prodaju se s popustom od 30% u odnosu na osnovnu cijenu). Za detalje se obratite tvrtki Inter-biz.

#### 3.2. Unos podataka o djelatnicima i dodjela ovlasti

Svaki djelatnik koji ima administratorske ovlasti može dodavati nove djelatnike i mijenjati im ovlasti za rad sa programom. Postoje dvije vrste ovlasti – osnovne ovlasti i administratorske ovlasti. Ovisno o ovlastima djelatnika koji radi s programom se mijenja osnovno sučelje, te su neke od funkcija nedostupne za djelatnike bez administratoskih ovlasti.

Definiranje novih djelatnika i njihovih ovlasti pokreće se izborom stavke *Podaci ->* Djelatnici -> Novi djelatnik u glavnom izborniku. Prozor za unos novog djelatnika je prikazan na slici 51.

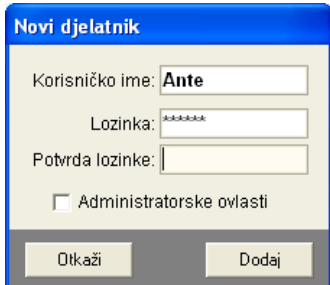

Za novog djelatnika se unosi korisničko ime i lozinka (dvaput zbog provjere ispravnog unosa). Označavanjem stavke Administratorske ovlasti djelatnik se definira kao administrator.

#### Slika 51: Novi djelatnik

Pregled i promjena ovlasti djelatnika se pokreće izborom stavke Podaci -> Djelatnici -> Pregled djelatnika. Po pokretanju se pojavljuje prozor s popisom djelatnika (slika 52).

| <b>Djelatnik</b> | Admin? | Provjera                                                        | Prodaja | Najam     | Novi čl.  | <b>Aktivan?</b> |  |
|------------------|--------|-----------------------------------------------------------------|---------|-----------|-----------|-----------------|--|
| Tana             | NE.    | NE.                                                             | DA.     | NE        | DA        | DA              |  |
| admin            | DA     | <b>DA</b>                                                       | DA.     | <b>DA</b> | <b>DA</b> | DA.             |  |
| Bojan            |        | Promijeni aktivan-neaktivan                                     |         |           |           |                 |  |
| Martina          |        | Promijeni lozinku                                               |         |           |           |                 |  |
| jutarnja         |        | Registriraj novu identifikacijsku karticu                       |         |           |           |                 |  |
| ulaz             |        | Obriši dielatnika iz baze                                       |         |           |           |                 |  |
| izlaz            |        | Dodaj novog djelatnika                                          |         |           |           |                 |  |
| <b>SPA</b>       |        | Dodaj/ukloni administracijske ovlasti                           |         |           |           |                 |  |
| prodaia          |        | Dodaj/ukloni ovlasti za provjeru/evidenciju dolazaka i odlazaka |         |           |           |                 |  |
|                  |        | Dodaj/ukloni ovlasti za prodaju                                 |         |           |           |                 |  |
|                  |        | Dodaj/ukloni ovlasti za najam                                   |         |           |           |                 |  |
|                  |        | Dodaj/ukloni ovlasti za dodavanje članova                       |         |           |           |                 |  |

Slika 52: Pregled djelatnika i promjena ovlasti

Desnom tipkom miša se otvara padajući izbornik koji omogućuje aktiviranje/deaktiviranje odreñenog djelatnika (neaktivan djelatnike ne može koristiti program sve dok mu se status ne promijeni na aktivan), promjenu lozinke, brisanje djelatnika te dodavanje/uklanjanje administratorskih i ostalih ovlasti. Administratorske ovlasti osiguravaju djelatniku mogućnost korištenja svih funkcija programa. Ostala ograničenja ovlasti uključuju dozvolu za evidentiranje dolazaka i odlazaka, prodaju, najam i dodavanje članova.

### 3.3. Evidencija rada djelatnika

Svako korištenje programa se evidentira (početak i završetak rada), pa je prema tim podacima moguće evidentirati i pratiti rad djelatnika. Za pregled evidencije rada djelatnika potrebno je izabrati stavku Podaci -> Djelatnici -> Evidencija rada djelatnika u glavnom izborniku.

Prozor sa prikazom evidencije je dan na slici 53.

Moguće je ograničiti pregled početnim i krajnjim datumom, te odabrati za kojeg djelatnika se želi pregledati evidencija. Popis sadrži sva pokretanja programa od strane traženog djelatnika – za svako pokretanje se navodi datum, vrijeme pokretanja, vrijeme izlaska te vrijeme rada s programom.

Ispod popisa su prikazani sumarni podaci – ukupni broj pokretanja i ukupni vrijeme rada s programom. Ovakvi detalji omogućavaju osnovnu kontrolu rada djelatnika, a moguće ih je upotpuniti evidencijom naplate prema djelatnicima (odjeljak 3.4).

|                |                                | E Evidencija rada djelatnika s programom |                     |          |          |
|----------------|--------------------------------|------------------------------------------|---------------------|----------|----------|
| Period:        | 7.4.2006 $\bullet$ - 17.4.2006 | $\vert \mathbf{v} \vert$                 | Djelatnik: Admin    |          |          |
| ##             | Djelatnik                      | Početak                                  | Kraj                | Trajanje |          |
| 1              | Admin                          | 11.04.2006 10:21:08                      | 11.04.2006 15:21:45 | 05:00:37 |          |
| $\overline{2}$ | Admin                          | 15.04.2006 14:57:34                      | 15.04.2006 16:33:35 | 01:36:01 |          |
| 3              | Admin                          | 16.04.2006 13:19:52                      | 16.04.2006 17:03:42 | 03:43:50 |          |
|                |                                |                                          |                     |          |          |
|                |                                |                                          |                     |          |          |
|                |                                |                                          |                     |          |          |
|                |                                |                                          |                     |          |          |
|                |                                |                                          |                     |          |          |
|                |                                |                                          |                     |          |          |
|                |                                |                                          |                     |          |          |
|                |                                |                                          |                     |          |          |
|                | Broj pokretanja: 3             |                                          | Ukupno vrijeme:     |          | 10:20:28 |
|                |                                |                                          |                     |          |          |
|                |                                |                                          |                     |          | Povratak |
|                |                                |                                          |                     |          |          |

Slika 53: Evidencija rada s programom za djelatnike kluba

#### 3.4. Pregled uplata prema djelatnicima

Ponekad je potrebno dobiti uvid u to tko je od djelatnika obavio koliko uplata. Za to služi funkcija pregled uplata prema djelatnicima koji su ih zaprimili. Funkcija se pokreće izborom stavke Uplate->Prema djelatnicima iz glavnog izbornika.

Po pokretanju se otvara prozor kojeg prikazuje slika 54.

| E Uplate prema djelatnicima koji su ih zaprimili                            |                          |                         |                 |
|-----------------------------------------------------------------------------|--------------------------|-------------------------|-----------------|
| Godina: 2005<br>Mjesec: svi mjeseci                                         | $\blacktriangledown$     | Djelatnik:              | Tihana          |
| <b>Datum uplate</b><br>Ime i prezime<br>26.04.2005<br><b>Tihoslav Tihić</b> | <b>Račun</b><br>N-2/2005 | <b>Ukupno</b><br>400,00 | Admin<br>Tihana |
| Broj računa: 1                                                              |                          | Ukupni iznos:           | 400,00 Kn       |
|                                                                             |                          |                         | U redu          |

Slika 54: Pregled uplata prema djelatnicima

U prozoru je moguće ograničiti pregled na željene mjesece ili godine. Uz svaki popis dobije se broj izdanih računa i ukupni iznos koji je djelatnik naplatio.

## 3.5. Definiranje grupa za članove

U praksi klubovi organiziraju razne oblike vježbanja za svoje članove (npr. aerobic, pilates i sl. u fitness centru). Da se olakša voñenje evidencije, program omogućava definiranje grupa i uključivanje članova u grupe. Definiranje i promjena grupa započinje se izborom stavke *Grupe* iz glavnog izbornika. Po pokretanju se pojavljuje prozor kojeg prikazuje slika 55.

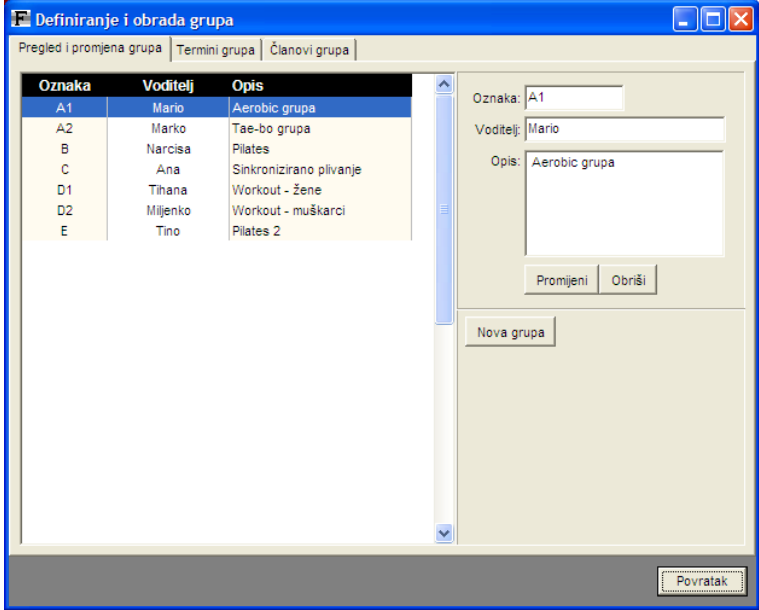

Slika 55: Definiranje grupa članova

Prozor sadrži tri odjeljka – Pregled i promjena grupa, Termini grupa i Članovi grupa. Pod Pregled i promjena grupa omogućen je unos novih grupa (gumb Nova grupa), te promjena i brisanje već postojećih grupa.

Pod Termini grupa je omogućeno definiranje termina u kojima se grupe sastaju. Unos termina nije obavezan, ali ga je moguće koristiti za provjeru vremenskih dolazaka članova (ako je član grupe, a ne dolazi za vrijeme grupe ili neposredno prije (moguće je definirati dozvoljeni raniji dolazak) sustav o tome informira djelatnika).

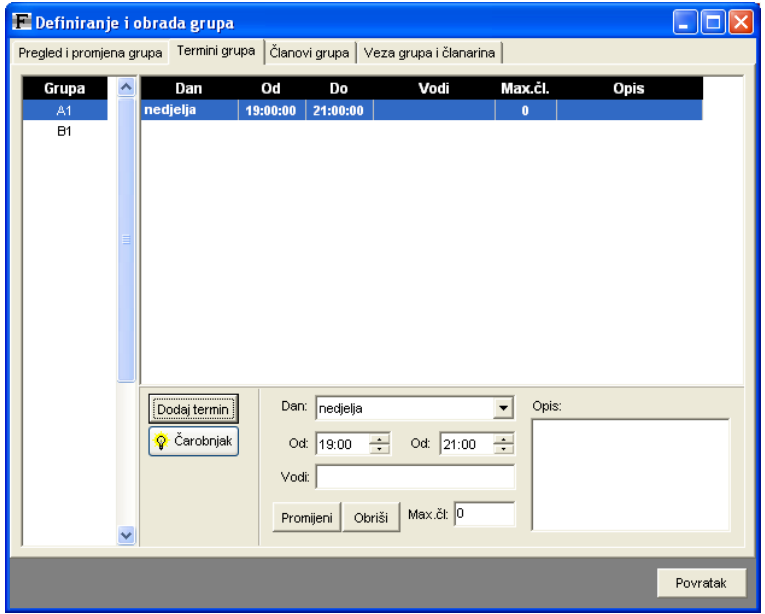

Slika 56: Termini grupa

Termini grupa se koriste i u online rezervacijskom sustavu FITKORes.

Za lakše i brže definiranje termina ugrađen je i Čarobnjak koji omogućava automatizirano definiranje prema zadanim uvjetima (Slika 57). Funkciju je najbolje koristiti kod grupa koje imaju mnogo termina definiranih po nekim pravilima (trajanje, od-do, razmak meñu terminima).

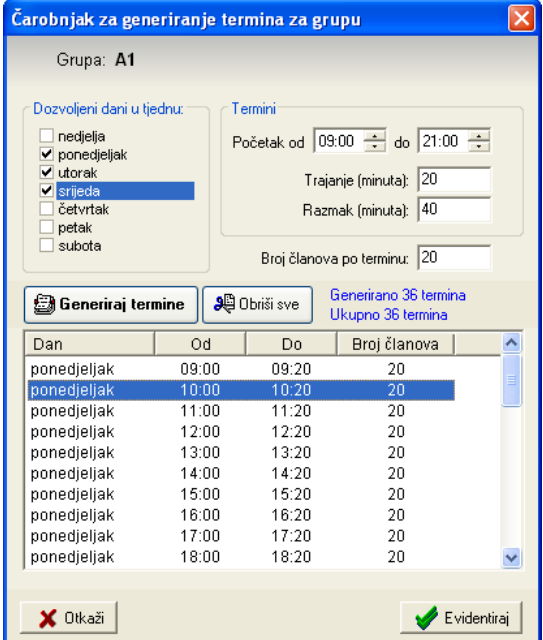

Slika 57: Čarobnjak za generiranje termina grupa

Odjeljak Članovi grupa daje pregledan popis članova prema grupama.

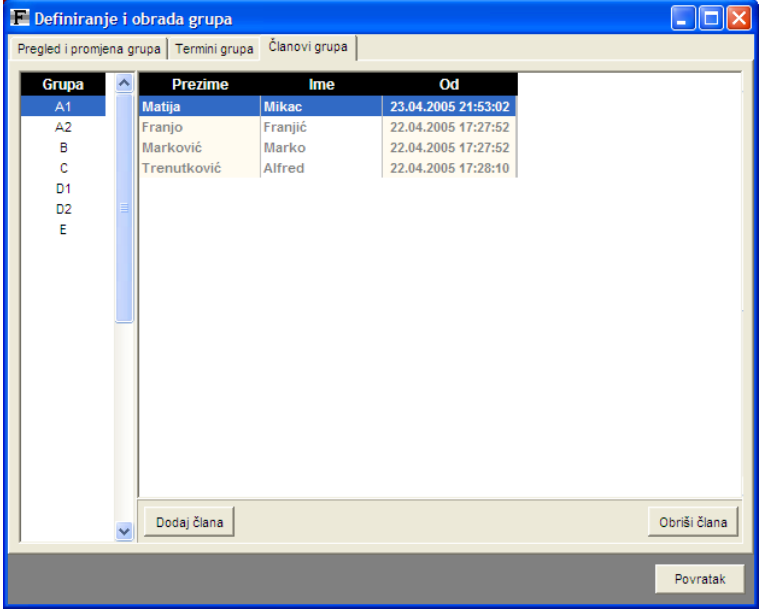

### Slika 58: Članovi grupa

Omogućeno je brzo dodavanje više članova u pojedine grupe (gumb Dodaj člana) i brisanje označenih članova iz grupe (gumb Obriši člana). Dodavanje i brisanje članova iz grupa je moguće i prilikom dodavanja novog člana i prilikom pregleda i promjene podataka o članovima (odjeljak 2.4.2).

# 3.5.1. Veza članarina i grupa

Često postoje posebne vrste članarina koje su direktno vezane za grupno vježbanje. Sustav omogućava vezane članarina i grupa korištenjem jednostavnog sučelja prikazanog na slici 59.

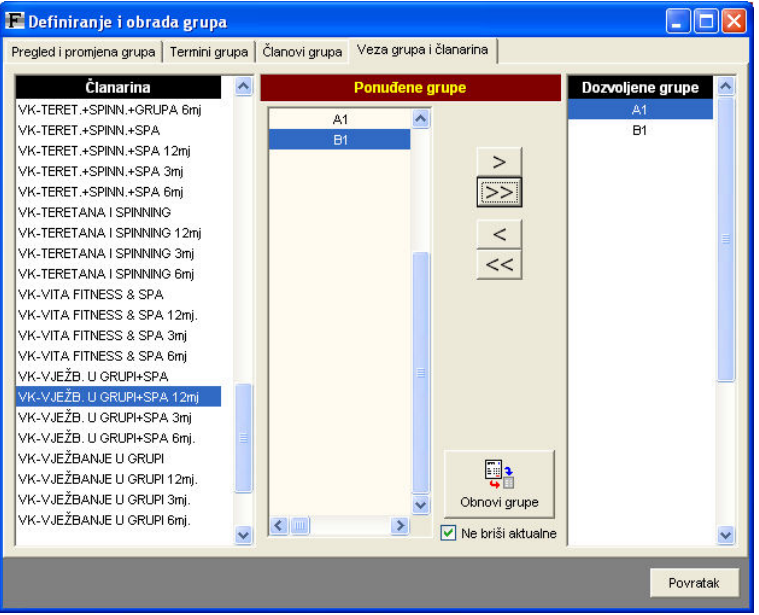

Slika 59: Vezanje članarina i grupa

# 3.5.2. Ispis članova po grupama

Ispis članova po grupama obavlja se prema postupku opisanom u odjeljku 2.4.2.

## 3.5.3. Ograničavanje pristupa/posjeta prema grupama

Za članove kojima je definirano članstvo u nekoj od grupa (ili više njih) sustav provodi dodatnu kontrolu posjeta i signalizira djelatnicima ukoliko član nije došao u dobrom terminu, odnosno ukoliko nema dozvolu za boravak u centru.

#### 3.6. Unos podataka o uslugama i proizvodima

Kroz korištenje sustava FITKO nastoji se ubrzati rad djelatnika u klubu. Zbog toga je omogućeno definiranje proizvoljnog broja usluga i proizvoda koje klub nudi. Unos podataka se pokreće iz glavnog izbornika izborom stavke Proizvodi i usluge->Unos i pregled.

Postoje četiri grupe proizvoda i usluga – osnovne usluge – jednokratni posjet i upisnina, usluge (npr. solarij, sauna, masaža), proizvodi (npr. sokovi, energetski napici) i pretplate – mjesečne, godišnje, proizvoljnog trajanja, ograničene brojem dolazaka.

Ovisno o postavkama sustava, unose se cijene sa ili bez poreza (program o tome obaviještava u donjem dijelu prozora!).

Slika 60 prikazuje definiranje naziva i cijena za osnovne usluge.

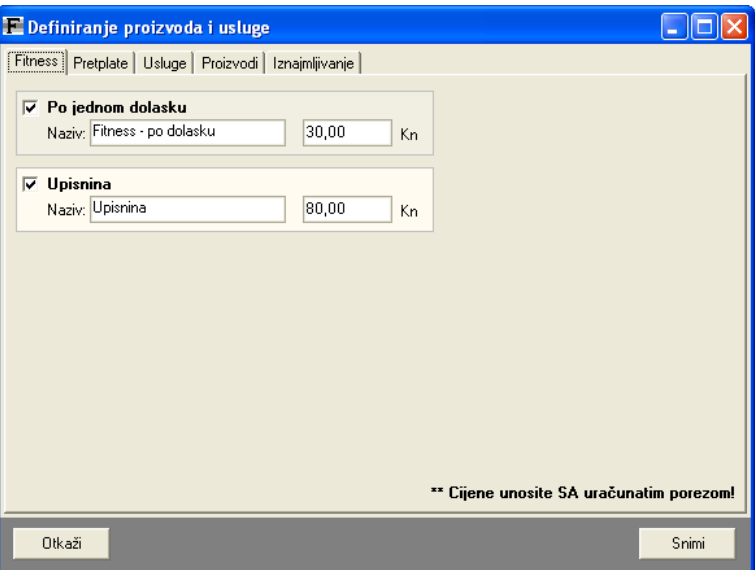

Slika 60: Definiranje naziva i cijena osnovnih usluga

Slika 61 prikazuje sučelje za definiranje usluga. Moguće je unijeti proizvoljan broj usluga u bazu. Za svaku uslugu se unosi naziv, šifra, cijena, postotak poreza i trajanje (u minutama). Svaka usluga može se učiniti nevidljivom (preporuka za starije usluge koje se više ne nude, ali su obavljane i evidentirane u prošlosti).

| E Definiranje proizvoda i usluge                                                                                                    |                                                               |                                    |                                 |           |                                                    |        |
|----------------------------------------------------------------------------------------------------|---------------------------------------------------------------|------------------------------------|---------------------------------|-----------|----------------------------------------------------|--------|
| Usluge  <br>Proizvodi Iznajmljivanje<br>Pretplate<br>Fitness                                                                                       |                                                               |                                    |                                 |           |                                                    |        |
| Naziv: Anticelulitna masaža<br>Šifra:                                                                                                    |                                                               | Cijena: 120,00<br>PDV 22,00        |                                 | Trajanje: | 60<br>Vidljivo<br>ы                                | ٠      |
| Naziv usluge                                                                                                    | Cijena (Kn)                                                   | Traje (minuta)                     | ٧                               | Šifra     | %PDV                                               | N<br>۰ |
| Anticelulitna masaža<br>Anticelulitna masaža nogu<br>Aroma-masaža<br>Fit + mas 1h 1xtj godišnja<br>Fit+aero 2x tj godišnja                         | 120.00<br>60.00<br>120.00<br>6.800.00<br>3.000.00<br>3.200.00 | ΈÖ<br>30<br>60<br>Ω<br>n<br>n      | 511<br>٠.,<br>٠<br>٠. .<br>٠. . |           | 22.00<br>22.00<br>22.00<br>22.00<br>22.00          |        |
| Fit+aero 3x tj godišnja<br>Fitness godišnja<br>Fitness mjesečna<br>Fitness polugodišnje<br>Individualni trening-fizička p                          | 2.000.00<br>200.00<br>1.000.00<br>100.00                      | ۵<br>۵<br>0                        | ٠. .<br>٠<br>٠. .<br>٠. .       |           | 22.00<br>22.00<br>22.00<br>22.00<br>22.00          |        |
| Limfna drenaža cijelog tijela<br>Limfna drenaža leđa<br>Limfna drenaža lica<br>Limfna drenaža nogu<br>Limfna drenaža ruku<br>Maeaža eijalog tijala | 240.00<br>60.00<br>60.00<br>60.00<br>60.00<br>120.00          | 120<br>30<br>30<br>30<br>30<br>RO. | ٠. .<br>٠.,<br>٠.,<br>٠. .<br>٠ |           | 22.00<br>22.00<br>22.00<br>22.00<br>22.00<br>22.00 |        |
|                                                                                                    |                                                               |                                    |                                 |           | ** Cijene unosite SA uračunatim porezom!           |        |
| Otkaži                                                                                                    |                                                               |                                    |                                 |           |                                                    | Snimi  |

Slika 61: Definiranje usluga

Usluge se u listu dodaju gumbom  $+$ . Gumbom N se 'čisti' postojeće stanje i omogućava unos nove usluge. Trajanje usluge omogućava lakšu kasniju organizaciju rasporeda rezervacija – vrijeme u minutama se koristi za definiranje termina obavljanja usluga.

Promjena podataka o usluzi obavlja se izborom stavke u popisu te promjenom podataka u za to predviđenim poljima.

Sučelje za unos podataka o proizvodima prikazuje slika 62.

Za svaki proizvod se definira naziv, šifra, cijena, povlaštena cijena (nije obavezno, omogućava prodaju proizvoda npr. djelatnicima po povlaštenim cijenama), postotak poreza na dodanu vrijednost, postotak poreza na potrošnju (ako se definira za proizvod). Stavkama Šank i Vidljivo definira se da li se proizvod uključuje u popis proizvoda pri izradi računa za šank, odnosno da li je proizvod vidljiv ili ne.

Moguće je definirati i stanje zaliha – najispravniji način definiranja zaliha je kroz evidenciju primki. Meñutim, ukoliko se radi o manjim klubovima koji ne vode računa o primkama, moguć je jednostavan unos stanja zaliha. Prilikom prodaje proizvoda stanje zaliha se smanjuje i na taj način vodi dodatna evidencija stanja 'skladišta'.

| Definiranje proizvoda i usluge                      |                             |               |      |                                       |                |           |           |
|-----------------------------------------------------|-----------------------------|---------------|------|---------------------------------------|----------------|-----------|-----------|
| Fitness   Pretplate   Usluge                        | Proizvodi<br>Iznajmljivanje |               |      |                                       |                |           |           |
| Naziv: BS- Protein Drink                            | Cijena: 25,00               | Povl.cii.:    |      |                                       | Zalihe: 20     |           | ÷         |
| Šifra:                                              | PP.                         | PDV: 22,00    |      |                                       | Vidljivo       |           | N         |
| Naziv proizvoda                                     | Cijena (kn)                 | Stanje zaliha | ٧I   | Šifra                                 | %PDV           | %PP       | $\lambda$ |
| BS-L-Car. fitness drink                             | 14.00                       | 74            | ٠.,  |                                       | 22,00          | $-1$      |           |
| BS- Low Carb protein shake                          | 19,00                       | 24            | ٠    |                                       | 22,00          | $\cdot$ 1 |           |
| <b>BS-Protein Drink</b>                             | 25.00                       | 20            | 511  |                                       | 22.00          | न         |           |
| <b>BS-Glutamin capsule</b>                          | 119.00                      |               | ٠.,  |                                       | 22.00          | $-1$      |           |
| <b>BS-High Mineral Complex</b>                      | 59.00                       |               | ٠    |                                       | 22.00          | $\cdot$ 1 |           |
| <b>BS-L-Carnitine Liquid</b>                        | 14.00                       | 20            | ٠    |                                       | 22.00          |           |           |
| <b>BS-L-Camitine tablets</b>                        | 119.00                      | 2             | ٠    |                                       | 22.00          | $\cdot$ 1 |           |
| JW-32%Protein bar čokolada                          | 15.00                       | 6             | ٠. . |                                       | 22,00          | $\cdot$ 1 |           |
| JW-Join aid kapsule                                 | 259.00                      |               | ٠. . |                                       | 22.00          |           |           |
| JW-Mega mass 2000                                   | 309.00                      | 8             | ٠.,  |                                       | 22.00          | $\cdot$ 1 |           |
| JW-Mega mass 4000                                   | 599.00                      |               | ٠    |                                       | 22.00          | $\cdot$ 1 |           |
| JW-Super mega mass 2000                             | 14.00                       | $\cdot$ 7     | ٠    |                                       | 22.00          | $\cdot$ 1 |           |
| Mlijeko 1L                                          | 2,30                        | 30            | ٠    | MILK-001                              |                | 3,50      |           |
| MP-Energy Charge<br>same made and a<br>$\sim$<br>v. | 14.00<br>os oo              | 39<br>$\sim$  | ٠    |                                       | 22.00<br>00.OO | -1        |           |
| ◁                                                   | TITLE                       |               |      |                                       |                |           |           |
|                                                     |                             |               |      |                                       |                |           |           |
|                                                     |                             |               |      | Cijene unosite SA uračunatim porezom! |                |           |           |
| Otkaži                                              |                             |               |      |                                       |                |           | Snimi     |

Slika 62: Definiranje proizvoda

Postupak unosa novog proizvoda je identičan prije opisanom postupku vezanom uz usluga  $-$  koriste se gumbi + i N.

## 3.6.1. Članarine/pretplate

Članarine i pretplate na korištenje usluga kluba su najčešće stavke u svim sportskim klubovima. Sustav FITKO razvijan je tako da ponudi što više mogućnosti za definiranje preplata. Omogućeno je definiranje mjesečnih i godišnjih pretplata, pretplata sa ograničenim brojem dolazaka i ograničenjima trajanja, te definiranje proizvoljnih pretplata (proizvoljnog trajanja – u danima, mjesecima ili godinama).

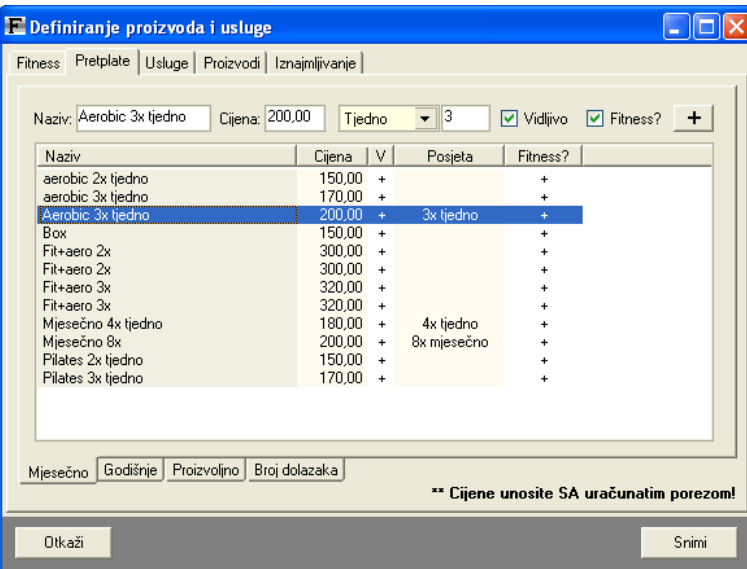

Sučelje za definiranje mjesečnih pretplata prikazuje slika 63.

Slika 63: Definiranje mjesečnih pretplata

Za mjesečne pretplate je moguće definirati i dodatna ograničenja u broju dolazaka – moguće je ograničiti broj tjednih i ukupni broj (broj mjesečnih) dolazaka u klub. Prilikom evidentiranja dolazaka člana u klub program daje sve potrebne informacije o dolascima, te po potrebi obavještava djelatnika u slučaju da su svi dolasci već iskorišteni.

Godišnje pretplate se definiraju na isti način, ali ne nude mogućnosti ograničenja dolazaka. Preporuka je da se za definiranje godišnjih pretplata koristi grupa Proizvoljno (slika 64).

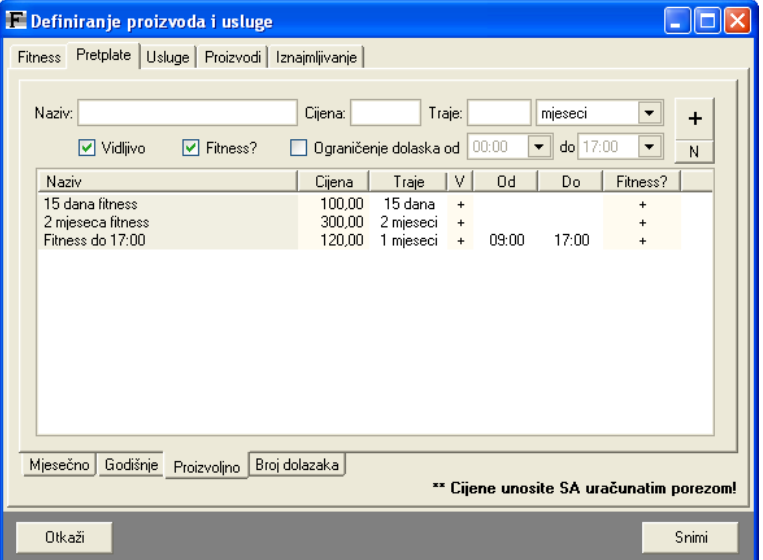

Slika 64: Definiranje pretplata proizvoljnog trajanja

Prilikom definiranja proizvoljnih pretplata definira se naziv i cijena pretplate, te:

- trajanje proizvoljan broj dana, mjeseci ili godina
- ograničenja dolaska vremenska ograničenja kroz dan

Dodatno, postoji mogućnost definiranja pretplata ograničenih brojem dolazaka (grupa Broj  $dolazaka - slika 65$ ).

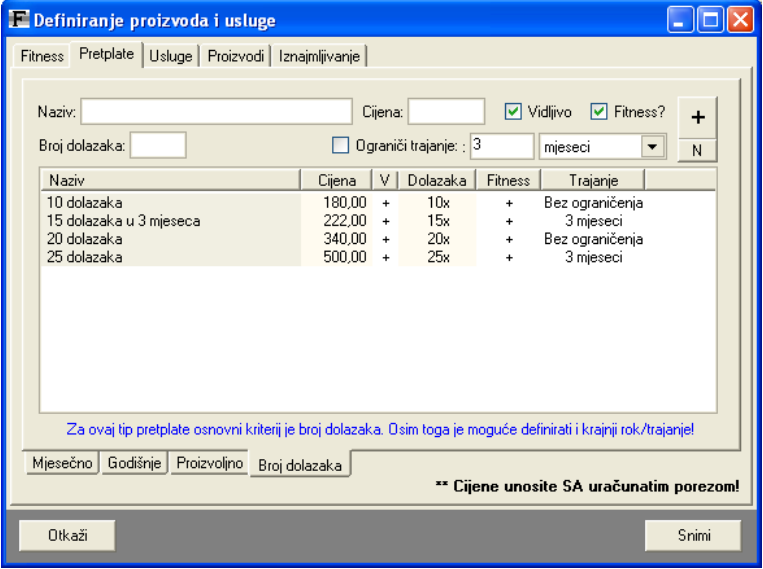

Slika 65: Pretplate s ograničenim brojem dolazaka

Prilikom definiranja pretplate s ograničenim brojem dolazaka omogućeno je i ograničavanje trajanja takve pretplata – ukoliko se ne definira vremensko ograničenje, pretplata je važeća sve do iskorištenja svih dolazaka. U protivnom, pretplata postaje nevažeća po isteku određenog vremena.

Ovakvim modelima omogućeno je definiranje različitih vrsta pretplata. Specifične modele pretplata koji se javljaju u klubovima, a koje nije moguće realizirati ponuđenim modelom, Inter-biz može implementirati na zahtjev uz dogovornu naknadu.

#### 3.6.2. Višeuslužne pretplate. Postavke automatske evidencije.

Dosad opisane pretplate su specifične po tome što su 'jedinstvene', tj. ne omogućavaju voñenje višestruke evidencije posjeta po vrsti usluge koju član koristi. Na primjer, ukoliko centar osim usluge teretane nudi i korištenje bazena i saune, često postoji potreba da se korištenje tih usluga razgraniči i da se vodi evidencija koliko je puta član svaku od tih usluga koristio.

Sustav nudi takvu mogućnost kroz definiranje tzv. podusluga i višeuslužnih pretplata. Slika 66 prikazuje sučelje za pregled višeuslužnih pretplata.

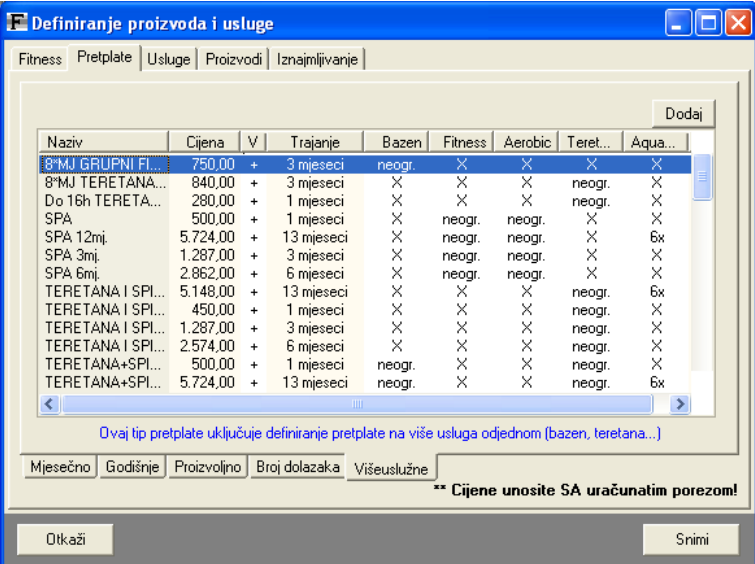

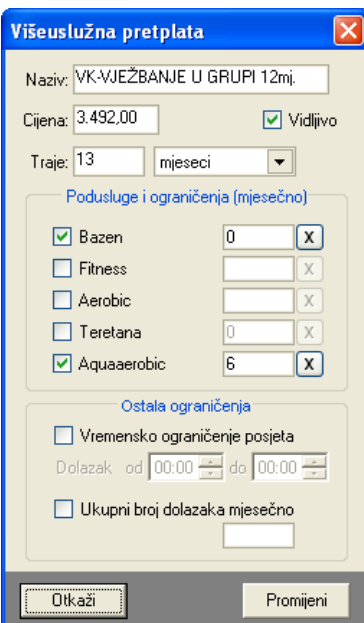

Slika 66: Pregled višeuslužnih pretplata

Osim ograničenja na korištenje podusluga (do 5 podusluga, definiranje opisano u odjeljku 3.1.1) višeuslužne pretplate omogućavaju potpunu slobodu definiranja različitih ograničenja.

Moguće je ograničiti trajanje na proizvoljan broj dana, tjedana ili mjeseci, ograničiti broj korištenja svake od dozvoljenih podusluga, definirati vremensko ograničenja dolaska člana sa takvom pretplatom, kao i ukupni broj posjeta mjesečno (bez obzira na ograničenja po poduslugama). Prozor za unos i definiranje višeuslužnih pretplata prikazuje slika 67.

Slika 67: Definiranje višeuslužne pretplate

### 3.6.3. Iznajmljivanje opreme

U klubovima često postoji potreba za iznajmljivanjem pomoćne opreme i slično – program nudi mogućnost definiranja opreme koja se iznajmljuje – grupa Iznajmljivanje (slika 68).

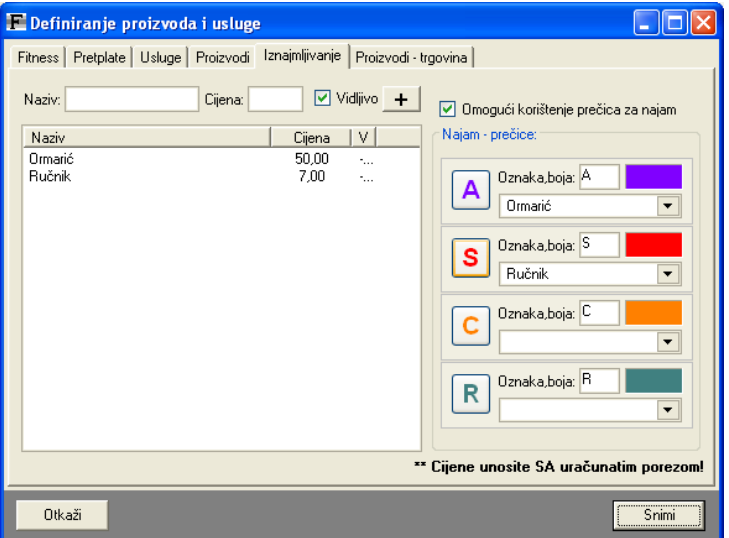

Slika 68: Definiranje opreme za iznajmljivanje

Svaka stavka je odreñena nazivom i cijenom. Detaljnije o radu s programom u slučaju iznajmljivanja opreme u odjeljku 2.3.8. Oznakom Omogući korištenje prečica za najam je omogućeno definiranje prečica koje se koriste za brzi najam opreme članovima – odabire se slovo, boja i oprema koja se iznajmljuje – moguće je definirati četiri prečice.

Sve cijene se unose sa ili bez poreza, ovisno o podešenim postavkama. Ukoliko se radi o maloprodaji cijene su sa uključenim porezom, u suprotnom bez poreza.

# 4. Izvještaji o poslovanju, poslovne evidencije

## 4.1. Pregled prometa proizvodima i uslugama

Program omogućava pregled prometa proizvodima i uslugama, što djelatnicima i vlasnicima klubova daje detaljan uvid u prodaju. Pregled se pokreće stavkom Proizvodi i usluge->Pregled prometa iz glavnog izbornika.

Omogućen je dnevni, mjesečni i godišnji pregled prometa. Pregled je moguć prema grupama proizvoda i usluga (fitness, proizvodi, usluge, pretplate i ostalo), te prema pojedinim proizvodima/uslugama. Pregled uključuje podatak o datumu i količinama prodaje.

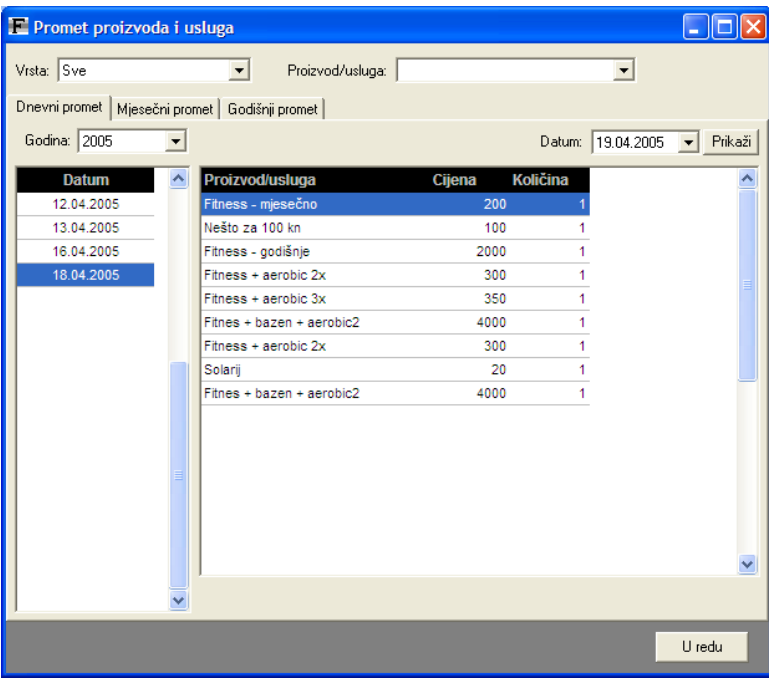

Sučelje za pregled prometa prikazuje slika 69.

Slika 69: Pregled cjelokupnog dnevnog prometa

Kako bi se olakšala evidencija omogućeno je pregledavanje prometa prema vrstama proizvoda – osim proizvoda i usluga moguće je pregledavati sve pretplate ili samo mjesečne odnosno godišnje. Također, moguće je pregledati i sav promet koji nije 'službeno' evidentiran, tj. koji se ne odnosi na proizvode koji se nalaze u bazi podataka (npr. neke stavke raznih usluga i slično koje je jednokratno i rijetko naplaćuju, pa nisu dodane u bazu i sl.).

#### 4.1.1. Grupe proizvoda i mogućnosti pregleda prometa po grupama

Dodatno olakšanje pregleda prometa osigurava mogućnost grupiranja proizvoda. Na taj način je moguće po želji grupirati proizvode i brzo i jednostavno analizirati promet samo tom grupom proizvoda.

Definiranje grupa se pokreće gumbom Grupe... u pregledu prometa. Sučelje za definiranje grupa prikazuje slika 70. Definiranje grupa je moguće i izborom Podaci – Proizvodi i usluge – Grupe proizvoda.

U primjeru na slici se grupiraju sve pretplate koje uključuju SPA i sve pretplate koje uključuju teretanu. Upravo u tome i leži smisao – poslodavac može jednostavno proučiti koliko koja od usluga donosi novca i ovisno o tome donositi odluke o daljnjem poslovanju.

Na slici 71 je prikazan pregled prometa za jednu od definiranih grupa – u desnom dijelu prozora je moguće uključivanje i isključivanje pojedinih proizvoda u grupi i time detaljnija analiza prometa.

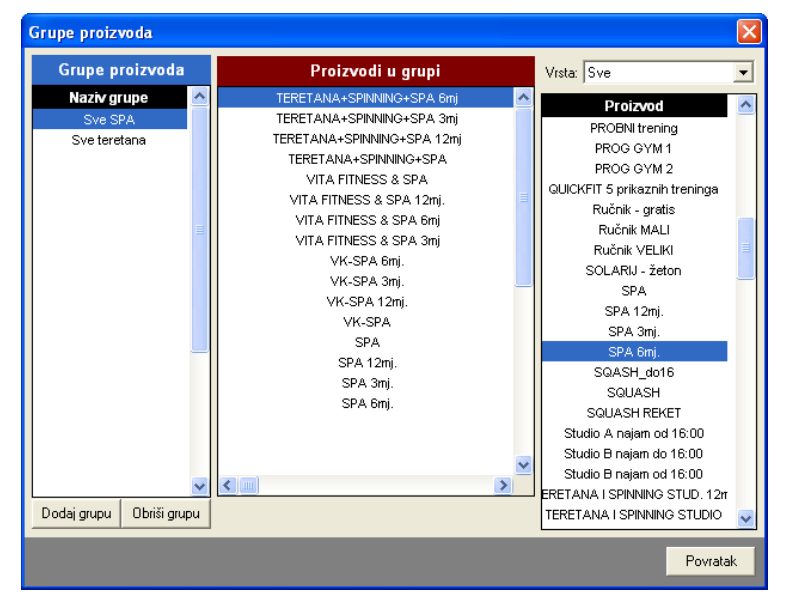

Slika 70: Definiranje grupa proizvoda

| Promet proizvoda i usluga                                   |               |                |            |                       |                                                            |                      |
|-------------------------------------------------------------|---------------|----------------|------------|-----------------------|------------------------------------------------------------|----------------------|
| Vista: Sve                                                  |               |                |            | Više                  | <b>C</b> OBNOVI                                            | <b>Ukloni</b><br>Sve |
| $\overline{\phantom{a}}$<br>Sve teretana<br>Grupa:<br>Grupe |               |                |            |                       | Proizvodi/usluge                                           |                      |
| Godišnji promet<br>Dnevni promet   Mjesečni promet          |               |                |            |                       | ✔ 8 MJ TERETANA 1MJ<br>✔ 8*MJ TERETANA 3 MJ                |                      |
|                                                             |               |                |            |                       | O Do 16h TERETANA I S                                      |                      |
| Godina: 2006<br>$\blacktriangledown$                        |               |                |            |                       | <b>V TERETANA I SPINNIN</b><br><b>V TERETANA I SPINNIN</b> |                      |
| Ħ<br><b>Proizvod/Usluga</b>                                 | Cijena        | Kol.           | Datum      | $\boldsymbol{\wedge}$ | <b>V TERETANA I SPINNIN</b>                                |                      |
| 1 TERETANA I SPINNING STUDIO                                | 427,50        | 1              | 19.06.2006 |                       | <b>V TERETANA I SPINNIN</b><br><b>V TERETANA+SPINNING</b>  |                      |
| 2 TERETANA I SPINNING STUDIO                                | 450,00        | 1              | 19.06.2006 |                       | <b>V TERETANA+SPINNINC</b>                                 |                      |
| 3 TERETANA+SPINNING+SPA 3mj                                 | 1.372,80      | $\overline{1}$ | 19.06.2006 |                       | <b>V TERETANA+SPINNINC</b><br><b>V TERETANA+SPINNINC</b>   |                      |
| 4 TERETANA+SPINNING+SPA 3mi                                 | 1.372,80      | $\mathbf{1}$   | 19.06.2006 |                       | <b>V TERETANA+SPINNING</b>                                 |                      |
| 5 TERETANA I SPINNING STUDIO                                | 450,00        | $\mathbf{1}$   | 19.06.2006 |                       | <b>V TERETANA+SPINNING</b><br>TERETANA+SPINNINC            |                      |
| 6 TERETANA+SPINNING+GRUPA                                   | 500,00        | $\mathbf{1}$   | 19.06.2006 |                       | <b>V TERETANA+SPINNINE</b>                                 |                      |
| 7 TERETANA+SPINNING+SPA 3mi                                 | 1.372,80      | $\mathbf{1}$   | 19.06.2006 |                       | V VK-TERET.+SPINN.+G<br>V VK-TERET.+SPINN.+G               |                      |
| 8 TERETANA I SPINNING STUDIO                                | 450,00        | $\mathbf{1}$   | 20.06.2006 |                       | V VK-TERET.+SPINN.+G                                       |                      |
| 9 TERETANA I SPINNING STUDIO                                | 450.00        | $\mathbf{1}$   | 20.06.2006 |                       | V VK-TERET.+SPINN.+G<br>V VK-TERET.+SPINN.+S               |                      |
| 10 TERETANA I SPINNING STUDIO                               | 450,00        | $\mathbf{1}$   | 20.06.2006 |                       | V VK-TERET.+SPINN.+S                                       |                      |
| 11 TERETANA I SPINNING STUDIO                               | 450,00        | $\overline{1}$ | 20.06.2006 |                       | V VK-TERET.+SPINN.+S<br>V VK-TERET.+SPINN.+S               |                      |
| 12 TERETANA I SPINNING STUDIO                               | 450,00        | $\mathbf{1}$   | 20.06.2006 |                       | V VK-TERETANA I SPINI                                      |                      |
| 13 TERETANA I SPINNING STUDIO                               | 450,00        | $\mathbf{1}$   | 20.06.2006 |                       | V VK-TERETANA I SPINI                                      |                      |
| 14 TERETANA+SPINNING+GRUPA                                  | 500.00        | $\overline{1}$ | 20.06.2006 |                       | V VK-TERETANA I SPINI<br>V VK-TERETANA I SPINI             |                      |
|                                                             |               |                |            |                       |                                                            |                      |
| Broj uplata: 249                                            | Iznos ukupno: |                |            | 152.543,80            |                                                            |                      |
|                                                             |               |                |            |                       |                                                            |                      |
|                                                             |               |                |            |                       |                                                            | U redu               |
|                                                             |               |                |            |                       |                                                            |                      |

Slika 71: Pregled prometa za grupu proizvoda

Za proizvode se automatski definira specijalna grupa ProdajaX koja ima posebno značenje – proizvodi i usluge koji se uključe u tu grupu mogu se prodavati na radnim mjestima na kojima djelatnici imaju ProdajaX dozvolu za rad (ne moraju nijednu drugu dozvolu imati, osim prodaje odreñenog ograničenog asortimana proizvoda).

### 4.1.2. Upisnine – analiza uplata prema pretplatama/članarinama

Kod upisa novih članova u većini centara se naplaćuje i upisnina.

Podatak o broju članarina dobiven iz pregleda prometa i poslovanja nekad nije dovoljan, pa je potrebno napraviti dodatnu analizu i utvrdi uz koje od članarina (brojčano, ali i po vrsti pretplate/članarine) je vezana upisnina i o kolikim se ukupnim iznosima radi.

Stavkom Podaci->Proizvodi i usluge->Upisnine – promet i analiza se pokreće analiza upisnina. Izgled prozora je dan na slici. Moguć je pregled prema pojedinačnim uplatama ili pak zbirni pregled po pretplatama. U gornjem dijelu prozora se definira vremenski period za koji se obavlja analiza.

| Pregled upisnina                                                           |          |                  |        |
|----------------------------------------------------------------------------|----------|------------------|--------|
| <b>Period:</b> 23.8.2006 $\boxed{\text{I}}$ - 22.9.2006 $\boxed{\text{I}}$ |          | Tip: Sve         |        |
| Pregled uplata  Zbirni prikaz                                              |          |                  |        |
| Pretplata/članarina                                                        | Iznos    |                  |        |
| TERETANA+SPINNING+SPA                                                      | 1.050.00 |                  |        |
| 8*MJ TERETANA 1MJ                                                          | 400.00   |                  |        |
| TERETANA I SPINNING STUDIO                                                 | 300.00   |                  |        |
| 8*MJ_GRUPNI FITNESS 1 MJ                                                   | 250.00   |                  |        |
| VJEŽBANJE U GRUPI                                                          | 250.00   |                  |        |
| <b>VK-SPA</b>                                                              | 150,00   |                  |        |
| VK-TERET +SPINN +SPA                                                       | 150.00   |                  |        |
| Do 16h TERETANA I SPINNING 1MJ                                             | 150.00   |                  |        |
| TERETANA+SPINNING+GRUPA                                                    | 100.00   |                  |        |
| TERETANA+SPINNING+SPA 3mi                                                  | 100.00   |                  |        |
| TERETANA+SPINNING+SPA 6mi                                                  | 100.00   |                  |        |
| VJEŽBANJE U GRUPI+SPA                                                      | 100.00   |                  |        |
| VJEŽBANJE U GRUPI 12mi.                                                    | 50.00    |                  |        |
| VK-SPA 12mi.                                                               | 50.00    |                  |        |
| VK-VJEŽBANJE I I GRIJPI                                                    | 50.00    |                  |        |
| VK-TERETANA I SPINNING                                                     | 50.00    |                  |        |
| <b>SPA</b>                                                                 | 50.00    |                  |        |
|                                                                            |          |                  |        |
|                                                                            |          | Ukupno: 3.350.00 |        |
|                                                                            |          |                  | U redu |

Slika 72: Analiza upisnina prema članarinama

# 4.2. Pregled uplata članova

Jednostavan pregled svih uplata članova moguć je izborom stavke Uplate->Prema članovima u glavnom izborniku ili klikom na gumb Plaćanje prema članovima. Prozor za pregled uplata prikazuje slika 73.

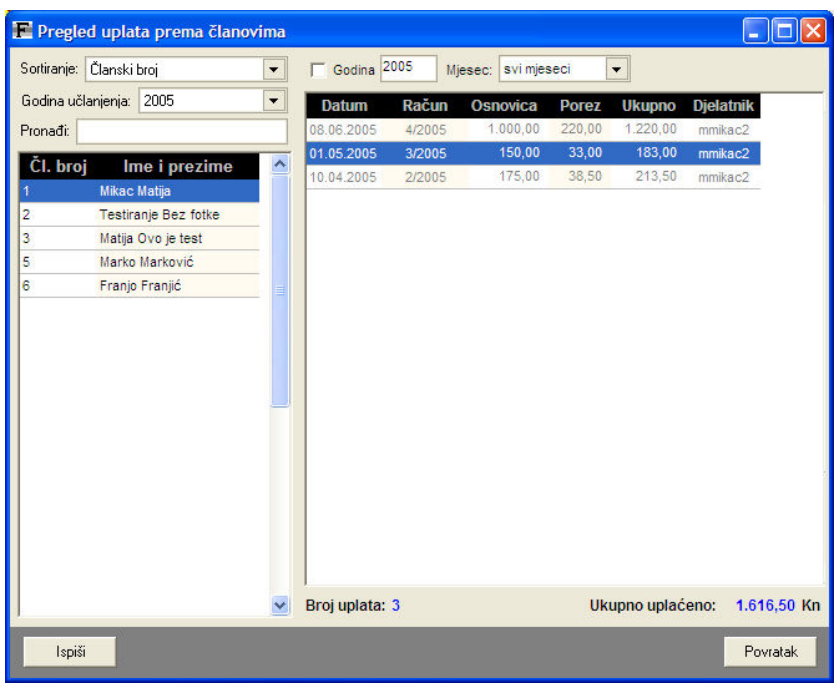

Slika 73: Pregled uplata članova

U lijevom dijeli prozora omogućeno je brzo pretraživanje članova i filtriranje prema godini učlanjenja. U središnjem dijelu vidljiv je popis svih uplata označenog člana za određeno razdoblje (godina, mjesec). U donjem dijelu dan je podatak o broju uplata u tom razdoblju i ukupnom iznosu uplate.

Gumbom Ispiši moguće je ispisati popis svih uplata člana.

Dvostrukim klikom miša ili izborom iz padajućeg izbornika omogućen je pregled kompletnog računa i svih njegovih stavki (odjeljak 4.4).

## 4.3. Pregled uplata prema razdobljima

Administratorske ovlasti omogućavaju pregled uplata prema razdobljima. Pregled uplata uključuje i uplate članova i uplate nečlanova. Moguć je dnevni, mjesečni i godišnji pregled uplata. Svaki pregled je moguće ispisati na pisač radi evidencije.

## 4.3.1. Dnevni pregled uplata

Pregled se pokreće gumbom Plaćanje prema razdobljima ili izborom stavke Uplate-  $\geq$ Prema datumu uplate u glavnom izborniku. Slika 74 prikazuje dnevni pregled uplata.

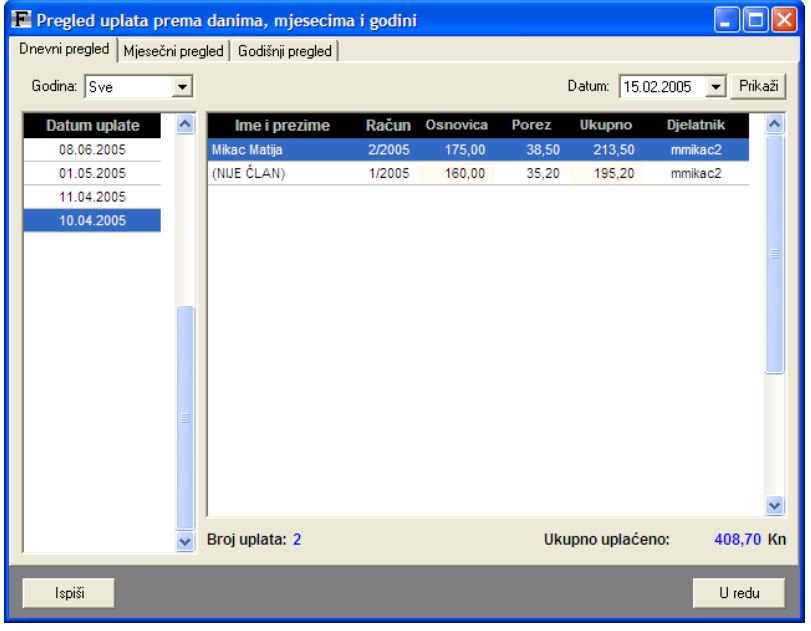

Slika 74: Pregled dnevnih uplata

U lijevom dijelu prozora nalazi se popis svih datuma na koje je obavljena neka uplata. Prikaz je moguće ograničiti na odreñenu godinu izborom u popisu Godina.

U središnjem dijelu prozora dan je popis svih uplata na označeni datum. Također je moguće odrediti datum iz kalendara i dobiti prikaz uplata za taj dan.

Ispod popisa uplata dana je suma uplata i podatak o broju uplata.

Dvostrukim klikom miša na određenu uplatu u popisu, ili izborom stavke Prikaži račun iz padajućeg izbornika moguće je dobiti detaljan pregled računa i svih stavki uključenih u račun  $\overline{\text{(odieliak 4.4)}}$ .

## 4.3.2. Mjesečni pregled uplata

Mjesečni pregled prikazuje slika 75. U gornjem dijelu prozora moguće je filtrirati prikaz – godinu i mjesec za koji se želi dobiti pregled.

Središnji dio prozora sadrži popis svih uplata u odreñenom mjesecu. Ispod popisa dobiju se podaci o broju uplata i ukupnom iznosu uplata.

Dvostrukim klikom miša iznad željene uplate moguće je dobiti detaljan pregled računa i stavki (odjeljak 4.4).

|                     | E Pregled uplata prema danima, mjesecima i godini |                  |                 |              |                  |                  |           |
|---------------------|---------------------------------------------------|------------------|-----------------|--------------|------------------|------------------|-----------|
|                     | Dnevni pregled Mjesečni pregled                   | Godišnji pregled |                 |              |                  |                  |           |
| Godina: 2005        | Miesec: travanj<br>$\overline{\phantom{a}}$       |                  | ▼               |              |                  |                  |           |
| <b>Datum uplate</b> | Ime i prezime                                     | <b>Račun</b>     | <b>Osnovica</b> | <b>Porez</b> | <b>Ukupno</b>    | <b>Djelatnik</b> |           |
| 11.04.2005          | Marko Marković                                    | 6/2005           | 199,45          | 43,88        | 243,33           | mmikac2          |           |
| 11.04.2005          | Matija Ovo je test                                | 5/2005           | 94,35           | 20,76        | 115,11           | mmikac2          |           |
| 10.04.2005          | Mikac Matija                                      | 2/2005           | 175,00          | 38,50        | 213,50           | mmikac2          |           |
| 10.04.2005          | (NIJE ČLAN)                                       | 1/2005           | 160,00          | 35,20        | 195,20           | mmikac2          |           |
|                     |                                                   |                  |                 |              |                  |                  |           |
| Broj uplata: 4      |                                                   |                  |                 |              | Ukupno uplaćeno: |                  | 767,14 Kn |
| Ispiši              |                                                   |                  |                 |              |                  |                  | U redu    |

Slika 75: Mjesečni pregled uplata

## 4.3.3. Godišnji pregled uplata

Godišnji pregled prikazuje slika 76. U gornjem dijelu prozora moguće je filtrirati prikaz – godinu za koju se želi dobiti pregled.

Središnji dio prozora sadrži popis svih uplata u godini. Ispod popisa dobiju se podaci o broju uplata i ukupnom iznosu uplata. Podaci su sortirani prema datumu uplate.

Dvostrukim klikom miša iznad željene uplate moguće je dobiti detaljan pregled računa i stavki (odjeljak 4.4).

|                | E Pregled uplata prema danima, mjesecima i godini    |        |                 |        |                  |                  |             |
|----------------|------------------------------------------------------|--------|-----------------|--------|------------------|------------------|-------------|
|                | Dnevni pregled   Mjesečni pregled   Godišnji pregled |        |                 |        |                  |                  |             |
| Godina: 2005   | $\blacktriangledown$                                 |        |                 |        |                  |                  |             |
|                |                                                      |        |                 |        |                  |                  |             |
| Datum uplate   | Ime i prezime                                        | Račun  | <b>Osnovica</b> | Porez  | <b>Ukupno</b>    | <b>Djelatnik</b> | ۸           |
| 08.06.2005     | Mikac Matija                                         | 4/2005 | 1.000,00        | 220,00 | 1.220,00         | mmikac2          |             |
| 01.05.2005     | Mikac Matiia                                         | 3/2005 | 150.00          | 33.00  | 183.00           | mmikac2          |             |
| 11.04.2005     | Marko Marković                                       | 6/2005 | 199.45          | 43.88  | 243.33           | mmikac2          |             |
| 11.04.2005     | Matija Ovo je test                                   | 5/2005 | 94,35           | 20,76  | 115,11           | mmikac2          |             |
| 10.04.2005     | Mikac Matija                                         | 2/2005 | 175,00          | 38,50  | 213,50           | mmikac2          |             |
| 10.04.2005     | (NUE CLAN)                                           | 1/2005 | 160,00          | 35,20  | 195,20           | mmikac2          |             |
|                |                                                      |        |                 |        |                  |                  |             |
| Broj uplata: 6 |                                                      |        |                 |        | Ukupno uplaćeno: |                  | 2.170.14 Kn |
| Ispiši         |                                                      |        |                 |        |                  |                  | U redu      |

Slika 76: Godišnji pregled uplata

#### 4.4. Pregled računa i stavki računa, ponovni ispis računa

Pregled računa i ispis je moguć kod same izrade računa. Ipak, zatreba li pregled i ponovni ispis računa naknadno omogućen je pregled direktno iz svih pregleda uplata.

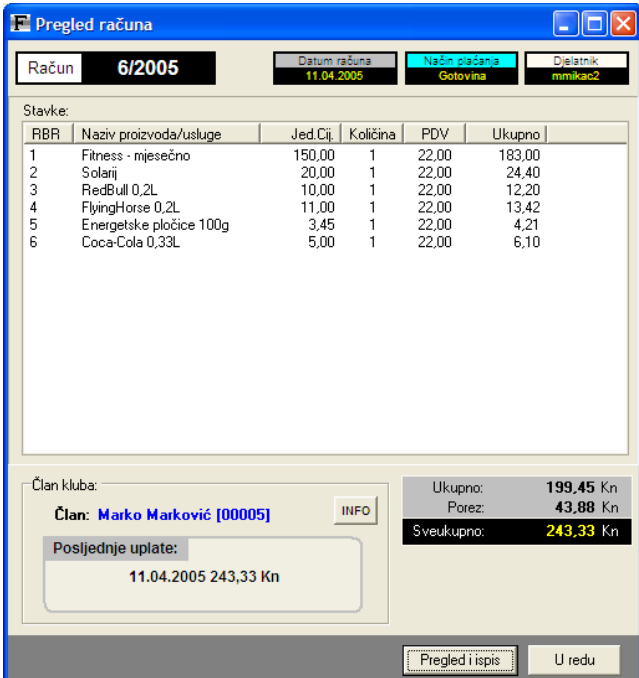

Prozor za prikaz računa prikazuje slika 77.

Slika 77: Pregled računa

Prikaz je informativan i daje sve potrebne podatke – oznaku računa, datum, način plaćanja, naziv djelatnika koji je primio uplatu, popis stavki, ukupne iznose i podatke o članu koji je obavio uplatu. Ukoliko se radi o R-1/R-2 računu daju se i podaci o tvrtki uplatitelju.

Gumbom Pregled i ispis je omogućen ponovni ispis računa.

Gumbom INFO uz podatke o članu kluba je moguće odmah dobiti pregled podataka o članu.

#### 4.5. Brisanje i storniranje računa

U prethodnim odjeljcima opisani su različiti načini pregleda uplata. U svakom od popisa moguće je obaviti brisanje i storniranje računa, baš kao i detaljan pregled stavki računa. Brisanje računa se koristi samo u slučajevima kada je napravljena pogreška na zadnjem računu – moguće je i brisanje starijih računa, ali u tom slučaju je potrebno voditi računa o mogućim problemima sa numeriranjem računa (obrisani račun je preskočen, a to može rezultirati knjigovodstvenim problemima).

Storniranje računa je postupak kojim se neki valjani račun proglašava nevaljanim i anulira novim identičnim računom, ali sa negativnim predznakom. Drugim riječima, ukoliko želimo stornirati račun broj 234 izdan na iznos 500,00 kn, nakon storniranja program stvara novi račun, npr. broj 320 (novi račun, broj se odreñuje slijedno) sa istim stavkama, ali ukupnim iznosom -500,00 kn. Na taj način je račun knjigovodstveno anuliran.

Da bi se račun stornirao potrebno je odabrati željenu uplatu/račun i u padajućem izborniku (desna tipka miša) odabrati stavku Storniraj račun. Za brisanje je dovoljno odabrati Obriši račun.

Po pokretanju storniranja nužno je unijeti razlog zbog čega se račun stornira (slika 78).

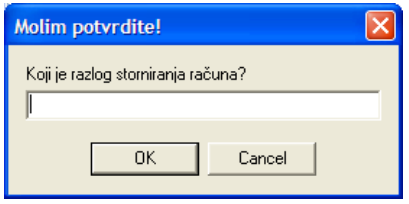

Slika 78: Razlog storniranja računa

# 4.5.1. Pregled storniranih računa

Pregled svih storniranih računa je moguće pokrenuti izborom stavke Uplate -> Stornirani računi u glavnom izborniku programa. Prozor za pregled prikazuje slika 79.

| Pregled storniranih računa |                           |                                                    |                |                            |                       |  |
|----------------------------|---------------------------|----------------------------------------------------|----------------|----------------------------|-----------------------|--|
| Godina: Sve                | ▼                         | Miesec:<br>svi mjeseci<br>$\overline{\phantom{a}}$ |                |                            |                       |  |
| Datum                      | Oznaka rač.               | Razlog storniranja                                 | Storno rač.    | <b>Iznos</b>               | <b>Stornirao</b>      |  |
| 15.04.2006                 | 53/2006                   | oiejfrpew                                          | 44/2006        | $-180,00$                  | Admin?                |  |
| 11.02.2006                 | 46/2006                   | testiranje                                         | 52/2005        | $-2.470.50$                | Admin?                |  |
| 04.02.2006                 | 41/2006                   | proba tipa storniranja                             | 39/2006        | $-108.00$                  | Admin?                |  |
| 04.02.2006                 | 40/2006                   | storniram tek tako                                 | 37/2006        | $-170,00$                  | Admin?                |  |
| 09.01.2006                 | 22/2006                   | pogreška                                           | 7/2006         | -153.00                    | Admin?                |  |
| 09.01.2006                 | 21/2006                   |                                                    | Pregled računa |                            | Imin?                 |  |
| 09.01.2006                 | 19/2006                   |                                                    |                | Pregled storniranog računa | dmin?                 |  |
| 09.01.2006                 | 17/2006                   |                                                    | 16/2006        | $-95,00$                   | Admin?                |  |
| 09.01.2006                 | 14/2006                   |                                                    | 13/2006        | $-95,00$                   | Admin?                |  |
| 08.01.2006                 | 11/2006                   | brisanje pretplate - greška                        | 8/2006         | $-255,00$                  | Admin?                |  |
| 03.01.2006                 | S-3/2006                  | testiranje rada                                    | S-2/2006       | $-427,00$                  | Admin?                |  |
|                            |                           |                                                    |                |                            |                       |  |
|                            | Broj obrisanih računa: 11 |                                                    |                | Ukupno brisano:            | 4.353,50 Kn<br>U redu |  |

Slika 79: Pregled storniranih računa

Omogućen je brz pregled kako računa koji stornira tako i storniranog računa – osnovni podaci o računima (oznake i iznosi) su vidljivi i u samom popisu, dok se pregledom računa mogu vidjeti i detalji. Primjeri prikaza računa koji stornira, odnosno storniranog računa su dani na slikama u nastavku.

| - 101                                                                                                    | Pregled računa                                                                                                    |
|----------------------------------------------------------------------------------------------------|----------------------------------------------------------------------------------------------------|
| Pregled računa                                                                                                    | <u>L 10</u>                                                                                                    |
| Dielatnik                                                                                                    | Djelatnik                                                                                                    |
| Datum računa                                                                                                    | Način plačanja                                                                                                    |
| Način plačanja                                                                                                    | Datum računa                                                                                                    |
| 46/2006                                                                                                    | 52/2005                                                                                                    |
| Račun                                                                                                    | Račun                                                                                                    |
| 11.02.2006                                                                                                    | 29.11.2005                                                                                                    |
| Gotovina                                                                                                    | Gotovina                                                                                                    |
| Stavke:<br>Jed.Cij. Količina<br>$2$ PP<br>Ukupno TIP<br>Naziv proizvoda/usluge<br>%PDV<br><b>RBR</b><br>Popust<br>22.00<br>0.00<br>1<br>Fitness - godišnje<br>2,000.00<br>0.00<br>$2.440.00$ 0<br>$\overline{c}$<br>22,00<br>0.00<br>Upis - jednokratno<br>25,00<br>0.00<br>$30,50$ 0 | Stavke:<br>Jed.Cii. Količina<br>%PDV<br>ZPP<br>Ukupno   TIP<br><b>RRR</b><br>Naziv proizvoda/usluge<br>Popust<br>Fitness - godišnje<br>0,00<br>2.440.00 0<br>1<br>2.000,00<br>22,00<br>0,00<br>$\overline{c}$<br>25.00<br>22.00<br>0.00<br>0.00<br>$30.50 \t 0$<br>Upis - iednokratno<br>$\mathbf{1}$ |
| $\rightarrow$                                                                                                    | $\rightarrow$                                                                                                    |
| <b>THE</b>                                                                                                    | $\overline{\phantom{a}}$                                                                                                    |
| ≺                                                                                                    | mm.                                                                                                    |
| Članstvo   Napomena                                                                                                    | Članstvo   Napomena                                                                                                    |
| $-2.025.00$ Kn                                                                                                    | 2.025.00 Kn                                                                                                    |
| Ukupno:                                                                                                    | Ukupno:                                                                                                    |
| $0.00$ Kn                                                                                                    | $0.00$ Kn                                                                                                    |
| Popust:                                                                                                    | Popust:                                                                                                    |
| -Član kluba:                                                                                                    | Član kluba:                                                                                                    |
| <b>INFO</b>                                                                                                    | INFO                                                                                                    |
| Osnovica:                                                                                                    | 2.025,00 Kn                                                                                                    |
| $-2.025.00$ Kn                                                                                                    | <b>Osnovica:</b>                                                                                                    |
| Član: Krunolist Bijelić (00330)                                                                                                    | Član: Krunolist Bijelić [00330]                                                                                                    |
| Porez - PDV:                                                                                                    | Porez - PDV:                                                                                                    |
| $-445.50$ Kn                                                                                                    | 445,50 Kn                                                                                                    |
| Posljednje uplate:                                                                                                    | Posljednje uplate:                                                                                                    |
| $0.00$ Kn                                                                                                    | $0.00$ Kn                                                                                                    |
| Porez - PP:                                                                                                    | Porez - PP:                                                                                                    |
| 11.02.2006 1.800.00 Kn                                                                                                    | 11.02.2006 1.800,00 Kn                                                                                                    |
| $-2.470,50$ Kn                                                                                                    | 2.470.50 Kn                                                                                                    |
| Sveukupno:                                                                                                    | Sveukupno:                                                                                                    |
| 11.02.2006 - 2.470.50 Kn                                                                                                    | 11.02.2006 - 2.470.50 Kn                                                                                                    |
| <b>STORNO OD 52/2005</b>                                                                                                    | STORNIRAN S 46/2006                                                                                                    |
| Pregled i ispis                                                                                                    | U redu                                                                                                    |
| U redu                                                                                                    | Promijeni račun                                                                                                    |
| Promijeni račun                                                                                                    | Pregled i ispis                                                                                                    |

Slika 80: Primjer pregleda računa i storniranog računa

## 4.5.2. Pregled obrisanih računa

Pregled storniranih računa moguć je izborom stavke Uplate -> Obrisani računi iz glavnog izbornika. Prozor sa popisom storniranih računa prikazuje slika 81.

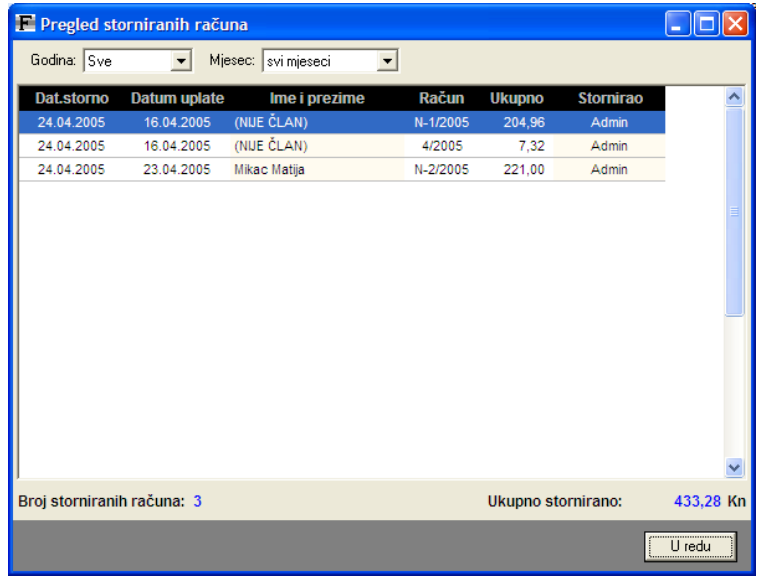

Slika 81: Pregled storniranih računa

# 4.6. Pregled dugova i kredita članova

Izborom stavke *Podaci -> Članovi -> Pregled dugova i kredita* u glavnom izborniku (ili tipkom F12) aktivira se pregled stanja kreditiranja članova kluba.

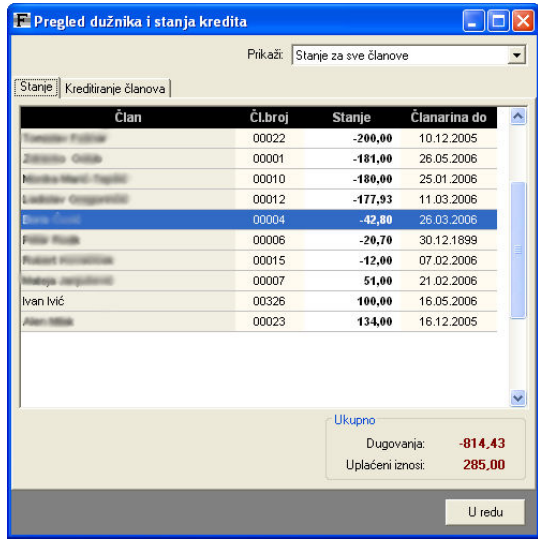

Podržana su dva načina pregleda – grupa Stanje (slika 82) omogućava pregled trenutnog stanja kreditiranja (članovi koji duguju imaju predznak -, ostali koji imaju uplaćen određeni iznos viška +).

U gornjem dijelu prozora je moguće ograničiti prikaz članova prema raznim uvjetima. U donjem dijelu prozora je dan zbirni prikaz ukupnih dugovanja odnosno kredita uplaćenih od strane članova.

Drugi način pregleda jest detaljni pregled kretanja kreditiranja – vidljiva je svaka uplata, isplata i plaćanje računa (slika 83).

Slika 82: Pregled stanja kredita za članove

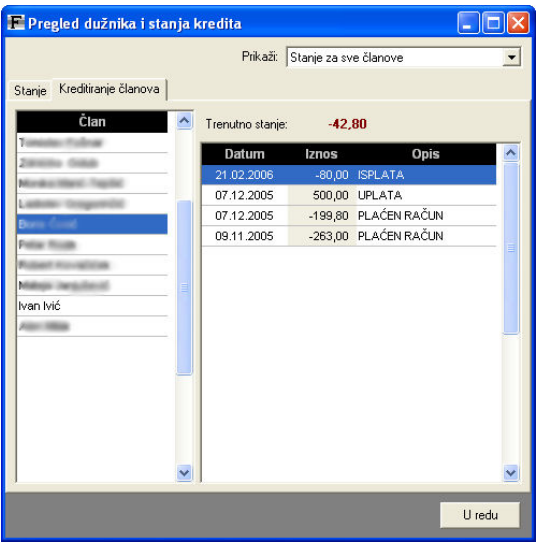

Slika 83: Pregled kreditiranja, uplata i isplata za člana

#### 4.7. Primke za proizvode i jednostavno skladište

Kao što je već navedeno u odjeljku 3.6, kod definiranja proizvoda moguće je ručno podesiti trenutno stanje na skladištu. Takav način rada može biti koristan u manjim klubovima sa manjim prometom. Za veće klubove se preporuča detaljnije vođenje evidencije, pri čemu se u sustav mogu evidentirati primke/ulazni računi i preko njih automatski obaviti povećanje stanja na skladištu za dobavljene proizvode.

Da bi se primke mogle kvalitetno evidentirati, potrebno je u evidenciju uvesti partnere od kojih se proizvodi nabavljaju. Na taj način je olakšan rad sa primkama jer se u pravilu proizvodi dobavljaju od istih partnera, pa nema potrebe za novim unosima.

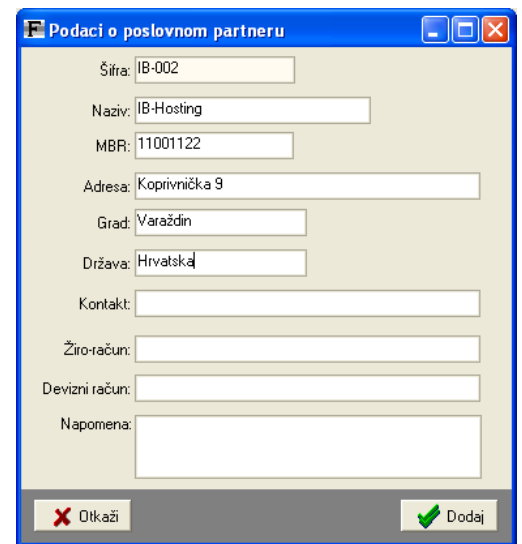

### 4.7.1. Evidencija partnera

Za vođenje evidencije partnera se koristi stavke Podaci -> Partneri u glavnom izborniku. Ponuđene su dvije stavke – Novi partner i Pregled i obrada. Slika 84 prikazuje prozor za unos novog partnera (prozor za promjenu podataka je identičan). Za svakog partnera se unosi niz podataka (obavezan je unos naziva, ostale podatke nije nužno unijeti; moguće ih je i naknadno evidentirati).

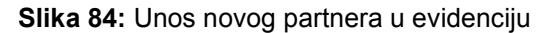

|                  | Podaci o partnerima     |                                |                      |             | i.                      |
|------------------|-------------------------|--------------------------------|----------------------|-------------|-------------------------|
| Popis partnera   |                         |                                |                      |             |                         |
| Dodaj novog      | Obriši<br>Promijeni     |                                | Pronađi:             |             |                         |
| Šifra            | Naziv partnera          | Adresa                         | Grad                 | Kontakt     | $\hat{\phantom{a}}$     |
| IB-002<br>IB-001 | IB-Hosting<br>Inter-biz | Koprivnička 9<br>Koprivnička 9 | Varaždin<br>Varaždin | 098/680-847 |                         |
| PRO-01           | ProAs d.o.o.            | Josipa Kozarca 2               | Varaždin             |             |                         |
|                  |                         |                                |                      |             |                         |
|                  |                         |                                |                      |             |                         |
|                  |                         |                                |                      |             |                         |
|                  |                         |                                |                      |             |                         |
|                  |                         |                                |                      |             |                         |
|                  |                         |                                |                      |             |                         |
|                  |                         |                                |                      |             |                         |
|                  |                         |                                |                      |             |                         |
|                  |                         |                                |                      |             | $\overline{\mathsf{v}}$ |
|                  |                         |                                |                      |             |                         |
|                  |                         |                                |                      |             | Povratak                |
|                  |                         |                                |                      |             |                         |

Slika 85: Pregled i obrada evidencije o partnerima

Izborom stavke Podaci -> Partneri -> Pregled i obrada prikazuje se prozor kao na slici 85. U njemu je dan popis evidentiranih partnera, te je omogućeno pretraživanje i obrada (promjena, brisanje) podataka.

# 4.7.2. Evidencija primki (jednostavna evidencija)

Za unos nove primke je potrebno izabrati stavku Podaci -> Proizvodi i usluga -> Nova primka/račun. Slika 86 prikazuje prozor za unos detalja o primci.

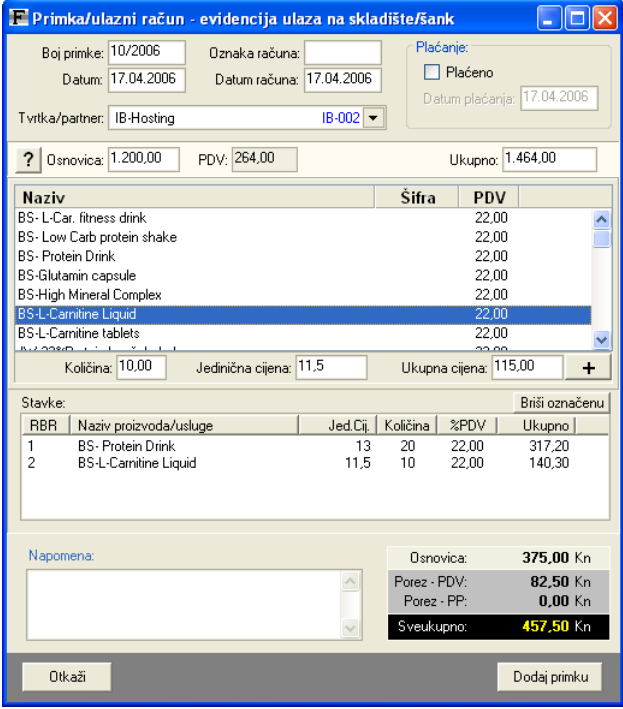

Slika 86: Unos nove primke

Za primku se unosi oznaka (program automatski definira novu oznaku, ali i omogućava modifikaciju po želji), datum primke, oznaka računa, datum računa, podataka o plaćanju (plaćeno/neplaćeno, datum plaćanja).

Detaljni podaci o kupljenim/nabavljenim proizvodima se unose kao i na izlaznim računima – u popisu se odabere stavka, odredi količina i nabavna jedinična cijena i/ili ukupna cijena. Po unosu nekog od tih podataka program sam obavi kalkulaciju i odredi podatak koji nedostaje.

Ukupni iznos je uvijek vidljiv u desnom donjem dijelu prozora. Za svaku primku je moguće unijeti i proizvoljnu napomenu.

Primka se dodaje u evidenciju gumbom Dodaj primku. Ukoliko ukupni iznosi navedeni u zaglavlju prozora ne odgovaraju iznosima dobivenim prema evidenciji proizvoda, program o tome obaviještava. Klikom na gumb ? u gornjem dijelu ekrana izjednačavaju se ukupni iznosi prema iznosima dobivenim evidencijom kupljenih proizvoda.

#### Pregled primki

Kompletnu evidenciju primki, unutar nekog vremenskog intervala ili vezane samo za nekog od partnera je moguće pregledati izborom stavke Podaci -> Proizvodi i usluge -> Evidencija primki.

Izgled prozora za pregled evidencije je dan na slici 87. U popisu je osim osnovnih podataka jednostavno razlučen i prikaz plaćenih i neplaćenih primki.

Na dnu prozora dan je sumarni pregled – ukupni broj primki, ukupni iznosi, te podaci o plaćenim i neplaćenim primkama.

Gumbom Ispis je moguće ispisati evidenciju na pisač, dok gumb Oznake za cijelu godinu omogućava jednostavno naknadno numeriranje primki za cijelu godinu – ukoliko se pri unosu nenamjerno unesu pogrešni podaci o oznakama ili slično ova funkcija može pomoći usklađivanje evidencije.

|        |                     |   |                     | E Evidencija primki/ulaznih računa        |                      |                                  |                   |                                        | <u> 10</u>      |
|--------|---------------------|---|---------------------|-------------------------------------------|----------------------|----------------------------------|-------------------|----------------------------------------|-----------------|
|        | <b>Od:</b> 1.1.2006 |   | $\vert \cdot \vert$ | <b>Do:</b> 17.4.2006 $\blacktriangledown$ |                      |                                  | Poslovni partner: | Zanemari                               |                 |
| Primke |                     |   |                     |                                           |                      |                                  |                   |                                        | Prikaži detalje |
|        | Datum               | 3 | Oznaka              | <b>Ukupno</b>                             | Cijena               | PDV                              | Račun             | Poslovni partner                       |                 |
|        | 17.04.2006          |   | 10/2006             | 457,50                                    | 375,00               | 82.50                            |                   | IB-Hosting                             |                 |
|        | 04.02.2006          |   | 9/2006              | 123.45                                    | 123.45               | 0.00                             |                   | Inter-biz                              |                 |
|        | 04.02.2006          |   | 8/2006              | 150,61                                    | 123,45               | 27,16                            |                   | Inter-biz                              |                 |
|        | 04.02.2006          |   | 7/2006              | 45,53                                     | 45,53                | 0.00                             |                   | Inter-biz                              |                 |
|        | 04.02.2006          |   | 6/2006              | 132.69                                    | 108.76               | 23.93                            |                   | Inter-biz                              |                 |
|        | 27.01.2006          |   | 5/2006              | 115,90                                    | 95,00                | 20,90                            | 88902             | Inter-biz                              |                 |
|        | 17.01.2006          |   | 4/2006              | 403,53                                    | 330,76               | 72,77                            |                   | Inter-biz                              |                 |
|        | 17.01.2006          |   | 3/2006              | 100,00                                    | 81.97                | 18.03                            |                   | Inter-biz                              |                 |
|        | 09.01.2006          |   | 2/2006              | 100.00                                    | 81.97                | 18.03                            |                   | Inter-biz                              |                 |
|        | 07.01.2006          |   | 1/2006              | 257,00                                    | 210,66               | 46,34                            |                   | ProAs d.o.o.                           |                 |
|        |                     |   |                     |                                           |                      |                                  |                   |                                        |                 |
|        |                     |   |                     |                                           |                      |                                  |                   |                                        |                 |
|        | Broj zapisa: 10     |   | Ukupno: 1.886,21 Kn |                                           | Plaćeno<br>Neplaćeno | Broj zapisa: 3<br>Broj zapisa: 7 |                   | Iznos: 472.90 Kn<br>Iznos: 1.413.31 Kn |                 |
|        | Ispiši              |   |                     | Oznake za cijelu godinu                   |                      |                                  |                   |                                        | U redu          |

Slika 87: Pregled primki

Dodatna mogućnost koju pregled primki nudi jest i prikaz detalja primke – osim osnovnih podataka tada su na jednom mjestu dostupni i podaci o stavkama vezanim uz primku (slika 88). Korištenjem padajućeg izbornika primke je moguće izbrisati iz evidencije, te promijeniti status plaćanja (plaćanje na današnji dan ili općenita promjena statusa – plaćeno/neplaćeno).

| <b>Od:</b> 1.1.2006                                                                                    |                     | Do: 17.4.2006 | $\vert \cdot \vert$ |                              | Poslovni partner: | Zanemari           |                 |  |  |  |
|----------------------------------------------------------------------------------------------------|---------------------|---------------|---------------------|------------------------------|-------------------|--------------------|-----------------|--|--|--|
| Primke                                                                                                 |                     |               |                     |                              |                   |                    | Prikaži detalie |  |  |  |
| Datum<br>2                                                                                             | Oznaka              | <b>Ukupno</b> | Cijena              | PDV                          | Račun             | Poslovni partner   |                 |  |  |  |
| 17.04.2006                                                                                             | 10/2006             | 457.50        | 375.00              | 82.50                        |                   | IB-Hosting         |                 |  |  |  |
| 04.02.2006                                                                                             | 9/2006              | 123.45        | 123.45              | 0.00                         |                   | Inter-biz          |                 |  |  |  |
| 04.02.2006                                                                                             | 8/2006              | 150.61        | 123.45              | 27.16                        |                   | Inter-biz          |                 |  |  |  |
| 04.02.2006<br>- 1                                                                                      | 7/2006              | 45.53         | 45,53               | 0.00                         |                   | Inter-biz          |                 |  |  |  |
| 04.02.2006<br>$\mathcal{L}(\mathcal{L})$ and $\mathcal{L}(\mathcal{L})$ and $\mathcal{L}(\mathcal{L})$ | 6/2006              | 132,69        | 108,76              | 23,93                        |                   | Inter-biz          |                 |  |  |  |
| 27.01.2006                                                                                             | 5/2006              | 115,90        | 95.00               | 20.90                        | 88902             | Inter-biz          |                 |  |  |  |
| 17.01.2006                                                                                             | 4/2006              | 403.53        | 330.76              | 72.77                        |                   | Inter-biz          |                 |  |  |  |
| 17.01.2006                                                                                             | 3/2006              | 100.00        | 81.97               | 18.03                        |                   | Inter-hiz          |                 |  |  |  |
| 09.01.2006                                                                                             | 2/2006              | 100,00        | 81,97               | 18.03                        |                   | Inter-biz          |                 |  |  |  |
| 07.01.2006                                                                                             | 1/2006              | 257.00        | 210.66              | 46.34                        |                   | ProAs d.o.o.       |                 |  |  |  |
| Broi zapisa: 10                                                                                        |                     |               | Plaćeno             | Broj zapisa: 3               |                   | Iznos: 472.90 Kn   |                 |  |  |  |
|                                                                                                    | Ukupno: 1.886,21 Kn |               | Neplaćeno           | Broj zapisa: 7               |                   | Iznos: 1.413.31 Kn |                 |  |  |  |
| Detalji primke:                                                                                        |                     |               |                     |                              |                   |                    |                 |  |  |  |
| Datum primke: 17.04.2006                                                                               |                     |               |                     |                              | Proizvod          | Količina           | Jed.cijena      |  |  |  |
| Datum plaćanja: NIJE PLAĆENO!                                                                          |                     |               |                     | <b>BS- Protein Drink</b>     |                   | 20                 | 13,00           |  |  |  |
|                                                                                                    | Račun: 17.04.2006   |               |                     | <b>BS-L-Carnitine Liquid</b> |                   | 10                 | 11,50           |  |  |  |
|                                                                                                    |                     |               |                     |                              |                   |                    |                 |  |  |  |
|                                                                                                    |                     |               |                     |                              |                   |                    |                 |  |  |  |
|                                                                                                    |                     |               |                     |                              |                   |                    |                 |  |  |  |
|                                                                                                    |                     |               |                     |                              |                   |                    |                 |  |  |  |
|                                                                                                    |                     |               |                     |                              |                   |                    |                 |  |  |  |

Slika 88: Pregled primki i detalja o primkama

# 4.8. Napredna evidencija primki

Uz aktivaciju opcije Detaljne primke u postavkama sustava, korisnicima Pro verzije je omogućena napredna evidencija primki, vođenje trgovačke knjige i evidencije promjene cijena proizvoda i usluga. Kao i kod standardnog načina rada izborom Podaci – Proizvodi i usluge – Evidencija primki je omoguće pregled evidentiranih primki, dok se izborom Podaci – Proizvodi i usluge – Nova primka može dodati novu primku u sustav.

## 4.8.1. Nova primka

Sučelje za definiranje primke je dano na slici 89.

| Primka/ulazni račun - evidencija ulaza na skladište/šank  |                                                                    |                                                                     |                                                                                      | $\boxed{\mathbf{X}}$                                                                                        |
|-----------------------------------------------------------|--------------------------------------------------------------------|---------------------------------------------------------------------|--------------------------------------------------------------------------------------|----------------------------------------------------------------------------------------------------|
| Boj primke: 1/2009                                        | Oznaka računa: 087/2009<br>Dostavnica: A120-2009                   | Napomena:<br>Ovo je proba unosa                                     |                                                                                      | Plačanje:                                                                                                   |
| Datum: 06.01.2009                                         | Datum računa: 06.01.2009<br>Dat. dostavnice: 06.01.2009            |                                                                     | $\triangle$                                                                          | □ Plaćeno<br>Datum plaćanja: 04.01.2009                                                                     |
| Tvrtka/partner: Coca Cola Beverages Hrvatska d.d.         | $\overline{\phantom{a}}$                                           | Novi                                                                | $\sim$                                                                               |                                                                                                    |
|                                                           |                                                                    |                                                                     |                                                                                      |                                                                                                    |
| Promieni.<br>Dodaj stavku<br>Stavke:                      | Briši označenu                                                     |                                                                     |                                                                                      |                                                                                                    |
| <b>RBR</b><br>Naziv                                       | Jed Cij.<br>Količina<br>Rab%<br>F.Cijena                           | Zav.troš.<br>Rabat<br>S rabatom<br>Ukupno                           | Marža%<br>Prod.cij.<br>Jed.nab.<br>Marža<br>Prod.vrij.                               | %PDV<br>ZPP<br>PDV<br>${\sf PP}$<br>Prod.cij, P<br>Prod.vrij.P   P.nak<br>Cijer                             |
| $\mathbf{1}$<br>ISO drink<br>L-Camitine<br>$\overline{c}$ | 120,00<br>8,00<br>15,00<br>10,00<br>4,20<br>10,00<br>42,00<br>5,00 | 12,00<br>108,00<br>108,00<br>0,00<br>2,10<br>39,90<br>0,00<br>39,90 | 159,84<br>7,20<br>48,00<br>10,66<br>51,84<br>3,99<br>7,38<br>84,89<br>33,87<br>73,77 | 22,00<br>35,16<br>13,00<br>$\frac{13,0}{9,00}$<br>0,00<br>195,00<br>22,00<br>9,00<br>16,23<br>0,00<br>90,00 |
| 3<br>Mineralna voda<br>$\overline{4}$<br>Mlijeko          | 155,25<br>3,45<br>45,00<br>2,00<br>2,30<br>34,50<br>15,00<br>0,00  | 3,10<br>152,15<br>152,15<br>0,00<br>34,50<br>0,00<br>34,50<br>0,00  | 258,20<br>3,38<br>69,70<br>106,05<br>5,74<br>2,30<br>25,50<br>4,00<br>73,91<br>60,00 | 7,00<br>22,00<br>7,00<br>56,80<br>0,00<br>315,00<br>4,00<br>4,00<br>0,00<br>0,00<br>60,00                   |
| -Uk.                                                      | 351,75                                                             | 334,55<br>17,20<br>334,55<br>0,00                                   | 217,26<br>551,81                                                                     | 660,00 0,00<br>108,19<br>0.00                                                                               |
|                                                           |                                                                    |                                                                     |                                                                                      |                                                                                                    |
|                                                           |                                                                    |                                                                     |                                                                                      |                                                                                                    |
|                                                           |                                                                    |                                                                     |                                                                                      |                                                                                                    |
|                                                           |                                                                    |                                                                     |                                                                                      |                                                                                                    |
|                                                           |                                                                    |                                                                     |                                                                                      |                                                                                                    |
|                                                           |                                                                    |                                                                     |                                                                                      |                                                                                                    |
|                                                           |                                                                    |                                                                     |                                                                                      |                                                                                                    |
|                                                           |                                                                    |                                                                     |                                                                                      |                                                                                                    |
|                                                           |                                                                    |                                                                     |                                                                                      |                                                                                                    |
|                                                           |                                                                    |                                                                     |                                                                                      |                                                                                                    |
|                                                           |                                                                    |                                                                     |                                                                                      |                                                                                                    |
|                                                           |                                                                    |                                                                     |                                                                                      |                                                                                                    |
|                                                           |                                                                    |                                                                     |                                                                                      |                                                                                                    |
| $\langle$                                                 |                                                                    |                                                                     |                                                                                      | $\rightarrow$                                                                                               |
|                                                           |                                                                    |                                                                     |                                                                                      |                                                                                                    |
| Nabavne cijene                                            | Ukupna marža                                                       | Osnovica:<br>551,81 Kn                                              |                                                                                      |                                                                                                    |
| Rabat<br>17,20 Kn<br>$0.00$ Kn<br>Zavisni trošak:         | 217.26 Km                                                          | Porez - PDV:<br>108,19 Kn<br>Porez - PP:<br>$0.00$ Kn               | Uk. naknada:<br>$0,00$ Kn<br>Vrijednost s                                            |                                                                                                    |
| PLACENO:<br>334,55 Kn                                     |                                                                    | 660,00 Kn<br>Sveukupno:                                             | 660,00 Kn<br>naknadom                                                                |                                                                                                    |
|                                                           |                                                                    |                                                                     |                                                                                      |                                                                                                    |
| Otkaži                                                    |                                                                    |                                                                     |                                                                                      | Dodaj primku                                                                                                |

Slika 89: Definiranje detaljne primke (Pro verzija, eX primke)

U gornjem dijelu prozora se unose podaci o primki – datum, oznaka računa i dostavnice, napomene, podaci o tome da li je račun plaćen ili ne, te se definira tvrtka koja je izdala račun i dostavila robu.

U središnjem dijelu prozora se unose stavke koje se zaprimaju, a u donjem dijelu je dana skupna kalkulacija – podaci o nabavnim cijenama i porezu, marži i prodajnim cijenama. Podržan je obračun povratne naknade. Nove stvake se unose gumbom Dodaj stavku. Sučelje za unos stavke prikazuje slika 90.

Odabire se proizvod i količina, te unose podaci o nabavnoj cijeni. U donjem dijelu prozora se u stvarnom vremenu obavlja kalkulacija. Kao prodajna cijena se pretpostavlja aktualna prodajna cijena u bazi proizvoda!

Slika 90: Unos stavke primke

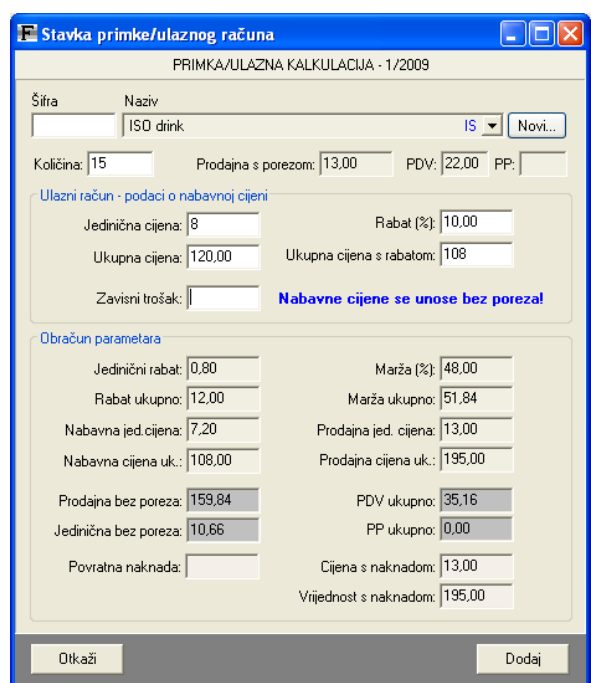

# 4.8.2. Pregled primki

Sučelje za pregled primki prikazuje sljedeća slika. Omogućena je manipulacija primkama, zbirni ispis (sve stavke pojedinačnih primki u istom popisu, uključujući i kompletnu kalkulaciju), te ispis pojedinačnih primki.

| E Evidencija primki/ulaznih računa                                     |                          |                             |                                           |                                  |                                      |                           |                                                                    |                 |
|------------------------------------------------------------------------|--------------------------|-----------------------------|-------------------------------------------|----------------------------------|--------------------------------------|---------------------------|--------------------------------------------------------------------|-----------------|
| <b>Od: 23.11.2008</b>                                                  | $\overline{\phantom{a}}$ | Do: 6.1.2009                | Ispiši zbirno<br>$\overline{\phantom{a}}$ |                                  | Poslovní partner: Zanemari           |                           |                                                                    |                 |
| Primke                                                                 |                          |                             |                                           |                                  |                                      |                           |                                                                    | Prikaži detalje |
| Datum<br>2                                                             | Oznaka                   | Nabavna                     | Prodajna                                  | Marža                            | Račun                                |                           | Poslovni partner                                                   |                 |
| 06.01.2009                                                             | 1/2009                   | 334.55                      | 551.81                                    | 217.26                           | 087/2009                             |                           | Coca Cola Beverages Hrvatska d.d                                   |                 |
| 11.12.2008                                                             | 113                      | 0.00                        | 0.00                                      |                                  | 030098678639                         | Atlantic trade d.o.o.     |                                                                    |                 |
| 11.12.2008                                                             | 111                      | 0.00                        | 0.00                                      |                                  | 042058020103<br>Atlantic trade din n |                           |                                                                    |                 |
| 10.12.2008                                                             | 112                      | 0.00                        | 0.00                                      |                                  | 8306218                              | Jamnica                   |                                                                    |                 |
| 10.12.2008                                                             | 110                      | 0.00                        | 0.00                                      |                                  | 907                                  | Sport line ladanyi D.O.O. |                                                                    |                 |
| 10.12.2008                                                             | 109                      | 0.00                        | 0.00                                      |                                  | 1159                                 | <b>Nutix</b>              |                                                                    |                 |
| 03.12.2008                                                             | 108                      | 0.00                        | 0.00                                      |                                  | 321                                  | Gladiator                 |                                                                    |                 |
| 03.12.2008                                                             | 107                      | 0.00                        | 0.00                                      |                                  | 8293944                              | Jamnica                   |                                                                    |                 |
| Broi zapisa: 8<br>Ukupno nabavna: 334,55 Kn<br>Ukupno marža: 217,26 Kn |                          |                             | Plaćeno<br>Neplaćeno                      | Broj zapisa: 1<br>Broj zapisa: 7 |                                      |                           | Nabayna/marža: 334.55 / 217.26 Kn<br>Nabayna/marža: 0.00 / 0.00 Kn |                 |
| Detalji primke:                                                        |                          |                             |                                           |                                  |                                      |                           |                                                                    |                 |
|                                                                        | Datum primke: 06.01.2009 |                             |                                           |                                  | Proizvod                             | Količina                  | Jed.cijena                                                         |                 |
| Datum plaćanja: 04.01.2009                                             |                          |                             |                                           | <b>ISO</b> drink                 |                                      | 15                        | 8.00                                                               |                 |
|                                                                        |                          | Bačun 087/2009 - 06.01.2009 |                                           | L-Carnitine                      |                                      | 10                        | 4.20                                                               |                 |
|                                                                        |                          |                             |                                           | Mineralna voda                   |                                      | 45                        | 3.45                                                               |                 |
| Ovo je proba unosa                                                     |                          |                             |                                           | Mlijeko                          |                                      | 15                        | 2.30                                                               |                 |
|                                                                        |                          |                             |                                           |                                  |                                      |                           |                                                                    |                 |
| Ispiši primku                                                          |                          | Oznake za cijelu godinu     |                                           |                                  |                                      |                           |                                                                    | LI redu         |

Slika 91: Pregled primki

Primjer ispisa primke je dan na slici 92.

| Inter-biz<br>Koprivnička 9, HR-42000 Varaždin,                                                                                                    |                      |       |               |                                               |            | PRIJAMNI LIST - KALKULACIJA br. 1/2009 |                         |                     |                       |                  |        |                    |                              |               |                      |                |                    |         |                 |                  |
|----------------------------------------------------------------------------------------------------|----------------------|-------|---------------|-----------------------------------------------|------------|----------------------------------------|-------------------------|---------------------|-----------------------|------------------|--------|--------------------|------------------------------|---------------|----------------------|----------------|--------------------|---------|-----------------|------------------|
| MB:<br>Dobavljač/partner: Coca Cola Beverages Hrvatska d.d.<br>Račun i datum računa: 087/2009, 06.01.2009 - PLAĆENO, 04.01.2009<br>Dostavnica i datum: A120-2009, 06.01.2009 |                      |       |               |                                               |            |                                        |                         |                     |                       |                  |        |                    | Hapomena: Ovo je proba unosa |               |                      |                |                    |         |                 |                  |
| Količina i cijene                                                                                                    |                      |       |               | Rabat<br>Marža<br>Nabavna vrijednost<br>Prod. |            |                                        |                         |                     |                       | Prod.            |        | PDV, PP            | Prod.                        | Prod.         | Povratna             | Prod.          | Prod.              |         |                 |                  |
| $\frac{1}{2}$                                                                                                    | Naziv/stavka         | kom   | j.cij.        | iznos                                         | $\gamma_0$ | iznos                                  | fakturna<br>wrije dnost | zavisni<br>troškovi | nabavna<br>vrijednost | $\gamma_{\rm s}$ | iznos  | cij. bez<br>poreza | wrij. bez<br>poreza          | $\%$          | iznos                | cij. s<br>por. | vrij. s<br>porezom | naknada | cij. s<br>nakn. | vrij. s<br>nakn. |
|                                                                                                    | 1 ISO drink          | 15,00 | 8,00          | 120,00 10,00                                  |            | 12,00                                  | 108,00                  | 0,00                | 108,00 48,00          |                  | 51,84  | 10,66              | 159,84                       | 22,00<br>0,00 | 35,16<br>0.00        | 13,00          | 195,00             | 0,00    | 13,00           | 195,00           |
|                                                                                                    | 2 L-Carnitine        | 10,00 | 4,20          | 42,00 5,00                                    |            | 2,10                                   | 39,90                   | 0.00                | 39,90 84,89           |                  | 33,87  | 7,38               | 73,77                        | 22,00<br>0.00 | $\frac{16,23}{0,00}$ | 9.00           | 90.00              | 0,00    | 9,00            | 90.00            |
|                                                                                                    | 3 Mineralna voda     | 45,00 | 3,45          | 155,25 2,00                                   |            | 3.10                                   | 152,15                  | 0,00                | 152,15 69,70          |                  | 106,05 | 5,74               | 258, 20 22.00                | 0.00          | 56,80<br>0,00        | 7,00           | 315,00             | 0,00    | 7,00            | 315,00           |
|                                                                                                    | 4 Mlijeko            | 15,00 | 2,30          | 34,50 0.00                                    |            | 0,00                                   | 34,50                   | 0,00                | 34,50 73,91           |                  | 25,50  | 4,00               | 60,00                        | 0,00<br>0.00  | $\frac{0,00}{0,00}$  | 4.00           | 60,00              | 0,00    | 4,00            | 60,00            |
|                                                                                                    |                      |       | <b>UKUPNO</b> | 351,75                                        |            | 17,20                                  |                         | 0,00                | 334,55                |                  | 217,26 |                    | 551,81                       |               | 108,19<br>0.00       |                | 660,00             | 0,00    |                 | 660,00           |
|                                                                                                    | Varaždin, 06.01.2009 |       |               |                                               |            |                                        |                         |                     |                       |                  |        |                    |                              |               |                      |                | Odobrenje:         |         |                 |                  |

Slika 92: Primjer ispisa detaljne primke

# 4.9. Evidencija promjena cijena

Sustav omogućava vođenje evidencije promjene cijena proizvoda i usluga. Promjene se obavljaju izborom Podaci – Proizvodi i usluge – Promjene cijena (Proizvodi, usluge...). Sučelje za promjenu cijena prikazuje slika:

| E Proizvodi - promjena cijena |          |        |            |             |                 | ш              |
|-------------------------------|----------|--------|------------|-------------|-----------------|----------------|
| Promjena cijene               |          |        |            |             |                 |                |
| Proizvod                      | Stanje   | Cijena | Vrijednost | Nova cijena | Nova vrijednost |                |
| Active energy pločica         | 3,00     | 9,00   | 27.00      |             |                 |                |
| Body shaper L-Carnitine       | 28,00    | 15,00  | 420,00     |             |                 |                |
| Cedevita                      |          | 8,00   | 0,00       | 7,50        |                 |                |
| ISO drink                     | 9,00     | 13,00  | 117.00     | 12,50       | 112,50          |                |
| Iso sport                     | 6,00     | 13,00  | 78,00      | 14,10       | 84.60           |                |
| Kava                          | $-7,00$  | 6,00   | $-42.00$   |             |                 |                |
| L-Carnitine                   | 569.00   | 9.00   | 5.121.00   |             |                 |                |
| Lean body                     | 47,00    | 23,00  | 1.081,00   |             |                 |                |
| Mineralna voda                | 43,00    | 7,00   | 301,00     | 5,20        | 223,60          |                |
| Mlijeko                       | 37,00    | 4,00   | 148,00     |             |                 |                |
| <b>OatSnack</b>               | 18,00    | 11,00  | 198,00     |             |                 |                |
| Power flash                   | 19,00    | 15,00  | 285,00     |             |                 |                |
| PowerBar                      | 5,00     | 15,00  | 75,00      |             |                 |                |
| Powerade                      | 11,00    | 14,00  | 154,00     |             |                 |                |
| Protein bar                   |          | 15,00  | 0.00       |             |                 |                |
| Protein flash                 | 39.00    | 15.00  | 585.00     |             |                 |                |
| Proteini                      | $-79,00$ | 12,00  | $-948.00$  |             |                 |                |
| Red Bull                      | 20,00    | 16.00  | 320.00     |             |                 |                |
| Smart drink                   |          | 13,00  | 0,00       |             |                 |                |
| Sokovi                        | 127,00   | 10,00  | 1.270.00   |             |                 |                |
| Voda s okusom                 | 44,00    | 8.00   | 352.00     |             |                 |                |
| XxI                           | $-8,00$  | 23,00  | $-184,00$  |             |                 |                |
|                               |          |        |            |             |                 |                |
| Otkaži                        |          |        |            |             |                 | Snimi promjene |

Slika 93: Promjena cijena proizvoda

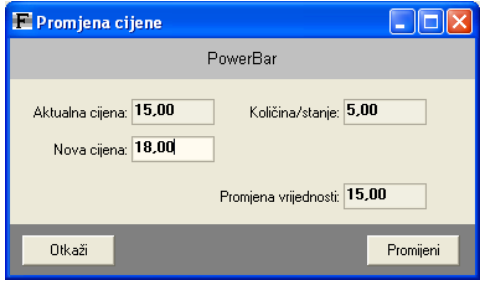

Dovoljno je u listi pronaći traženi proizvod i dvostrukim klikom miša aktivirati prozor za promjenu cijena. Unosi se nova cijena, a program automatski obračunava novu vrijednost, ovisno o stanju na skladištu. Desnom tipkom miša je moguće obrisati napravljenu promjenu. Gumbom Snimi promjene se snimaju sve napravljene promjene.

Slika 94: Promjena cijene proizvoda

# 4.9.1. Pregled evidencije promjene cijena

Izborom Podaci – Proizvodi i usluge – Knjiga evidencije promjena cijena u glavnom izborniku sustava pokreće se pregled evidencije promjena cijena.

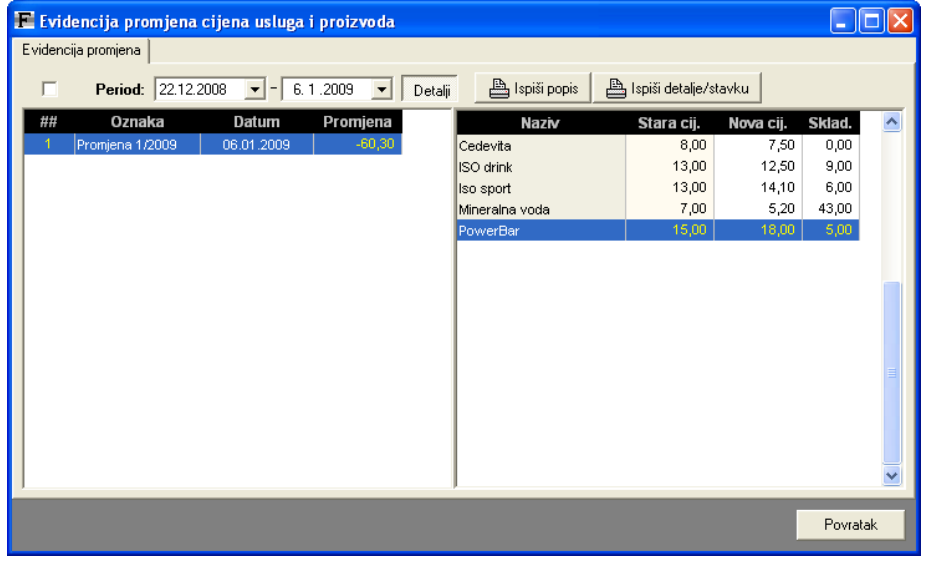

Slika 95: Evidencija promjene cijena proizvoda i usluga

Omogućen je ispis popisa promjena za određeni period, kao i ispis popisa promjena za svaku od stavki.

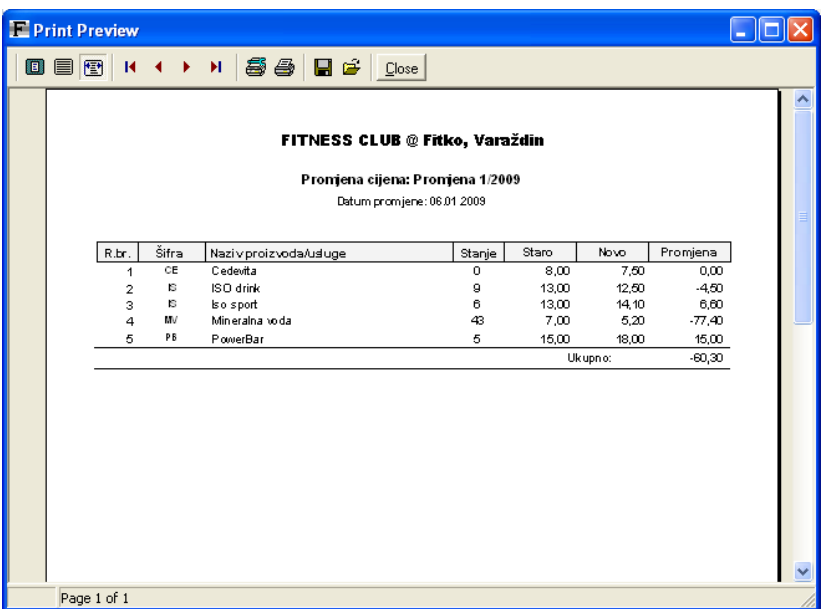

Slika 96: Ispis evidentiranih promjena cijene za određenu stavku

#### 4.10. Šank – stanje, zalihe, evidencija

Evidencija prodaje proizvoda vodi se kroz šank. Stanje zaliha proizvoda se odreñuje ili ručnim unosom stanja ili automatskim provoñenjem primki. Prilikom prodaje, stanje se smanjuje prema izlaznim računima. Pregled evidencije i stanja šanka pokreće se izborom stavke Podaci -> Proizvodi i usluge -> Šank – stanje i zalihe. Različiti prikazi evidencije vidljivi su na slikama 97, 98 i 99.

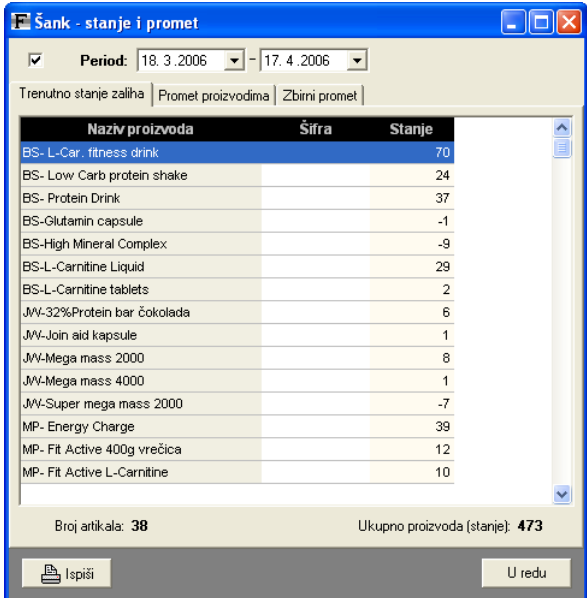

Slika 97: Stanje zaliha proizvoda

Grupa Trenutno stanje zaliha omogućava pregled aktualnog stanja na skladištu/šanku. U donjem dijelu je sumarno prikazano i ukupno stanje proizvoda na šanku. Gumbom Ispiši moguće je ispisati popis na pisač.

Grupa Promet proizvodima sadrži pregled prometa svim proizvodima – prikazuje se promet za period definiran u gornjem dijelu prozora. Promet je sortiran prema datumu prodaje.

| Sank - stanje i promet                       |                                   |                |                     |
|----------------------------------------------|-----------------------------------|----------------|---------------------|
| Period: 18.3.2006<br>╔                       | $\blacktriangleright$ - 17.4.2006 |                |                     |
| Promet proizvodima<br>Trenutno stanje zaliha | Zbirni promet                     |                |                     |
| Naziv proizvoda                              | Datum                             | Količina       |                     |
| <b>BS- Protein Drink</b>                     | 13.04.2006                        | 1              |                     |
| <b>BS-L-Car. fitness drink</b>               | 13.04.2006                        | 4              |                     |
| <b>BS-High Mineral Complex</b>               | 13.04.2006                        | 8              |                     |
| <b>BS-Protein Drink</b>                      | 17.04.2006                        | 1              |                     |
| <b>BS-Protein Drink</b>                      | 17.04.2006                        | 1              |                     |
| <b>BS-Glutamin capsule</b>                   | 17.04.2006                        | 1              |                     |
| <b>BS-Glutamin capsule</b>                   | 17.04.2006                        | 1              |                     |
| <b>BS-L-Carnitine Liquid</b>                 | 17.04.2006                        | $\overline{1}$ |                     |
| <b>BS-High Mineral Complex</b>               | 17.04.2006                        | $\overline{a}$ |                     |
| MP-Energy balance-čokolada                   | 17.04.2006                        | 4              |                     |
| MP-Easy move/vita gelatina                   | 17.04.2006                        | 4              |                     |
|                                              |                                   |                |                     |
|                                              |                                   |                |                     |
|                                              |                                   |                |                     |
|                                              |                                   |                |                     |
|                                              |                                   |                |                     |
|                                              |                                   |                | Ukupna količina: 28 |
| 凸 Ispiši                                     |                                   |                | U redu              |

Slika 98: Promet proizvodima prema datumima

Grupa Zbirni promet prikazuje informacije o ukupnom prometu proizvodima – za razliku od prethodne grupe, ovdje je dan zbirni prikaz prometa u definiranom periodu.

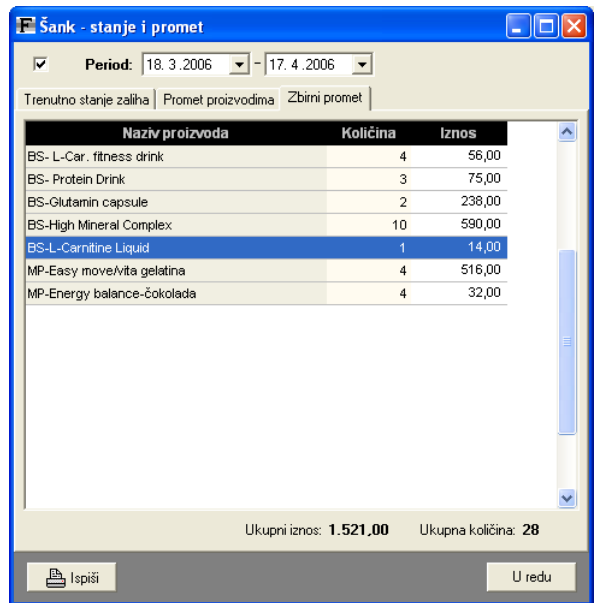

Slika 99: Zbirni promet proizvodima
#### 4.11. Dnevno i mjesečno poslovanje

Uvid u poslovanje kluba je teško steći analizom prometa proizvodima ili analizom evidencije izlaznih računa. Zbog toga sustav omogućava jednostavan a vrlo informativan pregled dnevnog i mjesečnog poslovanja.

Izborom stavke Uplate -> Dnevno poslovanje u glavnom izborniku aktivira se pregled dnevnog poslovanja (slike 100 i 101).

Dovoljno je odrediti datum za koji se želi pregledati dnevno poslovanje – prikazuju se zbirni podaci o kreditiranju i uplatama. Vezano uz kreditiranje ispisuju se podaci o ukupnim dnevnim uplatama i isplatama, dnevnom i trenutnom stanju, te mogućim dnevnim uplatama i isplatama, dnevnom i trenutnom stanju, te mogućim uplatama/prebacivanjima u blagajnu. Vezano uz uplate, prikazuju se informacije o ukupnoj prodaji, uz rasčlanjivanje na gotovinski promet, kredite i ostale načine plaćanja. Obavlja se i detaljna raščlamba uplata na pretplate, šank i usluge – za svaku od grupa dani su ukupni iznosi te porezi PDV i PP.

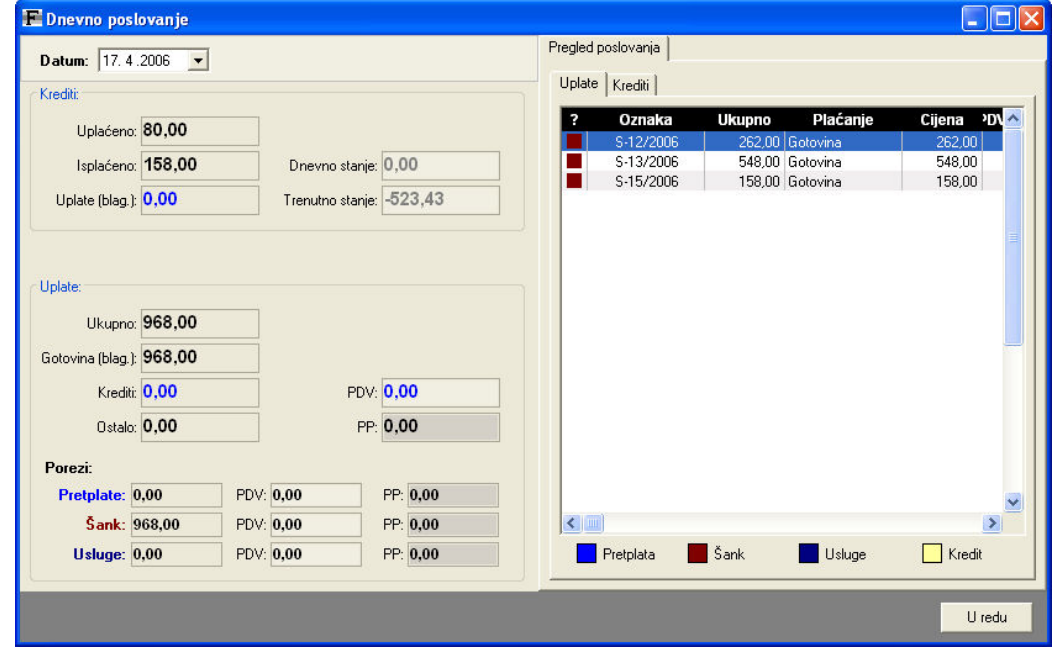

Slika 100: Dnevno poslovanje – pregled uplata

U desnom dijelu prozora su vidljivi detalji o dnevnom poslovanju. Ilustrirane su i bojama razlučene uplate (posebno naznačena kreditna plaćanja, lako razlikovanje uplata vezano uz pretplate, šank ili usluge) i kreditno poslovanje.

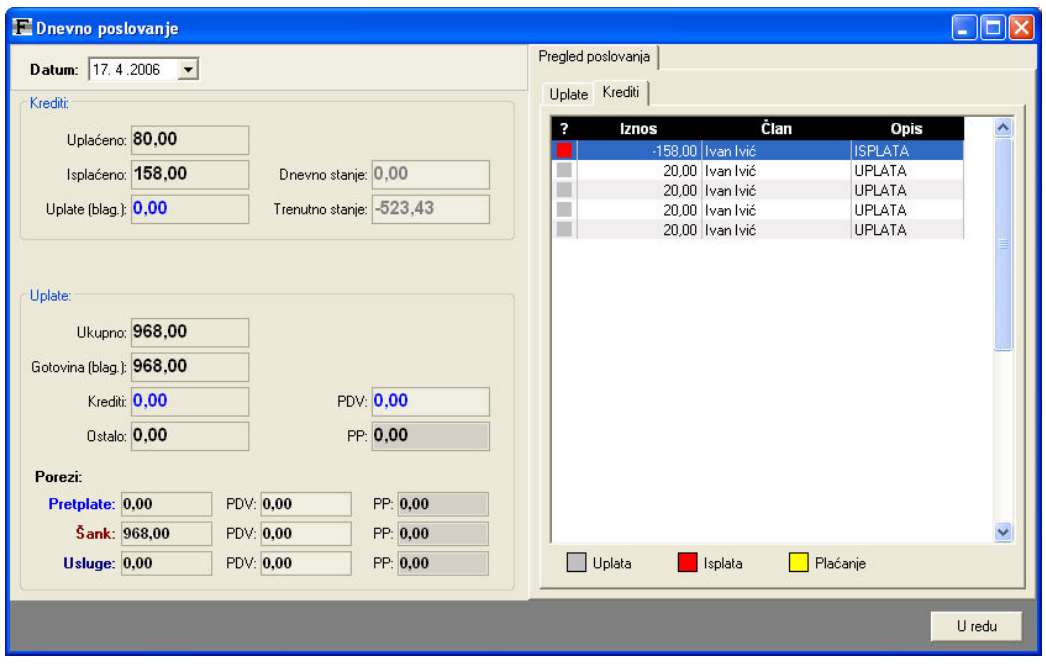

Slika 101: Dnevno poslovanje – pregled kreditnog prometa

Kod prikaza kreditnog poslovanje različitim su bojama označene uplate, isplate i plaćanja računa.

Na sličan je način moguće pregledati i mjesečnu evidenciju poslovanja. U glavnom izborniku bira se stavka Uplate -> Mjesečno poslovanje. Prozor sa podacima o evidenciji je prikazan na slici 102. Evidencija uključuje identične podatke kao i kod pregleda dnevnog poslovanja, s tim da se sva evidencija odnosi na period definiran u gornjem lijevom uglu prozora.

U desnom dijelu prozora je moguće pregledati detaljnu evidenciju uplata i poslovanja kreditima članova.

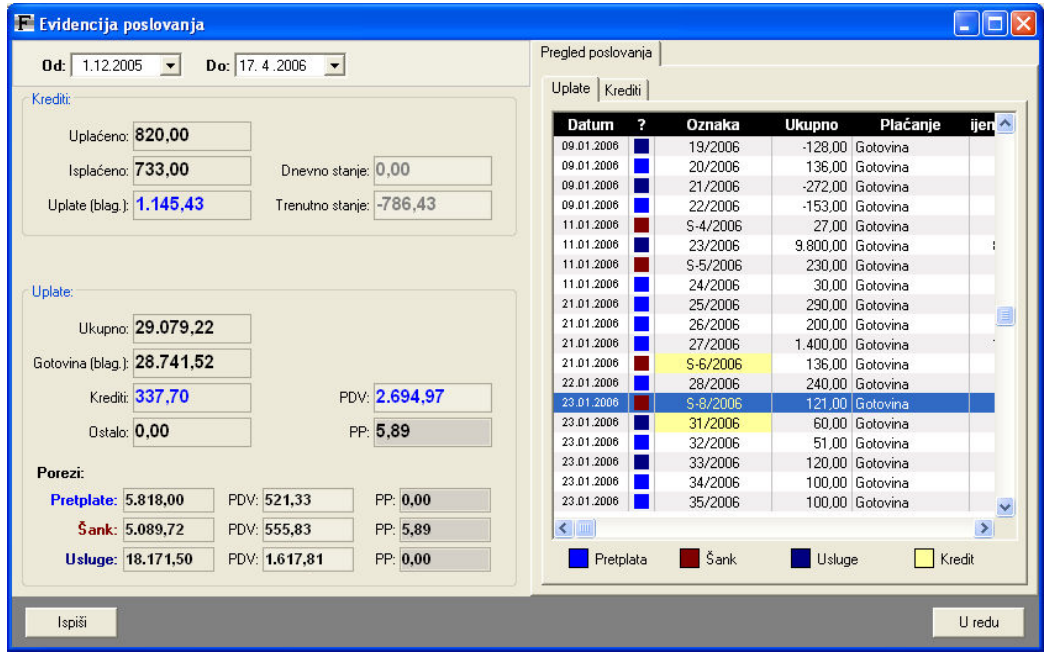

Slika 102: Mjesečno poslovanje

Zbirne podatke o mjesečnom poslovanju je moguće ispisati na pisač gumbom Ispiši.

Evidencija uključuje i zbirni pregled prema načinu plaćanja (gotovina, kartice...). Posebno se evidentira gotovinski polog u blagajnu (vidi odjeljak XX).

### 4.12. Rekapitulacija stanja i prodaje

Izborom Podaci – Proizvodi i usluge – Rekapitulacija stanja i prodaje, odnosno klikom na gumb Dnevna rekapitulacija je omogućen detaljan pregled stanja i trenutne vrijednosti robe na skladištu, te pregled prometa i prodaje.

Pregled je omogućen za proizvoljno razdoblje, te se po volji mogu uključivati i isključivati proizvodi, usluge, pretplate i usluge najma.

| E Rekapitulacija stanja i prodaje             |                                                                                                    |               |                                        |               |        |
|-----------------------------------------------|----------------------------------------------------------------------------------------------------|---------------|----------------------------------------|---------------|--------|
| ╔<br>Period:                                  | 7.12.2008 $\bullet$ - 6.1.2009 $\bullet$                                                              | <b>Danas</b>  | Jučer                                  | Zanemari      |        |
| Proizvodi<br>⊽                                | $\overline{\vee}$ Osnovne usluge $\overline{\vee}$ Pretplate/članarine $\overline{\vee}$ Usluge najma |               |                                        | Poklon bonovi |        |
| Trenutno stanje i vrijednost zaliha proizvoda |                                                                                                    |               | Promet/prodaja   Zbirni promet/prodaja |               |        |
| Naziv proizvoda                               | Šifra                                                                                                 | <b>Stanje</b> | Cijena                                 | Vrijednost    |        |
| Active energy pločica                         | AF                                                                                                    | 3             | 9,00                                   | 27,00         |        |
| Body shaper L-Carnitine                       | <b>FA</b>                                                                                             | 28            | 15,00                                  | 420,00        |        |
| Cedevita                                      | CE                                                                                                    | n             | 7,50                                   | 0,00          |        |
| ISO drink                                     | <b>IS</b>                                                                                             | 9             | 12,50                                  | 112,50        |        |
| Iso sport                                     | <b>IS</b>                                                                                             | 6             | 14,10                                  | 84,60         |        |
| Kava                                          | KA                                                                                                    | $-7$          | 6,00                                   | $-42.00$      |        |
| L-Carnitine                                   | LC                                                                                                    | 569           | 9,00                                   | 5.121,00      |        |
| Lean body                                     | LB                                                                                                    | 47            | 23,00                                  | 1.081,00      |        |
| Mineralna voda                                | MV                                                                                                    | 43            | 5,20                                   | 223,60        |        |
| Mlijeko                                       | ML                                                                                                    | 37            | 4,00                                   | 148,00        |        |
| OatSnack                                      | <b>OS</b>                                                                                             | 18            | 11,00                                  | 198,00        |        |
| Power flash                                   | ХS                                                                                                    | 19            | 15,00                                  | 285,00        |        |
| PowerBar                                      | PB                                                                                                    | 5             | 18,00                                  | 90,00         |        |
| Powerade                                      | ED                                                                                                    | 11            | 14,00                                  | 154.00        |        |
| Broj artikala: 22                             | Vrijednost: 9.297.70                                                                                  |               | Ukupna količina: 931                   |               |        |
| ĿA.<br>Ispiši                                 |                                                                                                    |               |                                        |               | U redu |

Slika 103: Trenutno stanje zaliha i vrijednost proizvoda

| Rekapitulacija stanja i prodaje                         |                          |                                    |                         |               |  |  |
|---------------------------------------------------------|--------------------------|------------------------------------|-------------------------|---------------|--|--|
| $7.12.2008$ $\rightarrow$ $\leftarrow$<br> ⊽<br>Period: | $6.1.2009$ $\rightarrow$ | <b>Danas</b>                       | Zanemari<br>Jučer       |               |  |  |
| Proizvodi<br>Osnovne usluge<br>⊽<br>⊽                   |                          | Pretplate/članarine V Usluge najma |                         | Poklon bonovi |  |  |
| Trenutno stanje i vrijednost zaliha proizvoda           | Promet/prodaja           |                                    | Zbirni promet/prodaja   |               |  |  |
| Naziv proizvoda                                         | Šifra                    | Količina                           | <b>Iznos</b>            | PDV           |  |  |
| Active energy pločica                                   | AE                       | 41                                 | 357,00                  | 64,38         |  |  |
| Body shaper L-Carnitine                                 | FA.                      | 60                                 | 900.00                  | 162,29        |  |  |
| ISO drink                                               | IS                       | 8                                  | 104,00                  | 18,75         |  |  |
| Iso sport                                               | IS.                      | 5                                  | 65,00                   | 11,72         |  |  |
| Jednokratni trening (aerobic)                           | JK.                      | 9                                  | 315,00                  | 56,80         |  |  |
| Kava                                                    | KA                       | 85                                 | 306.00                  | 55,18         |  |  |
| L-Carnitine                                             | LC                       | 30,5                               | 233,50                  | 42,11         |  |  |
| Lean body                                               | LB                       | 23                                 | 529.00                  | 95,39         |  |  |
| Masaža                                                  | <b>MS</b>                | 12,5                               | 670,00                  | 120,82        |  |  |
| Mineralna voda                                          | MV                       | 192                                | 1.201.00                | 216.57        |  |  |
| Mlijeko                                                 | ML                       | 73                                 | 288,00                  | 0,00          |  |  |
| OatSnack                                                | OS.                      | 4                                  | 44.00                   | 7,93          |  |  |
| Ormarić                                                 |                          | 1                                  | 50,00                   | 9,02          |  |  |
|                                                         |                          |                                    |                         |               |  |  |
|                                                         | Ukupna količina: 1337    |                                    | Ukupni iznos: 14.638,50 | PDV: 2.587.78 |  |  |
| 凸 Ispiši                                                |                          |                                    |                         | U redu        |  |  |

Slika 104: Zbirni promet za promatrano razdoblje

Sve popise je moguće ispisati na pisač korištenjem gumba Ispiši u donjem dijelu prozora.

#### 4.13. Jednostavna blagajna

Svaki klub koji prima gotovinske uplate članova dužan je voditi blagajnu. Sustav FitKo omogućava voñenje jednostavne blagajne, te evidenciju blagajničkih uplatnica i isplatnica.

Uplatnice se koriste kad se gotovina prihvaćena tijekom dana prenosi u blagajnu, dok se isplatnice koriste za prijenos novca iz blagajne na račun. Ukoliko se u klubu omogući kreditiranje članova (a za pohranu kredita članova se koristi pomoćna blagajna) program automatski, prema dnevnom prometu, odreñuje i iznos potreban za prijenos iz pomoćne blagajne u blagajnu.

|                                                                                  | Blagajna - uplate i isplate, stanje |                              |                                                          |          |                                                    |   |
|----------------------------------------------------------------------------------|-------------------------------------|------------------------------|----------------------------------------------------------|----------|----------------------------------------------------|---|
|                                                                                  | Dnevni pregled Stanje blagajne      | Uplatnice, isplatnice        |                                                          |          |                                                    |   |
| Period:                                                                          | 4.12.2005                           | $\bullet$ - 18.4.2006        | ▾                                                        |          | Sve                                                | ▼ |
| Datum                                                                            | Ulaz                                | zlaz                         | Oznaka                                                   | Napomena | Obavio                                             |   |
| 28.02.2006<br>28.02.2006<br>29.12.2005<br>29.12.2005<br>20.12.2005<br>06.12.2005 | 6.998,00<br>125,00<br>395,00        | 7.550,00<br>400,00<br>800,00 | 1/2006<br>1/2006<br>2/2005<br>1/2005<br>4/2005<br>3/2005 |          | Admin<br>Admin<br>Bojan<br>Bojan<br>Admin<br>Admin |   |
|                                                                                  | Oznake uplatnica                    |                              | Oznake isplatnica                                        |          | U redu                                             |   |

Slika 105: Evidencija uplatnica i isplatnica

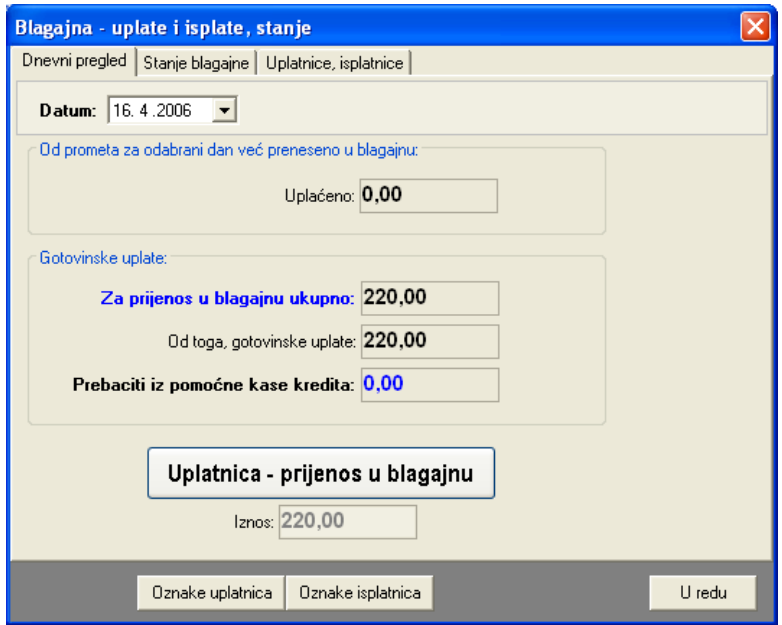

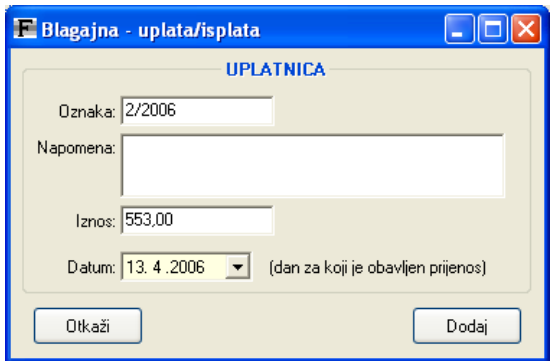

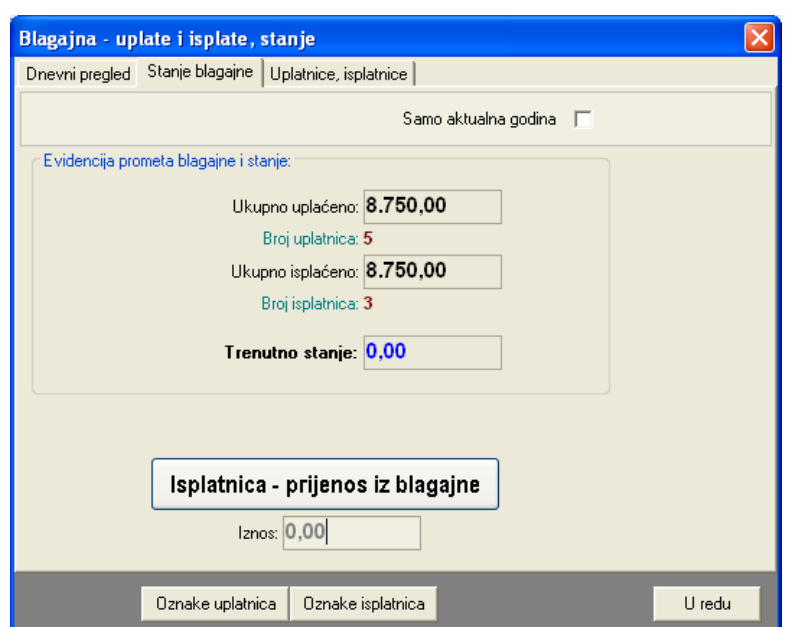

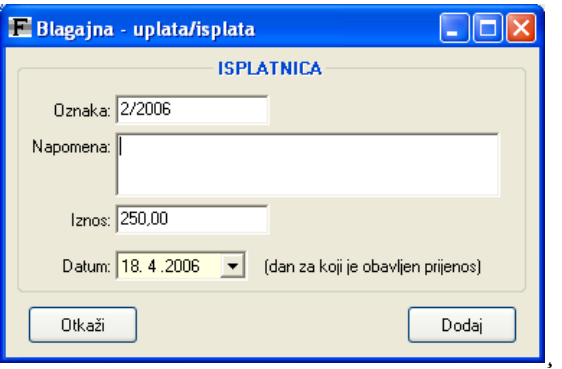

## 4.14. Trgovačka knjiga

Prema unesenim podacima (prijamni listovi/primke, izlazni računi tj. blagajnički utržak) sustav može automatski izraditi trgovačku knjigu. Moguće je odabrati razdoblje za koje se želi pregled i po potrebi ispisati knjigu.

## 4.15. Blagajna. Gotovinski polog

U verziji 3, program omogućava definiranje do pet blagajni (više na zahtjev) – za svako računalo koje se koristi za izradu računa fiksno se definira (moguće kasnije promjene, no administrator mora voditi računa da ne uvede nepravilnosti u sustav) oznaka blagajne, te je kod pregleda računa i pregleda poslovanja uvijek moguće pratiti i pojedinačne blagajne, a ne samo skupni promet i poslovanje.

Ograničavanje mogućih popusta

Promjena i produljenje pretplate (RF kartice)

## 5. Ostale mogućnosti

### 5.1. Pregled i ispis popisa članova kluba

Osim opisanog pregleda koji omogućava i detaljni pregled i promjenu podataka, omogućen je i jednostavniji pregled članova u vidu popisa. Popis je lako pretraživ, a moguće ga je i ispisati na pisač (u formatima A4 i A5).

Popis je moguće dobiti izborom stavke Članovi->Pregled i ispis popisa iz glavnog izbornika. Slika 106 prikazuje prozor sa popisom. Za svakog člana daje se njegov članski broj, ime i prezime, adresa i datum učlanjenja u klub. Izborom grupe moguće je ograničiti prikaz na članove samo željene grupe, pa je na taj način moguć ispis popisa članova svake grupe (npr. za voditelje grupa i slično).

|                | Pregled i ispis popisa        |                 |                                                              |                    |                          |
|----------------|-------------------------------|-----------------|--------------------------------------------------------------|--------------------|--------------------------|
|                | Godina učlanjenja: Zanemari v | Grupa:          | Sortiranje: Članski broj<br>Zanemari<br>$\blacktriangledown$ |                    | $\overline{\phantom{a}}$ |
| Pronađi:       |                               |                 |                                                              |                    |                          |
| Čl.br.         | <b>Prezime</b>                | <b>Ime</b>      | <b>Adresa</b>                                                | <b>Datum upisa</b> |                          |
| 1              | Matija                        | Mikac           | Koprivnička 9, HR-42000 Varaždin                             | 12.04.2005         |                          |
| $\overline{2}$ | Trenutković.                  | Alfred          | Ulica grada Siska 3, HR-42000 Varaždin                       | 12.04.2005         |                          |
| 3              | Marković                      | Marko           | Lošinjska 14, HR-40000 Čakovec                               | 11.04.2005         |                          |
| 4              | Mikac                         | Domagoj         | J.Kozarca 2, Varaždin                                        | 13.04.2005         |                          |
| 5              | Kukurijek                     | Alisa           | Neznanog junaka 11, HR-49000 Karlovac                        | 16.04.2005         |                          |
| 6              | Tihić                         | Tihoslav        | Abrakadabra                                                  | 26.04.2005         |                          |
| 7              | Marković                      | Marko           | Nema adresu                                                  | 30.04.2005         |                          |
| 8              | Altović                       | Alfred          | Ulica velikih pjetlova 12                                    | 30.04.2005         |                          |
| 9              | Orangutančić                  |                 | Orangutanovski Ulica u kukuruzištu, sa i bez broja           | 30.04.2005         |                          |
| 10             | Goranić                       | Goran           | Ulica sa najduljim nazivom od svih ulica                     | 30.04.2005         |                          |
| 11             | Član                          | Bezimeni        | Test                                                         | 30.04.2005         |                          |
| 12             | Marić                         | Marija          | Velikih znanstvenika 18, HR-10000 Zagre                      | 30.04.2005         |                          |
| 13             | <b>Ivić</b>                   | <b>Ivanka</b>   | Testna adresa                                                | 30.04.2005         |                          |
|                |                               |                 |                                                              |                    |                          |
|                |                               |                 |                                                              |                    |                          |
|                |                               |                 |                                                              |                    |                          |
|                |                               |                 | Broi članova u bazi: 13                                      |                    |                          |
| Info           | Ispiši popis A4               | Ispiši popis A5 |                                                              | Povratak           |                          |

Slika 106: Pregled i ispis popisa članova

U svakom trenutku je klikom na gumb Info moguće prikazati sve podatke o članu označenom u danom popisu. Gumbima Ispiši popis A4 i Ispiši popis A5 se započinje pregled i ispis popisa na pisač.

### 5.2. Ispis iskaznica članova kluba

Novost u inačici 2.3 jest ispis iskaznica za članove kluba. Pokretanje ispisa obavlja se stavkom Iskaznice->Ispis iskaznica iz glavnog izbornika. Po pokretanju stavke, prikazuje se prozor sa slike 107.

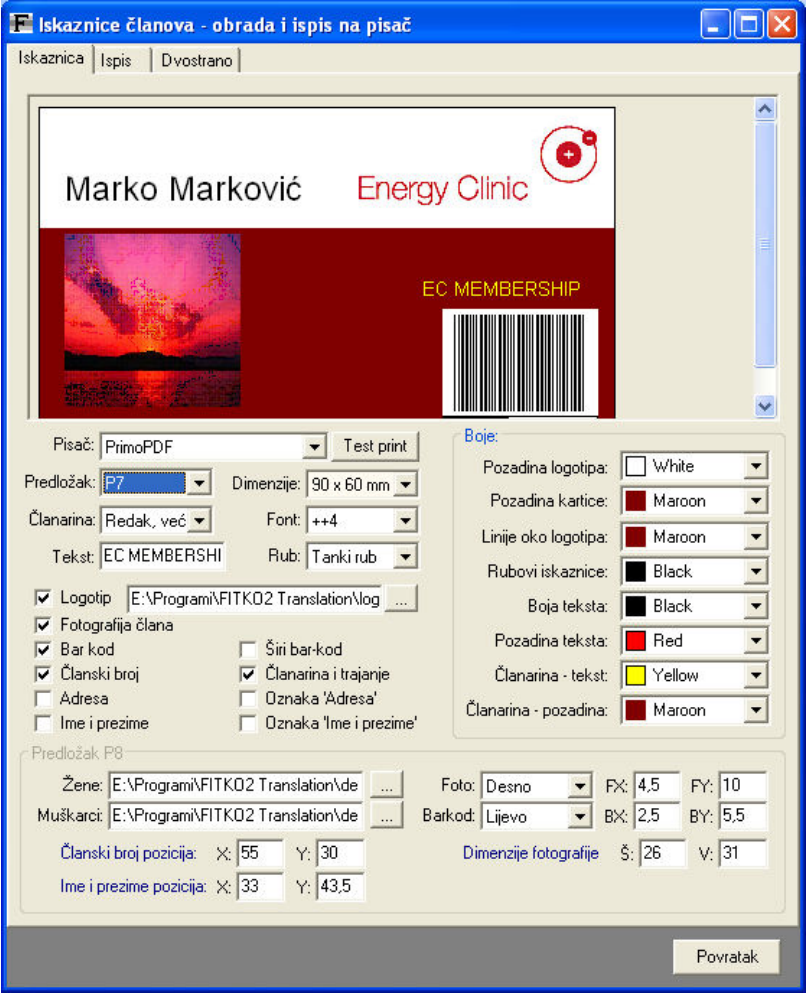

Slika 107: Definiranje izgleda iskaznica

Odjeljak Iskaznica omogućava definiranje izgleda iskaznica. Moguće je odrediti logotip kluba, definirati boje koje se koriste pri ispisu, te odrediti koji podaci se ispisuju na iskaznice. Moguće je ispisivati fotografije članova, barkod, članski broj, ime i prezime člana i adresu, dodatni tekst (samo P7 predložak). Bitno je napomenuti da prikaz u gornjem dijelu prozora nije nužno najpreciznije, pa se za provjeru i podešavanje ispisa predlaže ispis pojedinačnih testnih uzoraka (gumb Test print).

Unaprijed je definirano osam predložaka za iskaznice. Neki od predložaka i konkretni primjeri ispisani korištenjem sustava FITKO su prikazani na slikama u nastavku. Iskaznice se mogu ispisivati u standardnim dimenzijama: 86x52 mm, 82x50 mm, 78x48 mm, 85x55 mm i 90x60 mm.

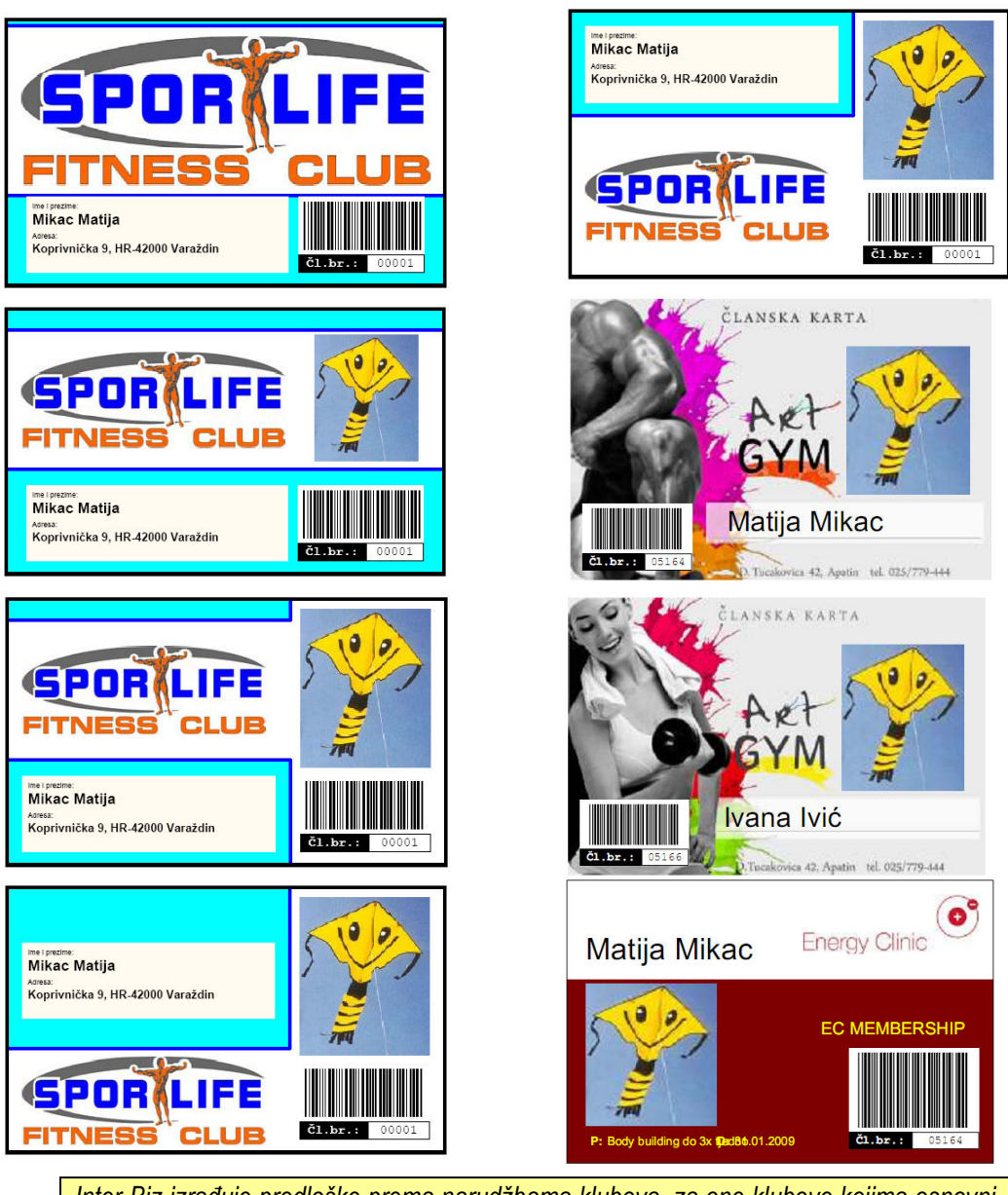

Inter-Biz izrañuje predloške prema narudžbama klubova, za one klubove kojima osnovni predlošci nisu dovoljni.

Nakon što se odaberu postavke za izradu iskaznica, u odjeljku *Ispis* (slika 108) se odabiru članovi za koje se želi ispisati iskaznice.

Popis članova je moguće pretraživati – u polje *Pronađi* se unosi traženi članski broj ili ime ili prezime člana, te se sa ENTER ili gumbom *Pronađi* započinje pretraga... Kad se pronađe prvi član koji zadovoljava kriterij, moguće je daljnje pretraživanje popisa.

Ispod popisa je moguće aktivirati filter članova – prikazati u popisu samo aktivne članove, samo neaktivne članove ili sve članove.

Izbor članova za koje se želi ispisati iskaznice je moguće obaviti ručno, označavanjem članova u popisu, ili (brže!) automatskim označavanjem članova izmeñu početnog i završnog članskog broja (desni dio prozora).

Prije ispisa preporuča se provjeriti postavke pisača (gumb Postavke pisača za ispis iskaznica). Ispis započinje klikom na gumb Ispiši iskaznice. Inicijalno se ispis obavlja na A4 papir, s tim da se na jedan list ispisuje po 8-10 iskaznica.

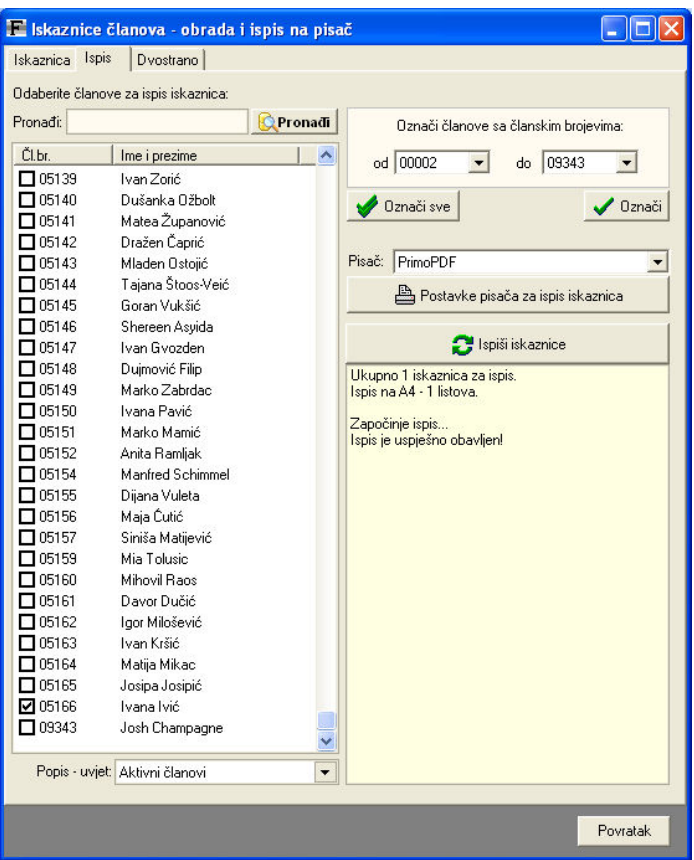

Slika 108: Odabir članova i ispis iskaznica

Pojedinačni ispis je moguć iz prozora za prikaz podataka o članovima – pritom se ispisuje iskaznica samo za željenog člana. Ovisno o postavkama, program omogućava ispis iskaznice prilikom učlanjenja novog člana.

Novost u verziji 3.7 je mogućnost obostranog ispisa (na pozadinu je moguće ispisati logotip kluba ili pozadinu po želji, a uz to je na proizvoljno mjesto moguće ispisati barkod sa članskim brojem člana). Također je omogućen ispis različitih iskaznica za muškarce i žene – ovisno o spolu, moguće je korištenje različih podloga za iskaznice.

Dvostrani ispis se uključuje označavanjem Aktiviraj dvostrani ispis. Omogućeno je definiranje pozadine (slika ili boja), napusta i pozicije barkoda (ukoliko ga se želi ispisati – barkod može biti pozicioniran desno ili lijevo, a sa parametrima BX i BY se određuje udaljenost od ruba iskaznice.

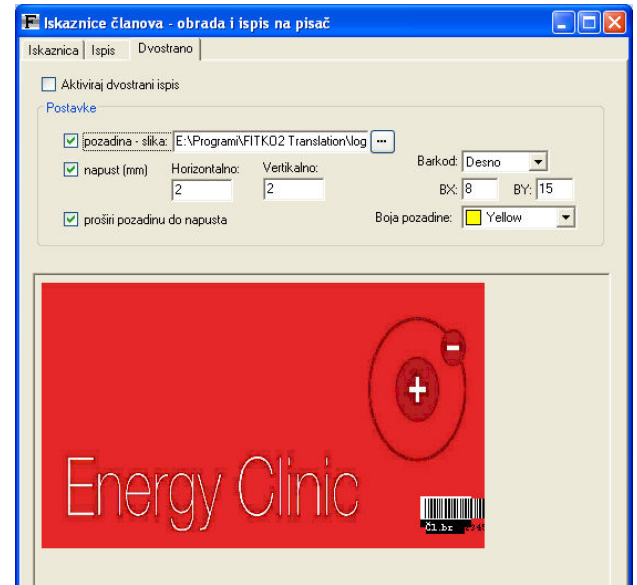

Slika 109: Postavke dvostranog ispisa

### 5.3. Slanje podataka o članovima e-mailom. Snimanje podataka.

Ponekad postoji potreba da se podaci o članovima proslijede e-mailom ili preuzmu u neki drugi program. Primjer potrebe za slanjem e-mailova s podacima o članovima jest slanje za izradu članskih iskaznica (u slučaju kad se iskaznice ne izrađuju u klubu korištenjem mogućnosti programa FITKO). Stavkom Podaci->Članovi->Slanje podataka za iskaznice omogućeno je slanje svih podataka ili samo podataka o korisnicima čiji podaci još nisu poslani. Slika 110 prikazuje prozor iz kojeg je omogućeno slanje podataka.

| Slanje podataka o članovima e-mailom (za izradu iskaznica)                                                                                                    |                                                                                          |                   |
|----------------------------------------------------------------------------------------------------|------------------------------------------------------------------------------------------|-------------------|
| Pregled:<br>Članovi čiji podaci su poslani<br>Svi članovi<br><u>Članski b Članovi čiji podaci nisu poslani </u><br>Članovi čiji podaci su poslani<br>00001 <sup>1</sup><br>00002<br>Franjo Franjić<br>00003<br>Matija Mikac<br>00004<br>Domagoj Mikac<br>00005<br>Marko Marković | Adresa<br>Ulica bb<br>Testiranje<br>Koprivnička 9<br>J.Kozarca 2. Varaždin<br>Markova 11 | Označi sve<br>EM. |
| Pošalji e-mail za označene korisnike                                                                                                    | Snimi popis.txt                                                                          | Povratak          |

Slika 110: Slanje podataka o članovima

Osim slanja e-mail-a, omogućeno je i snimanje podataka u tekstualnu ili XML datoteku i preuzimanje u druge programe.

#### 5.4. Veliki klijenti i ugovori

Čest slučaj u sportskim centrima je ugovaranje posebnih uvjeta za korištenje usluga s velikim klijentima. Sustav FITKO nudi kompletno rješenje za vođenje evidencije velikih klijenata, praćenje i izradu vezanih faktura, praćenje članova kluba koji su vezani uz velike klijente, analizu iskorištenih pogodnosti, izradu i korištenje posebnih poklon bonova za velike klijente itd. Glavnina funkcija je dostupna u izborniku Podaci – Veliki klijenti.

#### 5.4.1. Unos velikih klijenata u evidenciju

Izborom stavke Podaci – Veliki klijent – Novi klijent u glavnom izborniku otvara se prozor za unos velikog klijenta, prikazan na slici. U stvari se radi o unosu velikog klijenta i prvom ugovoru.

Unose se standardni podaci, broj ugovora (ne generira se automatski, već se unosi prema stvarnom ugovoru, dakle internoj oznaci sportskog centra), podaci o važenju ugovora i trajanju (datum potpisivanje, početni i završni datum u slučaju vremenskog ograničenja trajnosti ugovora).

Uz to se definira tip ugovora – postoje dva tipa ugovora, kako je opisano u sljedećem odjeljku – za svaki od njih se unose različiti parametri.

## 5.4.2. Tipovi ugovora

Omogućeno je definiranje dva tipa ugovora – tip 1 kao ugovor kojim se dogovara fiksni iznos popusta za ograničen broj članova (iznos po članu u apsolutnom iznosu ili postotku), te tip 2 koji osim fiksnog iznosa popusta nudi i dodatne fiksne popuste ovisno o tipu

članarine (u tom slučaju se za sve članarine koje su dogovorene definira iznos popusta). Ovisno o postavkama sustava (Podaci – Opcije – Ostalo – Veliki klijent-sve članarine) u popisu članarina se pojavljuju sve članarine ili samo članarine kojih naziv počinje sa nekim od VK ili VIP oznaka (varijante VK -, VK-, VIP -, VIP-, (VK), (VIP), [VK], [VIP]).

## 5.4.3. Korištenje opcije velikih klijenata kod učlanjenja, produljenja, računa

U prozoru za učlanjenje novog člana u inačicama programa koje podržavaju rad velikim klijentima pojavljuje se kvačica Veliki klijent. Kad je uključena, automatski se otvara popis velikih klijenata, te se u popisu mogućih pretplata pojave moguće ovisno o postavkama sustava (prethodni odjeljak).

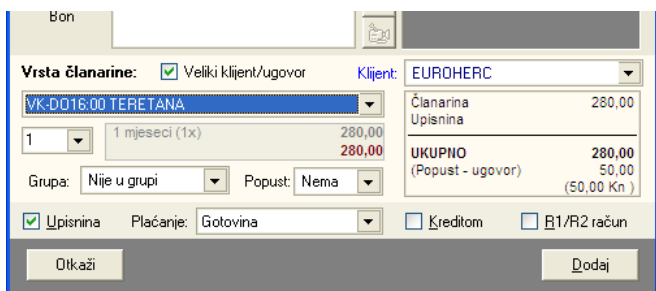

Slika 111: Veliki klijenti i učlanjenje

Kod produljenja članarine, program automatski omogućava korištenje ugovorenih popusta za velike klijente isključivo ako je član povezan sa velikim klijentom (bilo učlanjenjem bilo ručnim povezivanjem u evidenciji velikih klijenata).

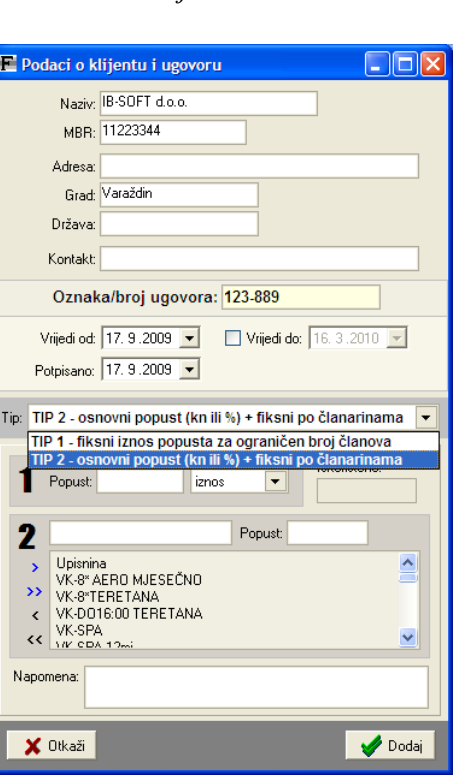

#### 5.4.4. Pregled evidencije velikih klijenata

U svakom trenutku je omogućen pregled popisa klijenata, te obavljanje niza dodatnih funkcija vezanih uz njih. Izgled prozora za pregled je dan u nastavku.

| Promijeni<br>Dodaj novog | Obrili        |        | Pronadio             |              |  |
|--------------------------|---------------|--------|----------------------|--------------|--|
| Naziv partnera           | <b>Ugovor</b> | Adresa | Grad                 | Tip          |  |
|                          |               |        | Zagreb<br>Zagreb     | 2            |  |
|                          | 6             |        | Zagreb               | $\mathbf{z}$ |  |
|                          |               |        | Donja Stubica<br>Zgb | ž            |  |
|                          |               |        | Zagreb               |              |  |
|                          | $\mathbf{S}$  |        | Zagreb               |              |  |
|                          |               |        | Zagreb               |              |  |
|                          |               |        | zagreb               | ٠            |  |
|                          | Ÿ.            |        | Zgb                  |              |  |
|                          |               |        | Zøb                  |              |  |
|                          | $\bar{z}$     |        | Zagreb               | 2            |  |
|                          |               |        | Zagreb<br>Zagreb     | ż            |  |
|                          |               |        | Zagreb               | ż            |  |
| <b>ALCOHOL</b>           |               |        | Zagreb               | 2            |  |
|                          |               |        | Zagreb               |              |  |

Slika 112: Pregled popisa ugovora s velikim klijentima

Redom je omogućen pregled članova prema velikim klijentima (Članovi prema klijentima), pregled svih provedenih uplata i iskorištenih popusta po članovima koji su iskoristili popust (Uplate i popusti prema kijentima), sumarni pregled popusta (ukupno po tvrtkama tj. velikim klijentima za određeno razdoblje), pregled faktura za velike klijente – pojedinačno i sumarno, te pregled poklon bonova vezanih uz velike klijente (specifičan tip poklon bona).

U grupi Članovi prema klijentima je omogućeno ručno povezivanje članova i velikih klijenata, kao i "oslobađanje" članova, tj. brisanje veze sa velikim klijentom. Brzo povezivanje članova sa velikim klijentima je moguće i u popisu članova – dovoljno je desnom tipkom miša otvoriti padajući prozor i odabrati funkciju Poveži s ugovorom/velikim klijentom.

#### 5.5. Ograničenje mogućih standardnih popusta

Kod izrade standardnih računa i kod korištenja čarobnjaka za učlanjivanje članova ili produljenje članarine, uvijek je dostupna mogućnost dodjele popusta članu/kupcu.

Inicijalno se radi o popustima od 0-100% u petpostotnim koracima (bez popusta, 5%, 10%, 15%,... 95%, gratis). No, promjenom postavki i dodatnim podešavanjima u opcijama, vlasnik sportskog centra (administrator) može preciznije definirati popuste u skladu s politikom kluba.

Na slici je prikazano sučelje tabulatora Računi-plaćanja u prozoru za podešavanje postavki sustava (glavni izbornik – Podaci – Opcije). Pod Omogući popust na je moguće ograničavanje dodjele popusta na različite oblike transakcija (pretplate, prodaja proizvoda/šank, ostali računi - usluge).

Pod Popusti na pretplate je omogućeno proizvoljno definiranje popusta u postocima i apsolutnim iznosima – nakon definiranja mogućih popusta označivanjem stavke ograniči primjenjuje se novo definirano pravilo i kod produljenja pretplata (odnosno kod ostalih računa ukoliko se uključi i usluge) se umjesto svih popusta 0-100% nude samo ograničene, definirane vrijednosti za popuste.

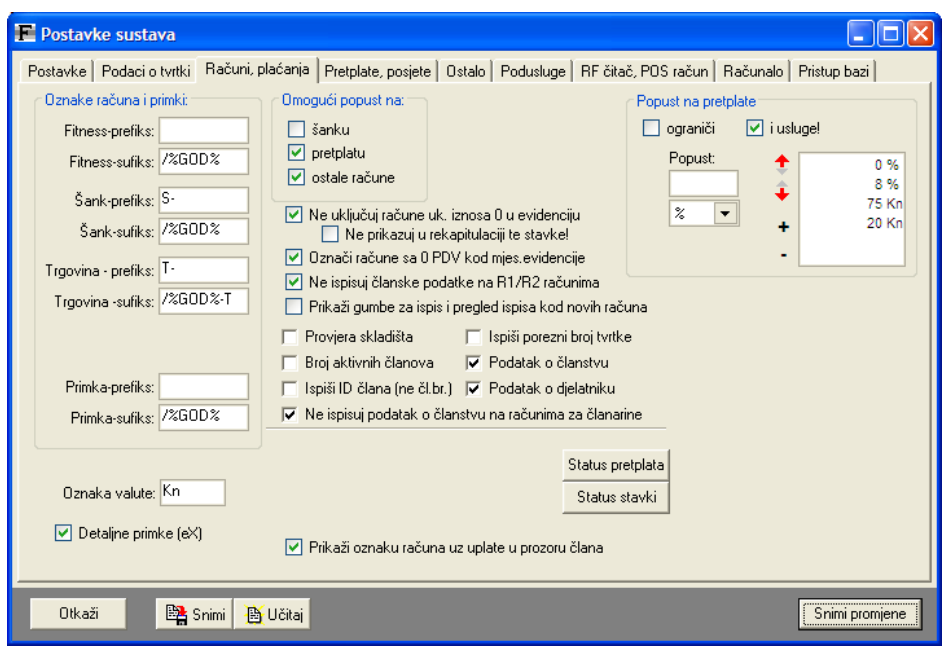

#### 5.6. Web računi članova. Mrežne usluge.

Za svakog člana je omogućeno definiranje tzv. web računa – korisničkog imena i lozinke koji se može koristiti za buduće potrebe (npr. djelomično otvaranje sustava na Internetu i mogućnost ograničenja pristupa za članove).

Podatke za web račun je moguće definirati odmah kod učlanjenja člana ili pak naknadno izborom stavke Promijeni podatke za web account u padajućem izborniku u popisu članova. Pregled aktualnih podatka (korisničkog imena i lozinke) je omogućen u istom izborniku izborom stavke Prikaži web šifru.

#### 5.7. Poklon bonovi

Poklon bonovi su se pokazali vrlo dobrim marketinškim rješenjem – omogućavaju pojedincima ili tvrtkama/velikim klijentima plaćanje odreñenog iznosa unaprijed (i fakturiranje, naravno), na temelju toga im se izdaje papirnati poklon bon koji može biti idealan poklon trećoj osobi. Dolaskom u klub, ta treća osoba, novi ili postojeći član, može iskoristiti poklon bon i ostvariti popust u iznosu do unaprijed uplaćenog.

Sustav podržava izradu nekoliko vrsta poklon bonova, kao i različite mogućnosti obračunavanja i iskorištavanja bonova.

Vrste bonova: bon za članarinu/pretplatu, bon za usluge i proizvode, bon vezan uz velikog klijenta. Kod iskorištenja bona moguće je djelomično iskorištenje ili iskorištenje samo za iznose usluga i proizvoda više od iznosa bona.

Izrada i evidencija bonova se regulira kroz izbornik Podaci – Poklon bonovi u glavnom izborniku. Korištenje je moguće kroz sve prozore za učlanjenje članova, produljenje pretplate i izradu računa.

#### 5.8. Rad sa RF karticama

Osim bar-kod kartica koje su potpuno integrirane u sustav, te je omogućena i izrada i ispis kartica, kao i čitanje i brzi dohvat podatak o članovima, sustav FITKO u najsnažnijoj inačici nudi mogućnost rada sa RF (čip) karticama. Funkcije ugrañene u sustav su primjenjive sa ili bez ikakvih prilagodbi i na sve druge modele identifikacijskih kartica (naravno, ovisno o hardverskim mogućnostima čitača spojenih na računala u sustavu).

Razlika u odnosnu na bar-kod kartice je ta da su čip kartice unaprijed isprogramirane (u pravilu sadrže neki identifikacijski broj), te se korištenje svodi na povezivanje članova sa

njihovim RF karticama. Naravno, moguće su promjene kartica i veza s članovima u svakom trenutku. Konkretni primjer korištenja: različite RF kartice (vizualno, boja...) za različite vrste pretplata i članarina u sportskom klubu – kod učlanjivanja ili promjene članarine članu se dodijeli kartica, a sve ostalo odradit FITKO – provjera kartice, signalizacija u posebnim slučajevima itd.

Kartice je moguće osim članovima dodijeliti i djelatnicima, čime se dobiva mogućnost praćenja rada djelatnika.

## 5.8.1. Pridruživanje kartica djelatnicima i evidencija rada

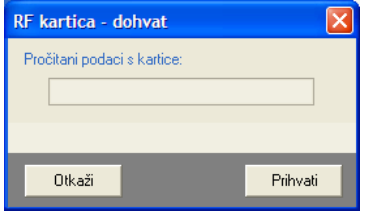

U popisu djelatnika – glavni izbornik Podaci – Djelatnici – Pregled djelatnika se desnom tipkom miša otvara padajući izbornik – izborom stavke Registriraj novu identifikacijsku karticu. Nakon što se otvori prozor dovoljno je provući karticu koju se želi dodijeliti djelatniku kroz RF čitač.

## 6. Komparativna tablica verzija sustava

U aktualnoj ponudi tvrtke Inter-BIZ se nalazi tri modela odnosno verzije sustava FITKO.

FITKO 2.x je starija inačica sustava, jeftinija varijanta koja nudi sve potrebne funkcije za osnove vođenja evidencije članova i plaćanja za usluge, proizvode i članarine. FITKO 3.x je unaprijeđena verzija s nizom dodatnih funkcija, dok FITKO 3.x PRO nudi i neke rijeñe korištene, ali vrlo značajne mogućnosti za kojima potrebu u pravilu nemaju manji sportski centri, osim izuzetaka. Cilj je svakom sportskom centru ponuditi rješenje koje će zadovoljiti sve zahtjeve, bez pretjeranih financijskih izdataka i nepotrebnog plaćanja više cijene za niz funkcija koje možda nikad nećete koristiti. Naravno, razvojem sportskog centra zahtjevi se mogu povećati, a u tom slučaju nije problem nadograditi kupljenu verziju sustava FITKO.

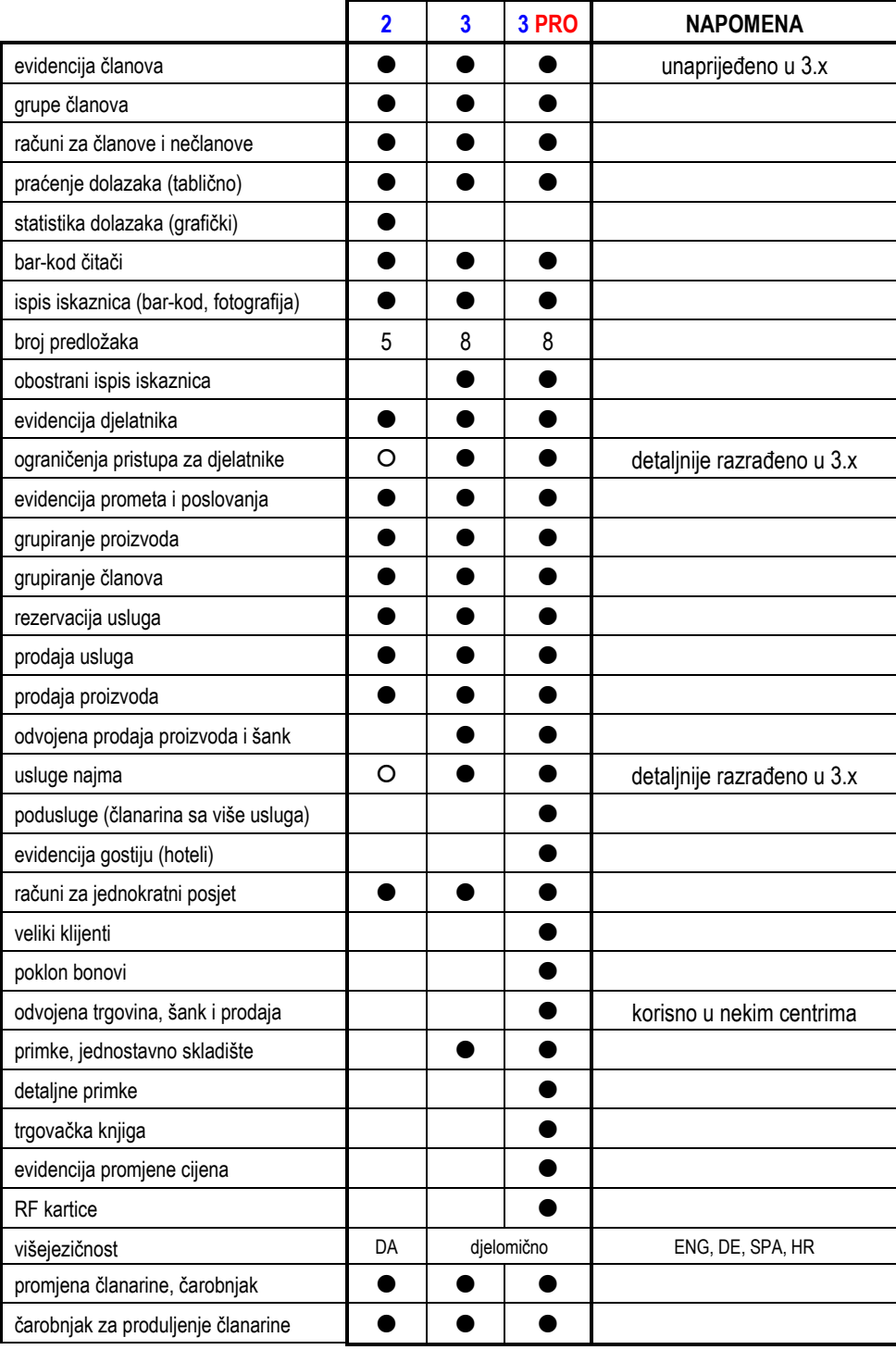

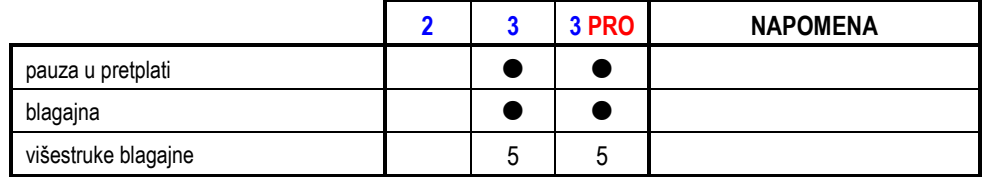

# 7. Naši korisnici

Sustav FITKO u svom radu svakodnevno koriste sljedeći klubovi:

- VITA Fitness d.o.o., Zagreb najveći fitness/wellness centar u RH
- VIP Aquila, Zagreb prvi profesionalni korporativni wellness u RH
- Fitness centar JUMP MIOC, Zagreb
- Fitness centar CITY GYM, Zagreb
- Fitness centar SPORTLIFE, Varaždin
- PLANET SPORT d.o.o., Pula
- Fitness centar BODY MASTER (BAĆE), Split
- Aerobic centar STEP, Slavonski brod
- Gimnastički klub Vindija, Varaždin
- Acclaim Protective Arts, USA prva međunarodna instalacija  $(v2.6)$
- Energy Clinic Hotel Westin, Zagreb
- AMIKA SPORT, Zagreb
- Quadro D Centar, Samobor
- MAGIC WELL, Karlovac
- RE:FORMA FITNESS, Zagreb
- ARTGYM, Apatin
- CARPE DIEM, Split

Ukoliko želite iz prve ruke saznati kako sustav funkcionira, kontaktirajte naše korisnike. Oni su naša najbolja reklama!